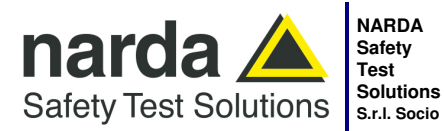

**Manufacturing Plant:** 

**S.r.l. Socio Unico** Fax: +39 0182 586400 Via Benessea, 29/B 17035 - Cisano sul Neva (SV) www.narda-sts.it Tel.: +39 0182 58641

nardait.support@narda-sts.it narda-sts@onlinepec.it

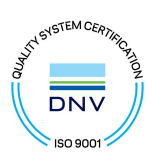

# **User's Manual**

# **PMM EP-600**

**ELECTRIC FIELD PROBE 100 kHz ÷ 9.25 GHz** 

# **PMM EP-601**

**ELECTRIC FIELD PROBE 10 kHz ÷ 9.25 GHz** 

## **PMM EP-602**

**ELECTRIC FIELD PROBE 5 kHz ÷ 9.25 GHz** 

## **PMM EP-603**

**ELECTRIC FIELD PROBE 300 kHz ÷ 18 GHz** 

# **PMM EP-604**

## **ELECTRIC FIELD PROBE 300 kHz ÷ 26.5 GHz**

## **SERIAL NUMBER OF THE INSTRUMENT**

You can find the Serial Number on the fiber optic holder of the instrument. The Serial Number is in the form: 000XY00000.

The first three digits and the two letters are the Serial Number prefix, the last five digits are the Serial Number suffix. The prefix is the same for identical instruments, it changes only when a configuration change is made to the instrument. The suffix is different for each instrument

**Document EP60XEN-30924-3.17 – Copyright © NARDA 2023** 

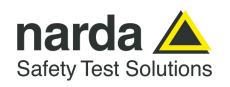

### **NOTE:**

® Names and Logo are registered trademarks of Narda Safety Test Solutions GmbH – Trade names are trademarks of the owners.

## **CAUTION**

If the instrument is used in any other way than as described in this User's Manual, it may become unsafe.

Before using this product, the related documentation must be read with great care and fully understood to familiarize with all the safety prescriptions.

To ensure the correct use and the maximum safety level, the User shall know all the instructions and recommendations contained in this document.

## **WARNING**

This product is a **Safety Class III** instrument according to IEC classification and has been designed to meet the requirements of EN61010-1 (Safety Requirements for Electrical Equipment for Measurement, Control and Laboratory Use).

In accordance with the IEC classification, the power supply of this product meets requirements **Safety Class II** and **Installation Category II** (having double insulation and able to carry out mono-phase power supply operations).

It complies with the requirements of **Pollution Class II** (usually only non-conductive pollution). However, occasionally it may become temporarily conductive due to condense on it.

The information contained in this document is subject to change without notice.

### **EXPLANATION OF ELECTRICAL AND SAFETY SYMBOLS :**

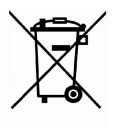

**You now own a high-quality instrument that will give you many years of reliable service. Nevertheless, even this product will eventually become obsolete. When that time comes, please remember that electronic equipment must be disposed of in accordance with local regulations. This product conforms to the WEEE Directive of the European Union (2002/96/EC) and belongs to Category 9 (Monitoring and Control Instruments). You can return the instrument to us free of charge for proper environment friendly disposal. You can obtain further information from your local Narda Sales Partner or by visiting our website at www.narda-sts.it .** 

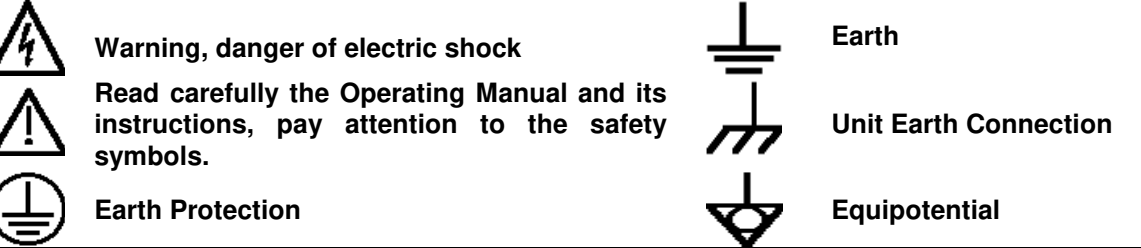

#### **EXPLANATION OF SYMBOLS USED IN THIS DOCUMENT :**

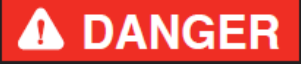

**The DANGER sign draws attention to a serious risk to a person's safety, precautions must be fully understood and applied before proceeding.** 

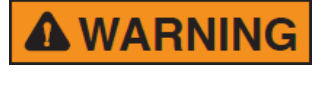

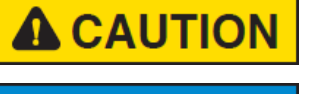

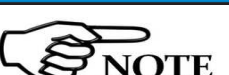

**which, if not avoided, will result in death or serious injury. All the** 

**The WARNING sign indicates a hazardous situation, which, if not avoided, could result in death or serious injury. All the precautions must be fully understood and applied before proceeding.** 

**The CAUTION sign indicates a hazardous situation, which, if not avoided, could result in minor or moderate injury.** 

**The NOTICE sign draws attention to a potential risk of damage to the apparatus or loss of data.** 

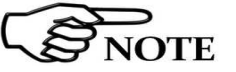

**The NOTE sign draws attention to important information.** 

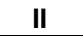

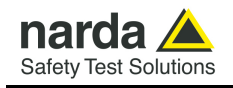

## **Contents**

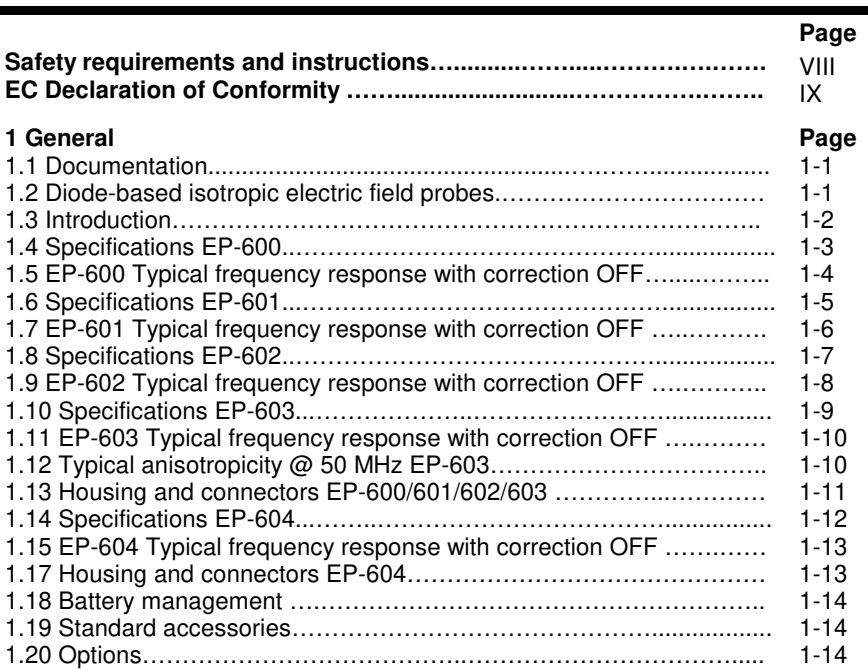

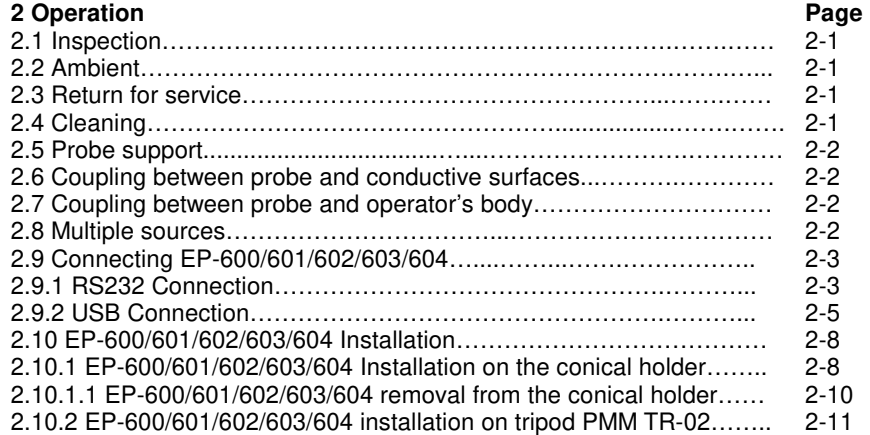

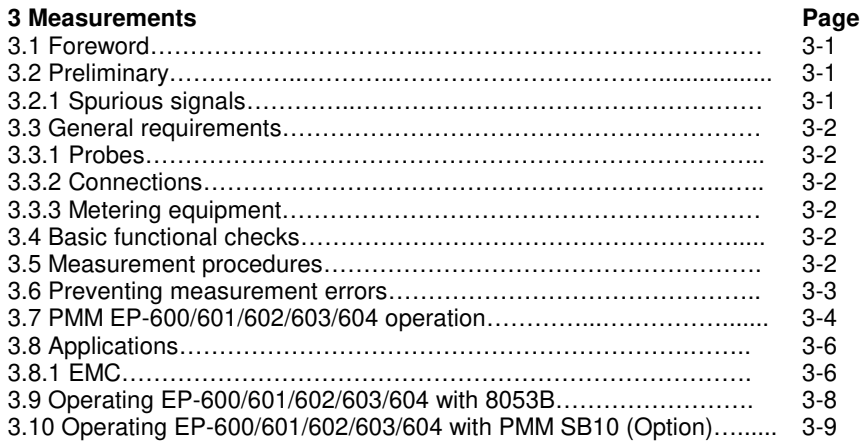

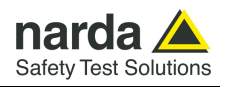

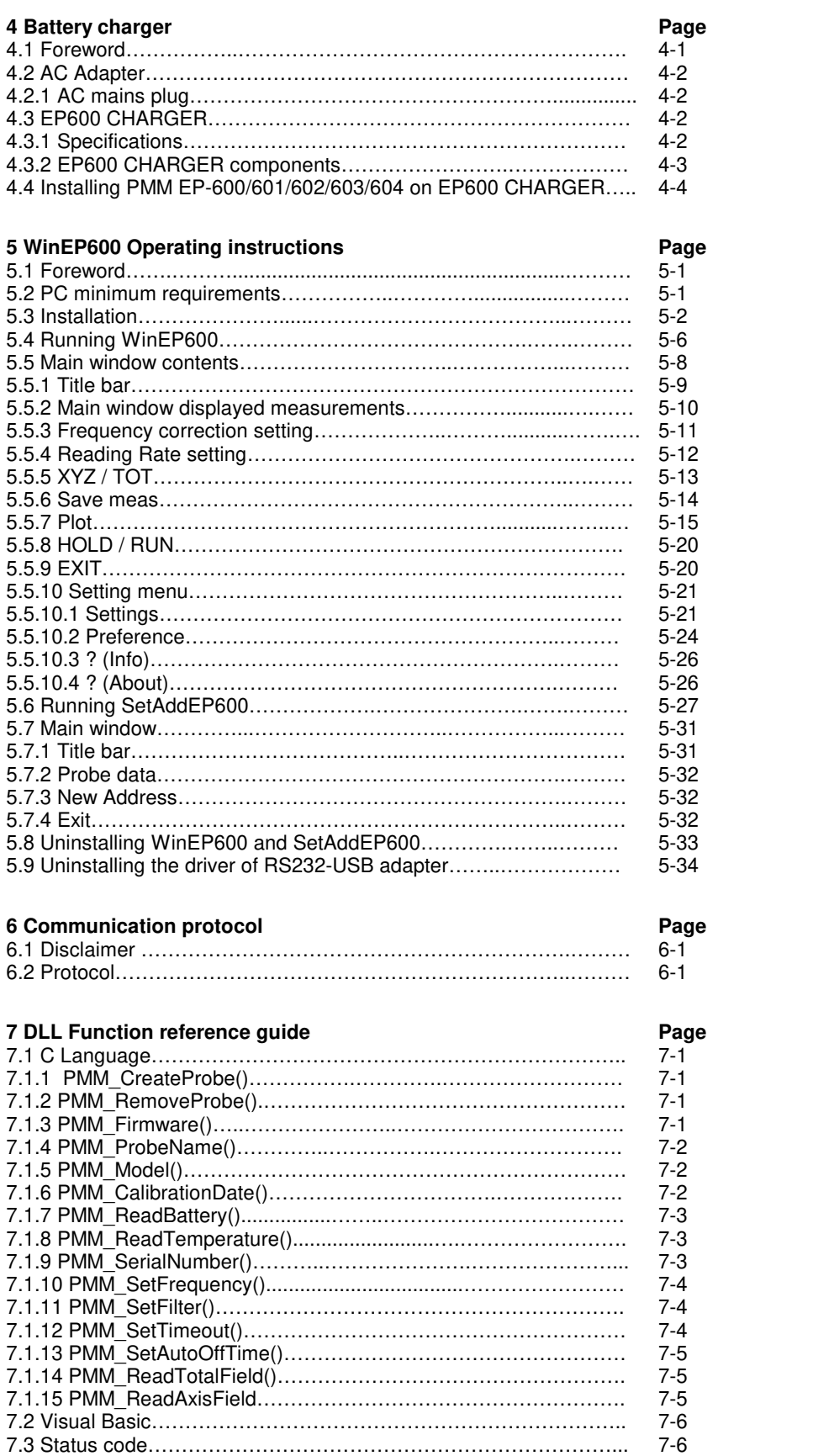

**IV Contents**

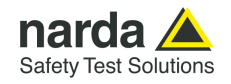

#### 8 Accessories **Page 19 Accessories Page 2014**

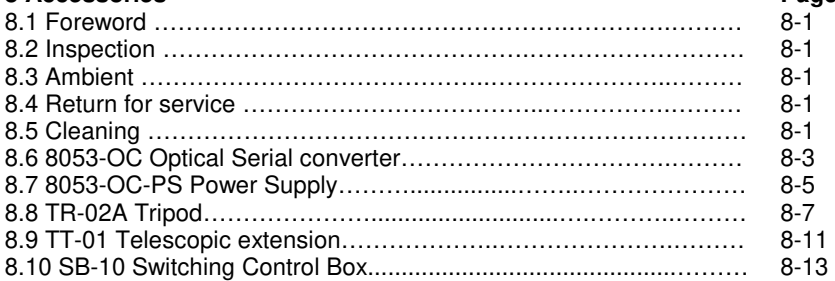

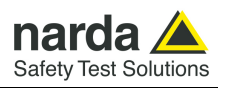

## **Figures**

**Figure Page** 

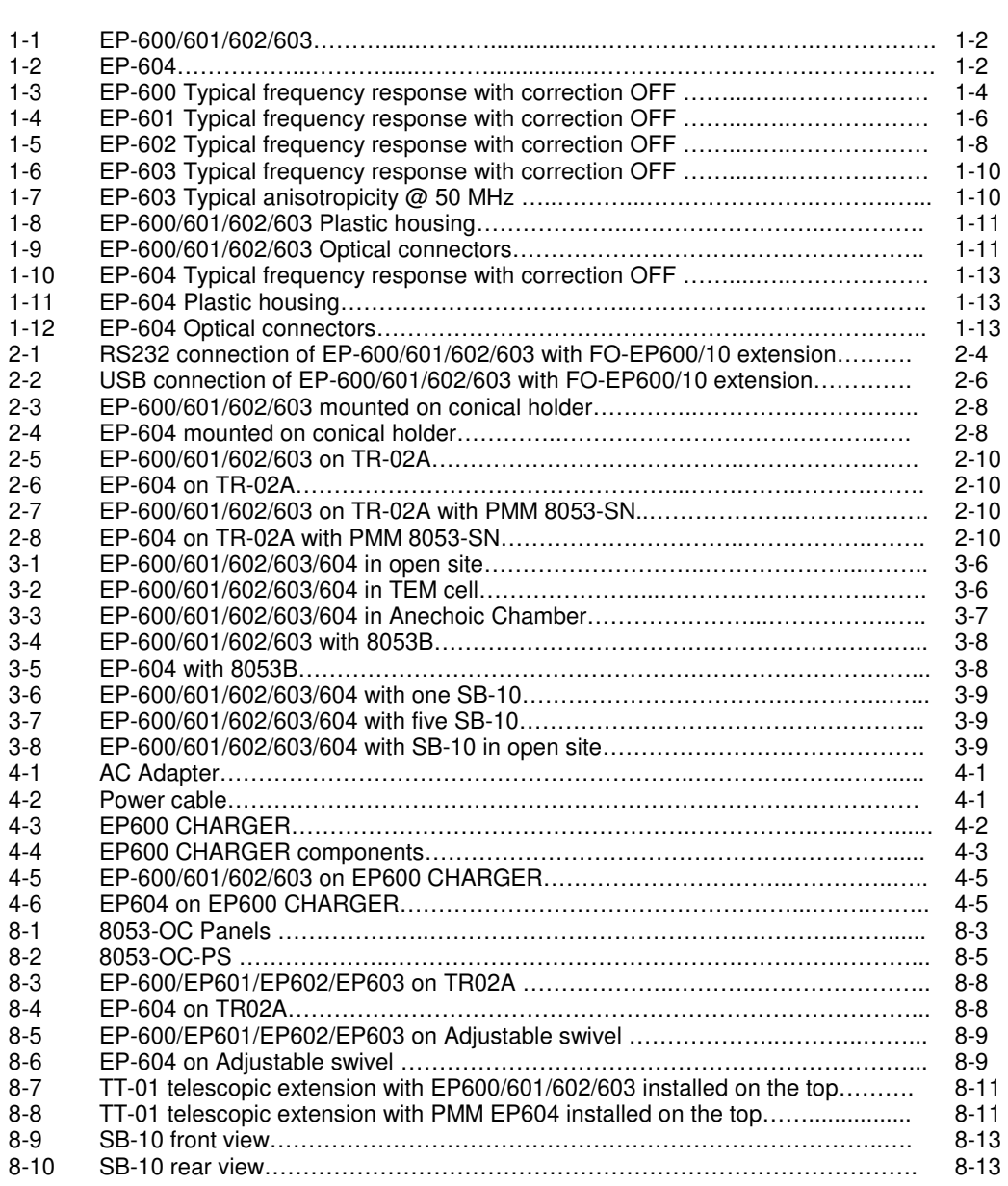

**VI Contents**

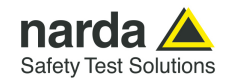

## **Tables**

#### **Table Page**

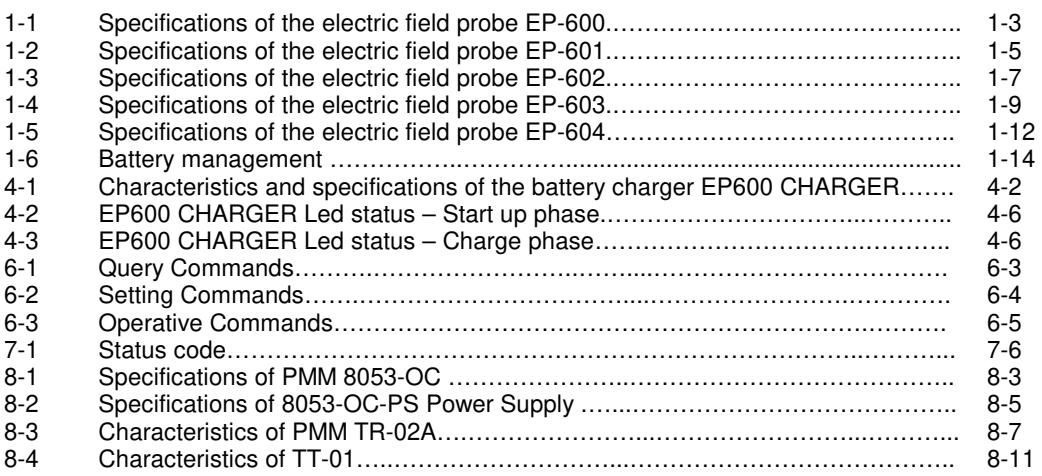

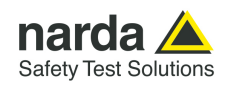

## **A WARNING** SAFETY RECOMMENDATIONS AND INSTRUCTIONS

This product has been designed, produced and tested in Italy, and it left the factory in conditions fully complying with the current safety standards. To maintain it in safe conditions and ensure correct use, these general instructions must be fully understood and applied before the product is used.

- When the device must be connected permanently, first provide effective grounding;
- If the device must be connected to other equipment or accessories, make sure they are all safely grounded;
- In case of devices permanently connected to the power supply, and lacking any fuses or other devices of mains protection, the power line must be equipped with adequate protection commensurate to the consumption of all the devices connected to it;
- In case of connection of the device to the power mains, make sure before connection that the voltage selected on the voltage switch and the fuses are adequate for the voltage of the actual mains;
- Devices in Safety Class I, equipped with connection to the power mains by means of cord and plug, can only be plugged into a socket equipped with a ground wire;
- Any interruption or loosening of the ground wire or of a connecting power cable, inside or outside the device, will cause a potential risk for the safety of the personnel;
- Ground connections must not be interrupted intentionally;
- To prevent the possible danger of electrocution, do not remove any covers, panels or guards installed on the device, and refer only to NARDA Service Centers if maintenance should be necessary;
- To maintain adequate protection from fire hazards, replace fuses only with others of the same type and rating;
- Follow the safety regulations and any additional instructions in this manual to prevent accidents and damages.

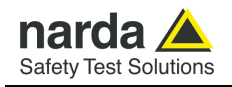

## **Dichiarazione di Conformità**   $\mathsf{C}\mathsf{C}$ **EC Declaration of Conformity**

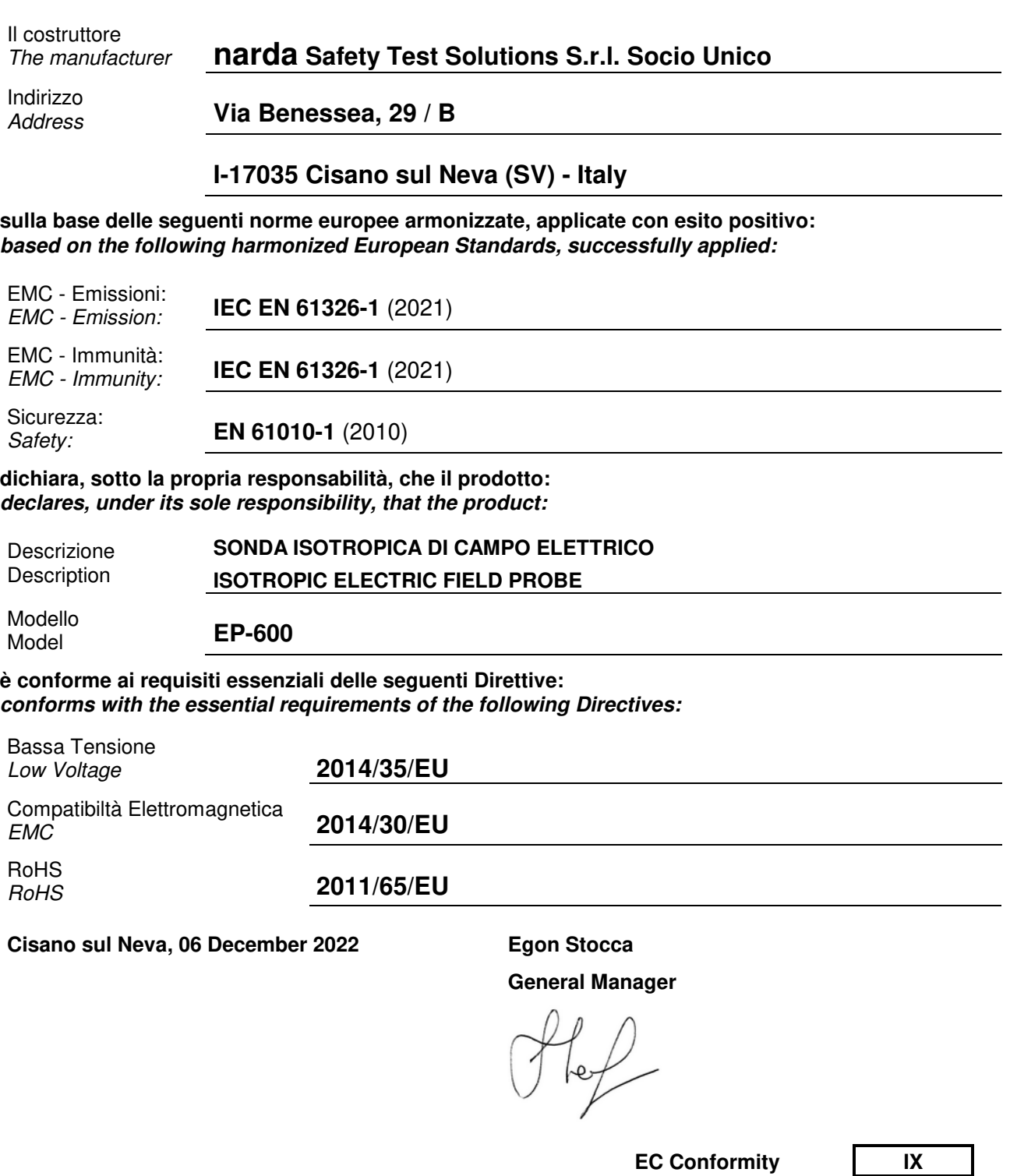

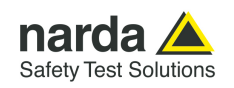

## **Dichiarazione di Conformità**   $\epsilon$ **EC Declaration of Conformity**

In accordo alla Decisione 768/2008/EC, conforme alle direttive EMC 2014/30/UE, Bassa Tensione 2014/35/UE e RoHS 2011/65/UE, ed anche alle norme ISO/IEC 17050-1 e 17050-2. In accordance with the Decision 768/2008/EC, compliant to the Directives EMC 2014/30/UE, Low Voltage 2014/35/UE and RoHS 2011/65/EU, also compliant to the ISO/IEC standard 17050-1 and 17050-2

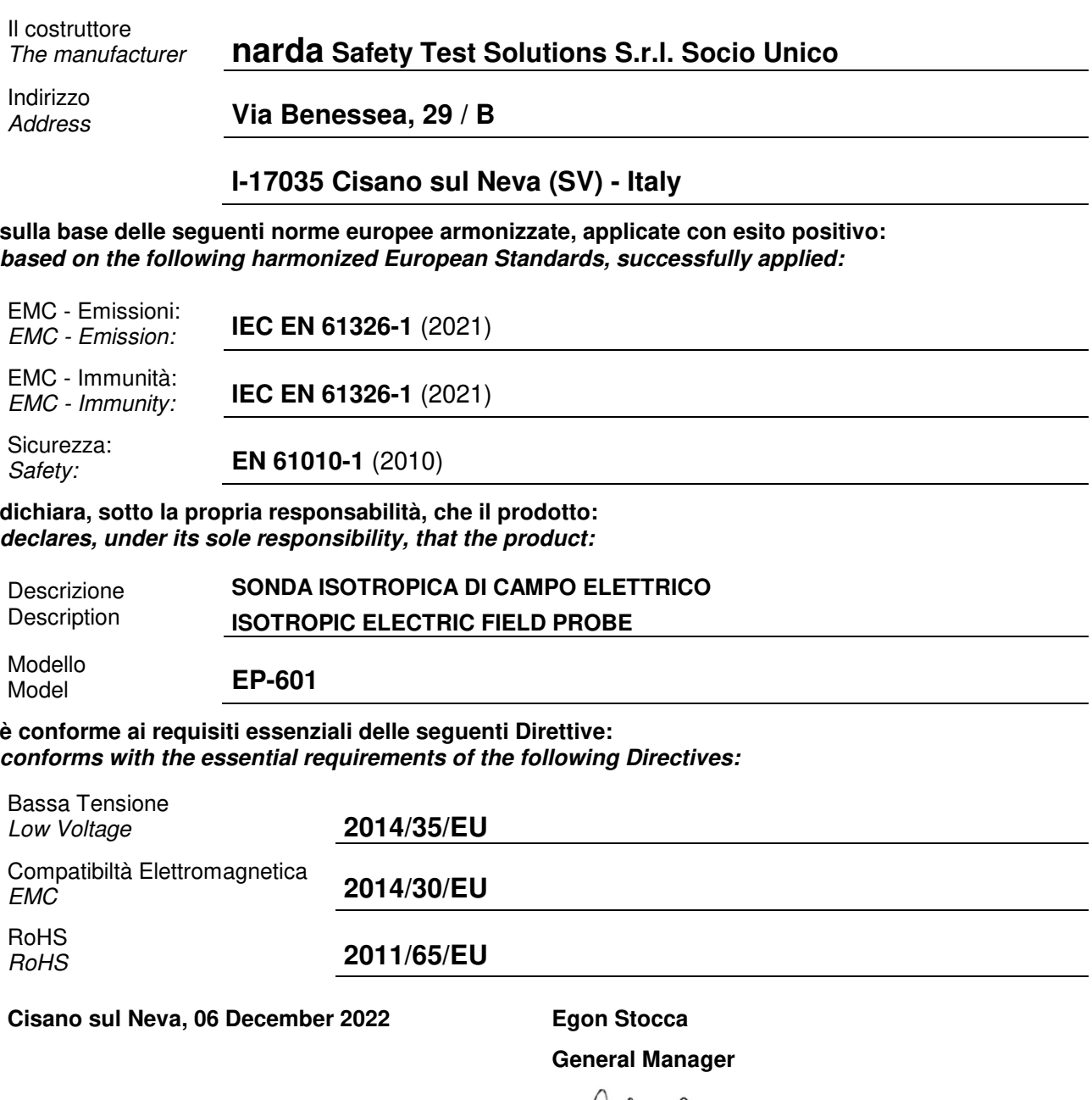

Hey

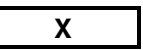

**X Safety Consideration**

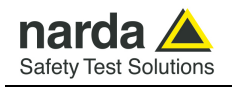

## **Dichiarazione di Conformità**   $\mathsf{C}\mathsf{C}$ **EC Declaration of Conformity**

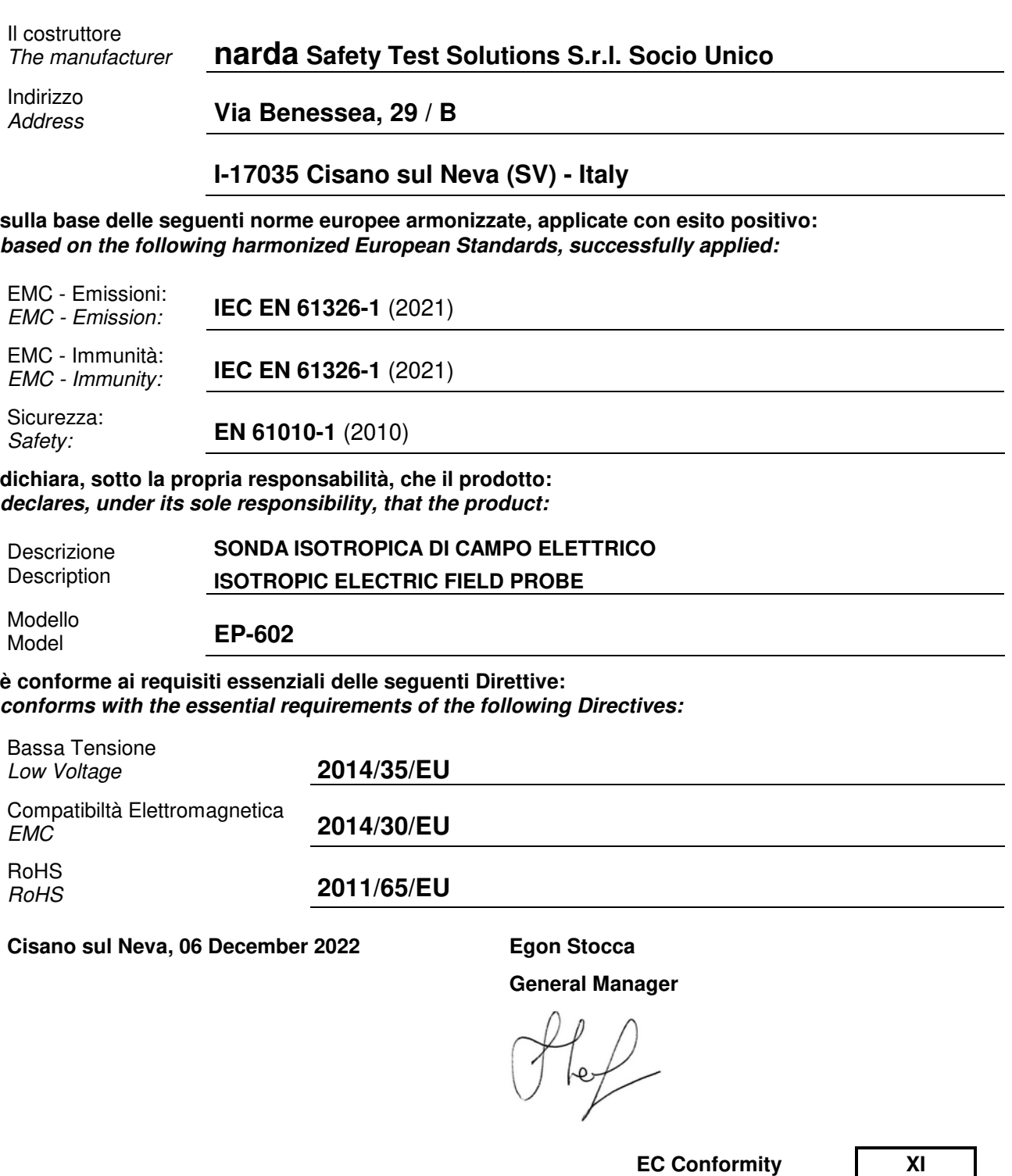

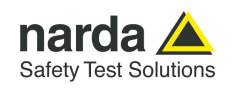

## **Dichiarazione di Conformità**   $\epsilon$ **EC Declaration of Conformity**

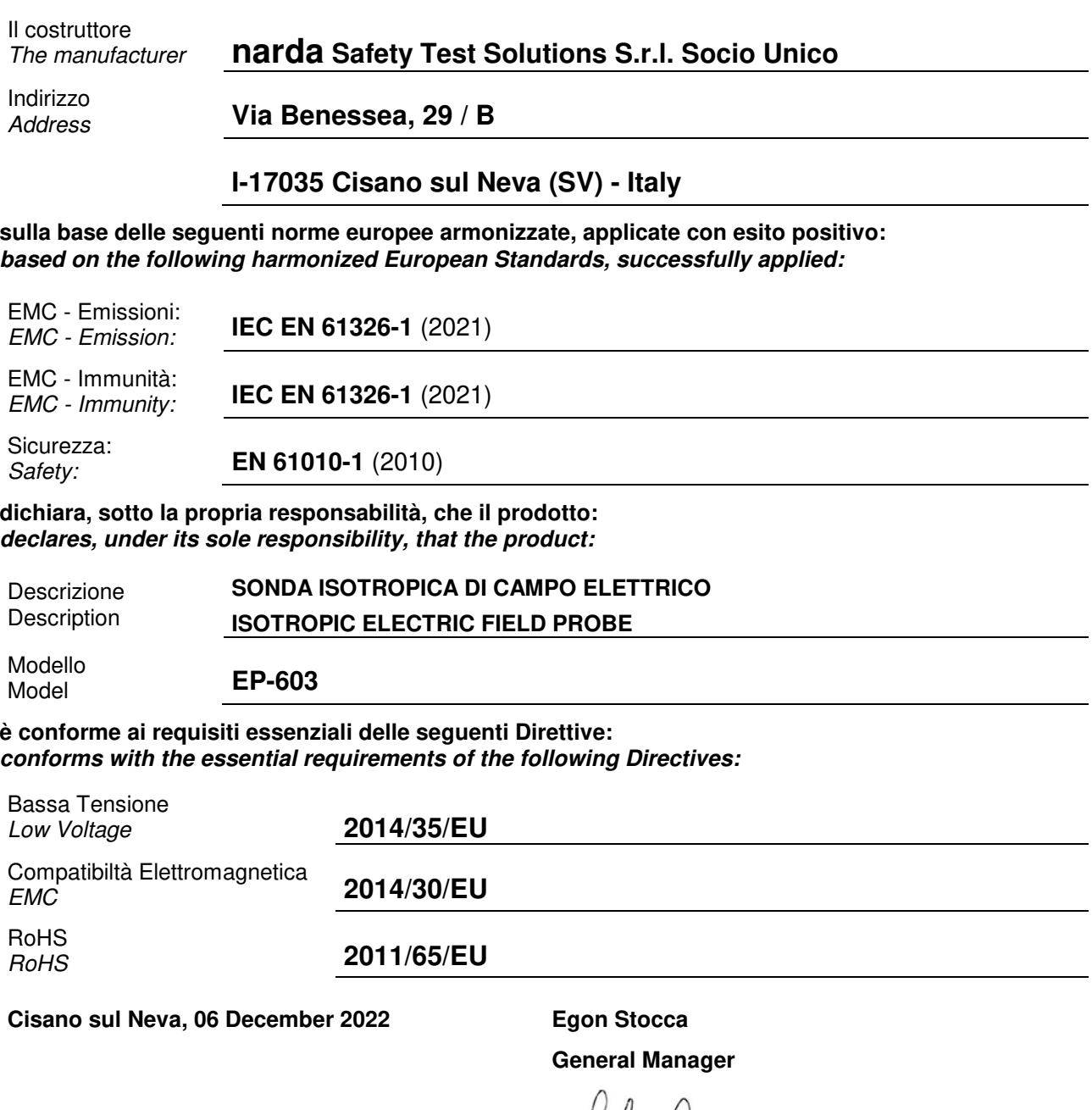

Tef

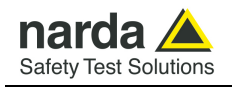

## **Dichiarazione di Conformità**   $\mathsf{C}\mathsf{C}$ **EC Declaration of Conformity**

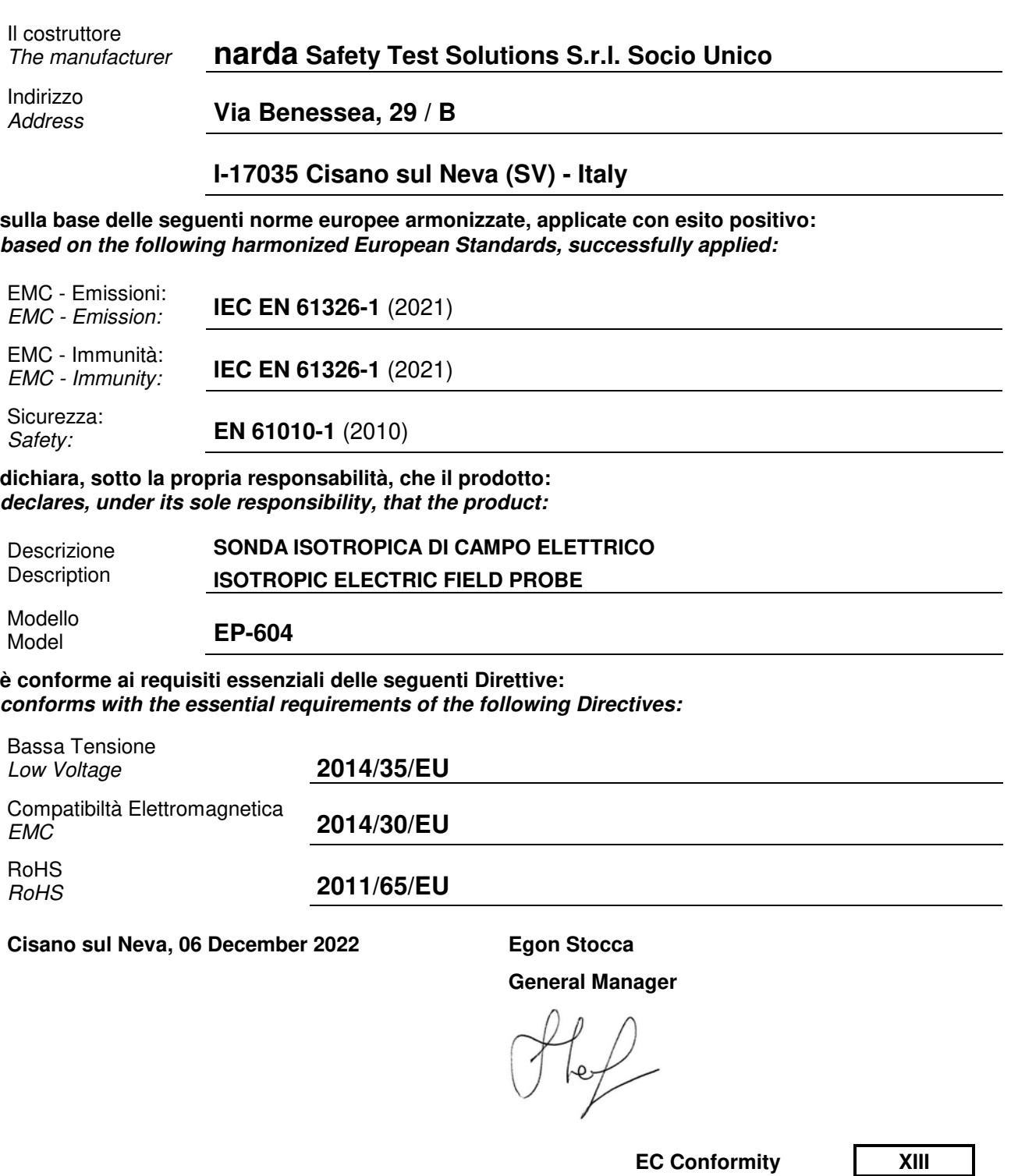

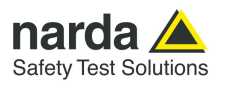

**This page has been left blank intentionally** 

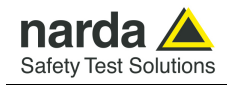

## **1 – General**

**1.2 Diode-based** 

 **isotropic electric field probes** 

**1.1 Documentation** This Manual includes:

- Questionnaire to resend together with the instrument to service.
- Check list of supplied accessories.

This type of probes are made by small antennas terminated on multiple diodes. To ensure optimal isotropy, the antenna elements are configured orthogonally in order to add all of the electromagnetic wave components. They measure the field independently from field polarization and direction.

The diodes feature linear and quadratic responses to level variations. At low levels of field the output voltages are proportional to the square value of the field  $(E^2)$  i.e. to the RMS value.

At higher field levels, up to the saturation, the response becomes linear, thus the output voltages are proportional to the peak value of the field. The calibration is performed in terms of RMS value in both cases, therefore

modulated sources may require a proper correction factor to be taken into account.

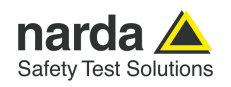

#### **1.3 Introduction** The EP-600/601/602/603/604 is a diode-type, three-axis technology-edge isotropic sensor of electric fields: from 0.14 to 140 V/m in the frequency range 100 kHz - 9.25 GHz (EP-600), from 0.5 to 500 V/m in the frequency range 10 kHz - 9.25 GHz (EP-601), from 1.5 to 1500 V/m in the frequency range 5 kHz - 9.25 GHz (EP-602), from 0.17 to 170 V/m in the frequency range 300 kHz - 18 GHz (EP-603) and from 0.4 to 800 V/m in the frequency

range 300 kHz – 26.5 GHz (EP-604). The spherical plastic housing includes: 6 orthogonal cones (one for each monopole) that allow for an easy identification of the electric field vectors; the ON/OFF button and LED; the battery and the charger connector.

A plastic fiber optic (not removable) is fixed to the EP-600/601/602/603/604 housing; at its extremity two connectors compatible with PMM devices allow for connection to PC (via optical adapter) or to the hand-held meter PMM 8053B to display the measurements and to set the proper filter for optimizing noise reduction, sampling time and battery autonomy.

The software supplied allows for storing the measurements and convert the same in text format. The recorded data can be viewed either as a graph or as a table.

The EP-600/601/602/603/604 includes an E<sup>2</sup>PROM that stores serial number, calibration data, calibration factors and Firmware version.

Three Analog/Digital converters – one for each axis - read the electric field simultaneously; the sensors consist in 6 monopoles mounted orthogonally. Another Analog/Digital converter internal to the microcontroller provides the battery voltage and temperature measurements.

The EP-600/601/602/603/604 is supplied by an internal rechargeable battery capable of up to 100 hours of operation.

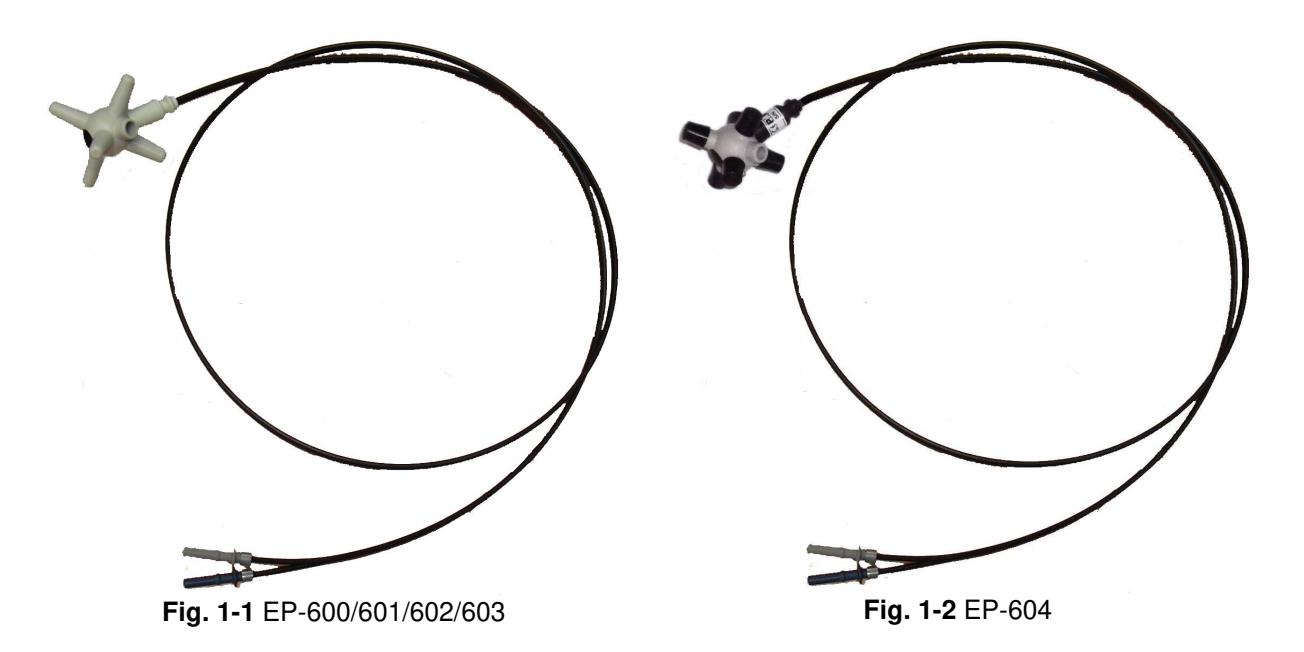

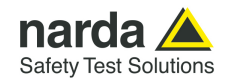

## **1.4 Specifications EP-600** This condition applies to all specifications:

• The operating ambient temperature range must be -10° to 50 °C.

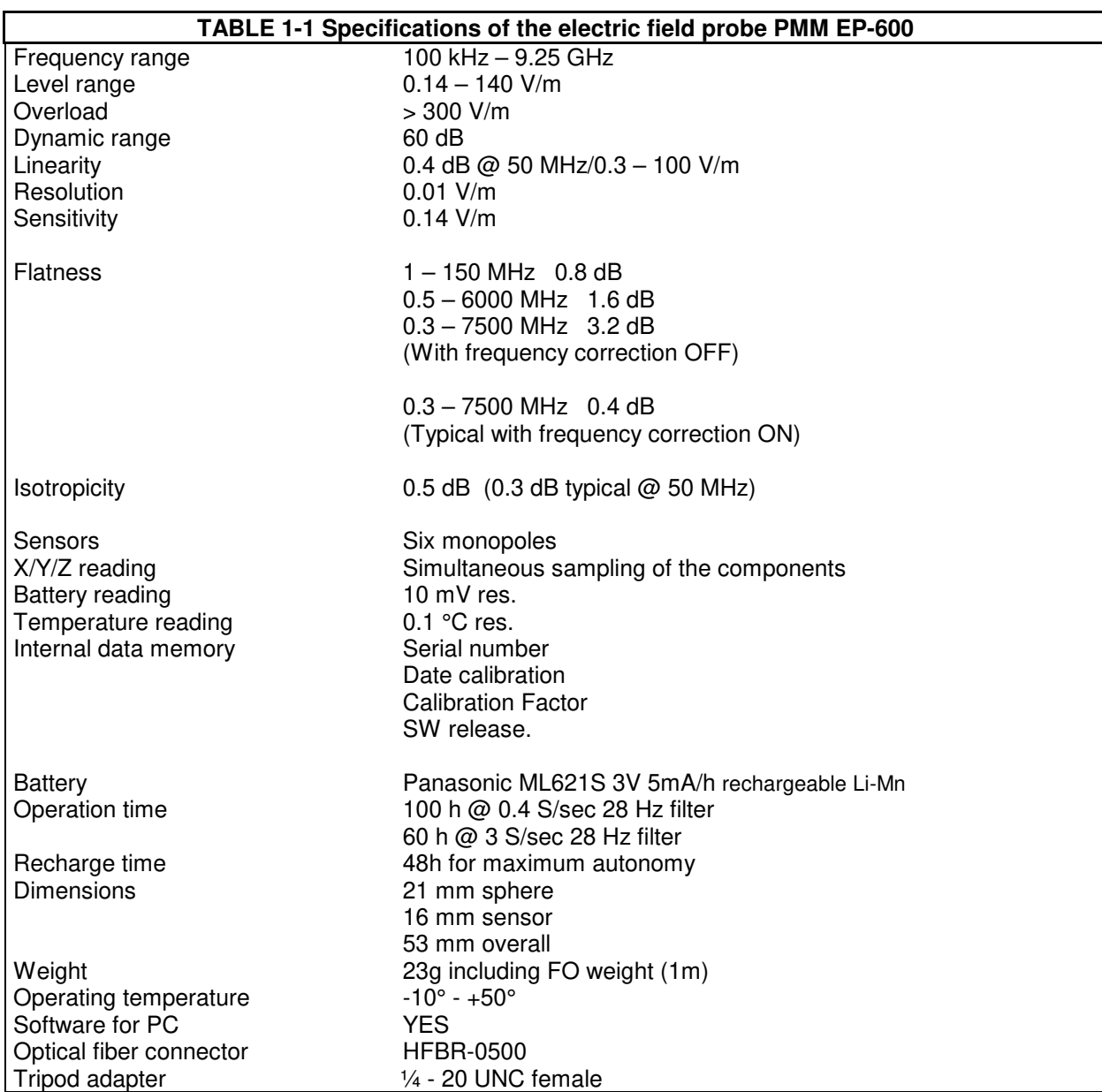

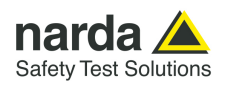

### **1.5 Typical frequency response with correction OFF EP-600**

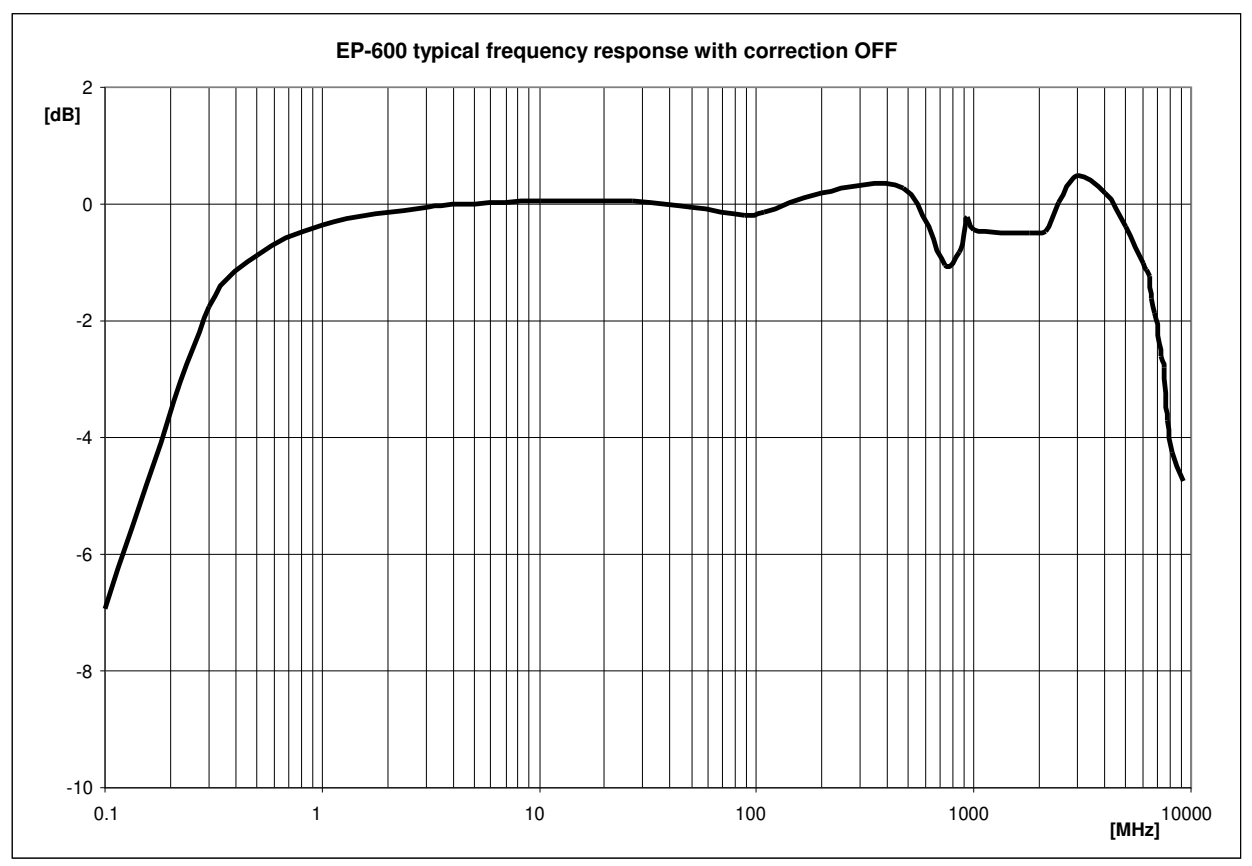

**Fig. 1-3** EP-600 typical frequency response with correction OFF

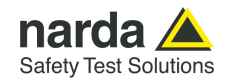

## **1.6 Specifications EP-601** This condition applies to all specifications:

• The operating ambient temperature range must be -10° to 50 °C.

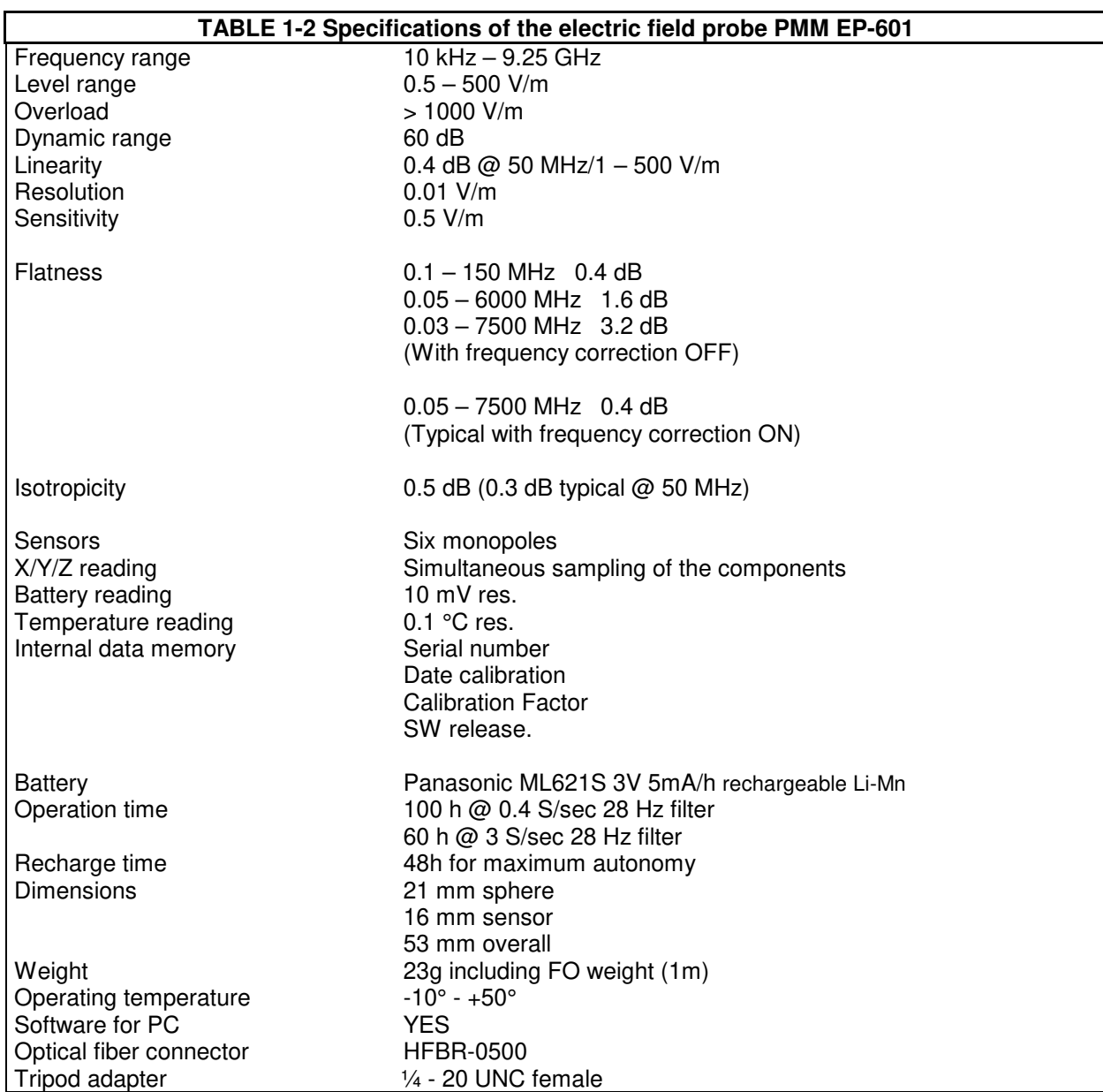

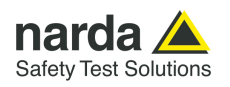

### **1.7 Typical frequency response with correction OFF EP-601**

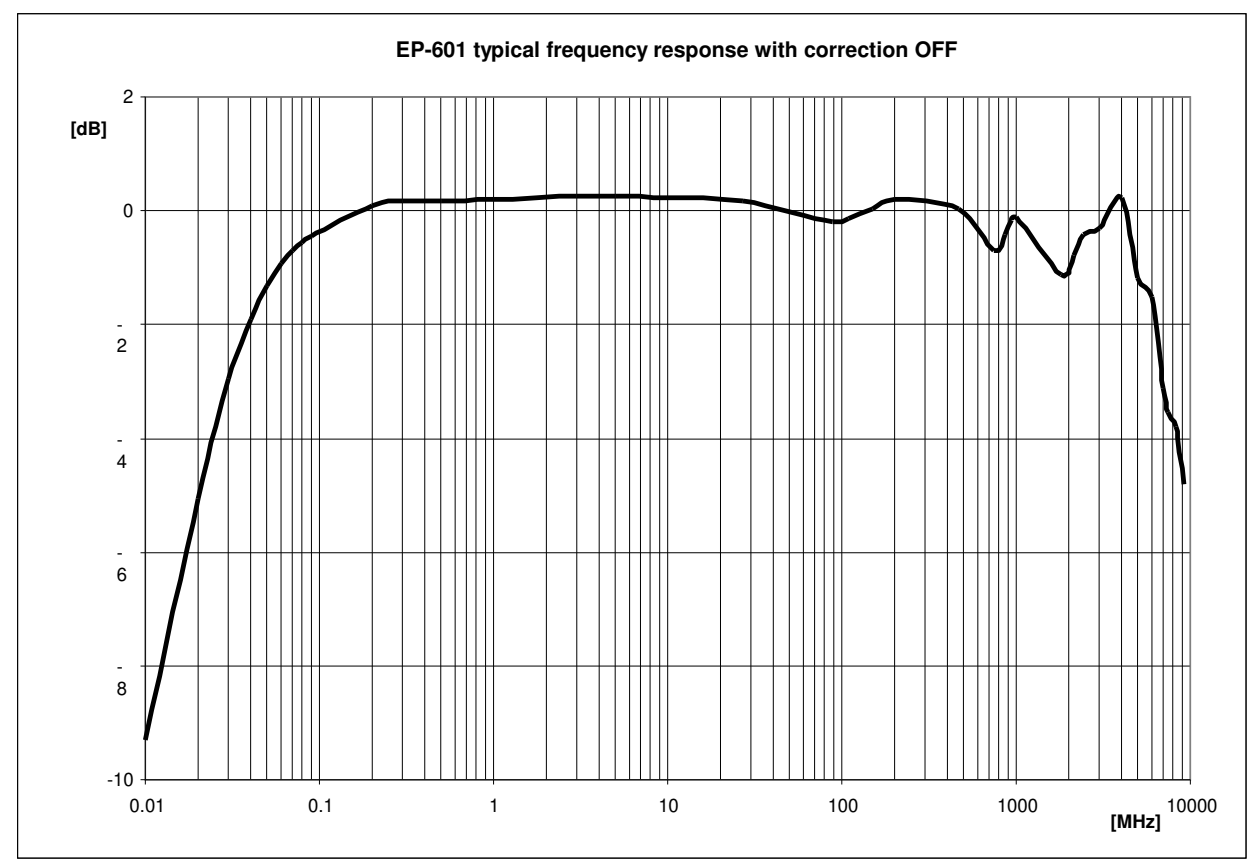

**Fig. 1-4** EP-601 typical frequency response with correction OFF

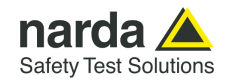

## **1.8 Specifications EP-602** This condition applies to all specifications:

• The operating ambient temperature range must be -10° to 50 °C.

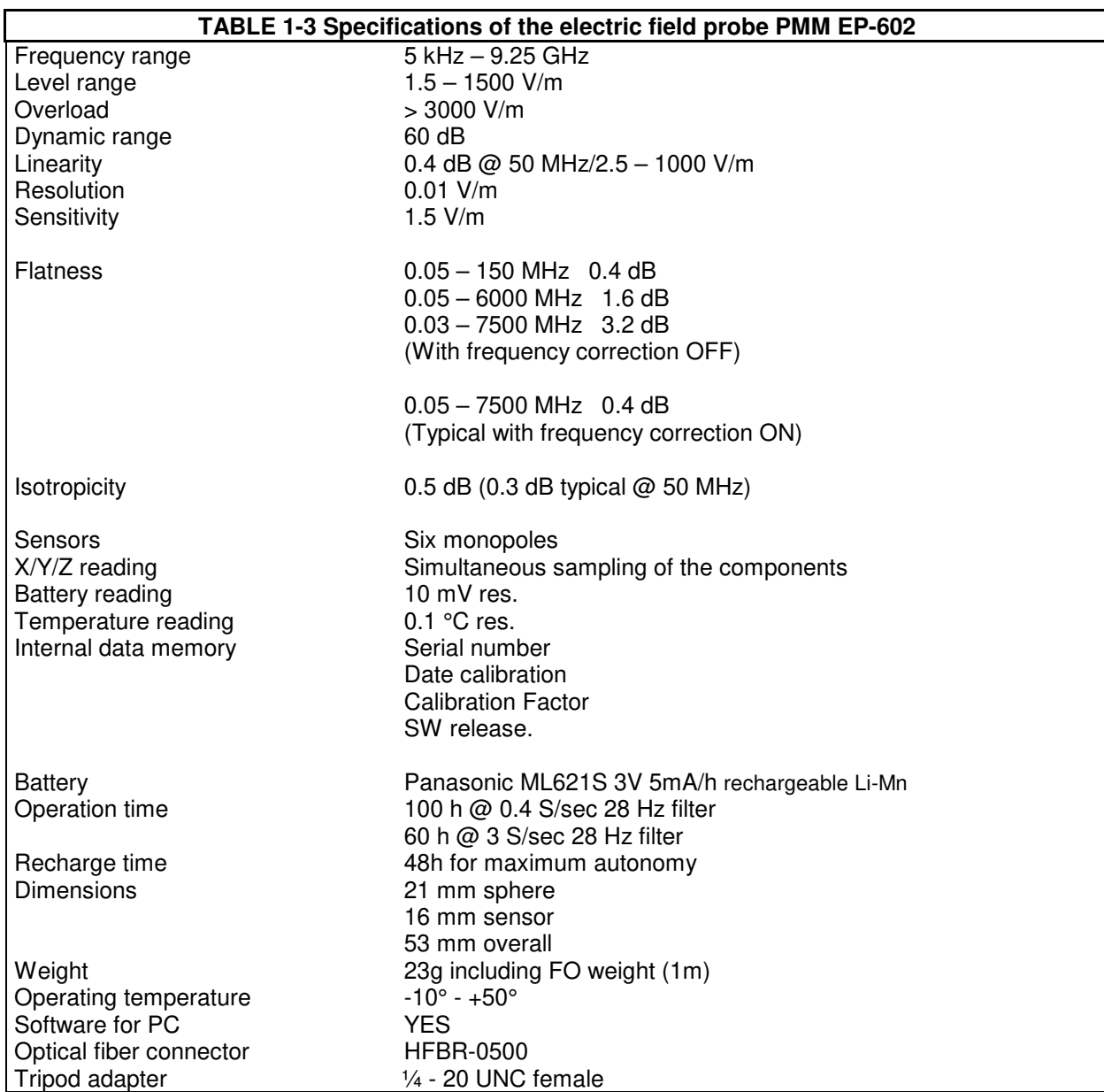

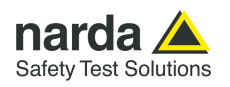

### **1.9 Typical frequency response with correction OFF EP-602**

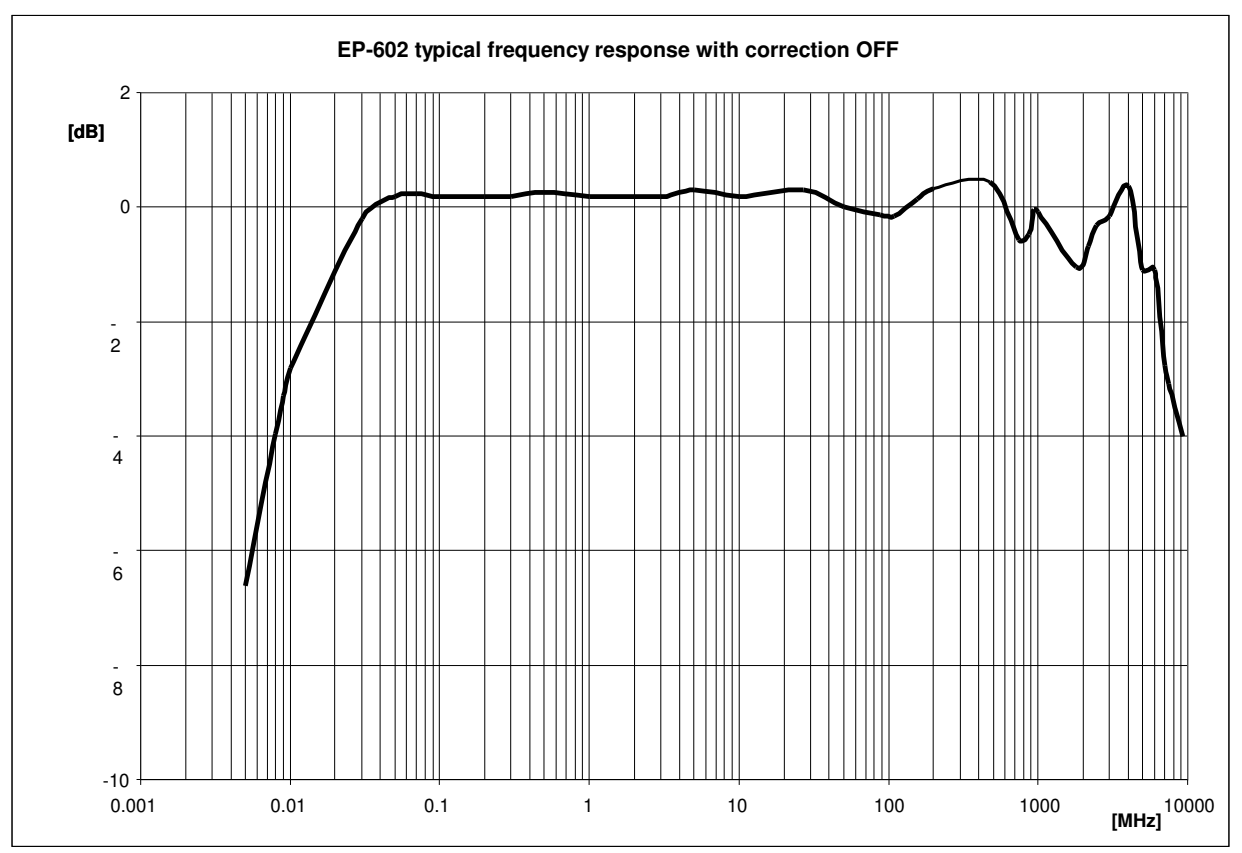

**Fig. 1-5** EP-602 typical frequency response with correction OFF

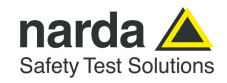

## **1.10 Specifications EP-603** This condition applies to all specifications:

• The operating ambient temperature range must be -10° to 50 °C.

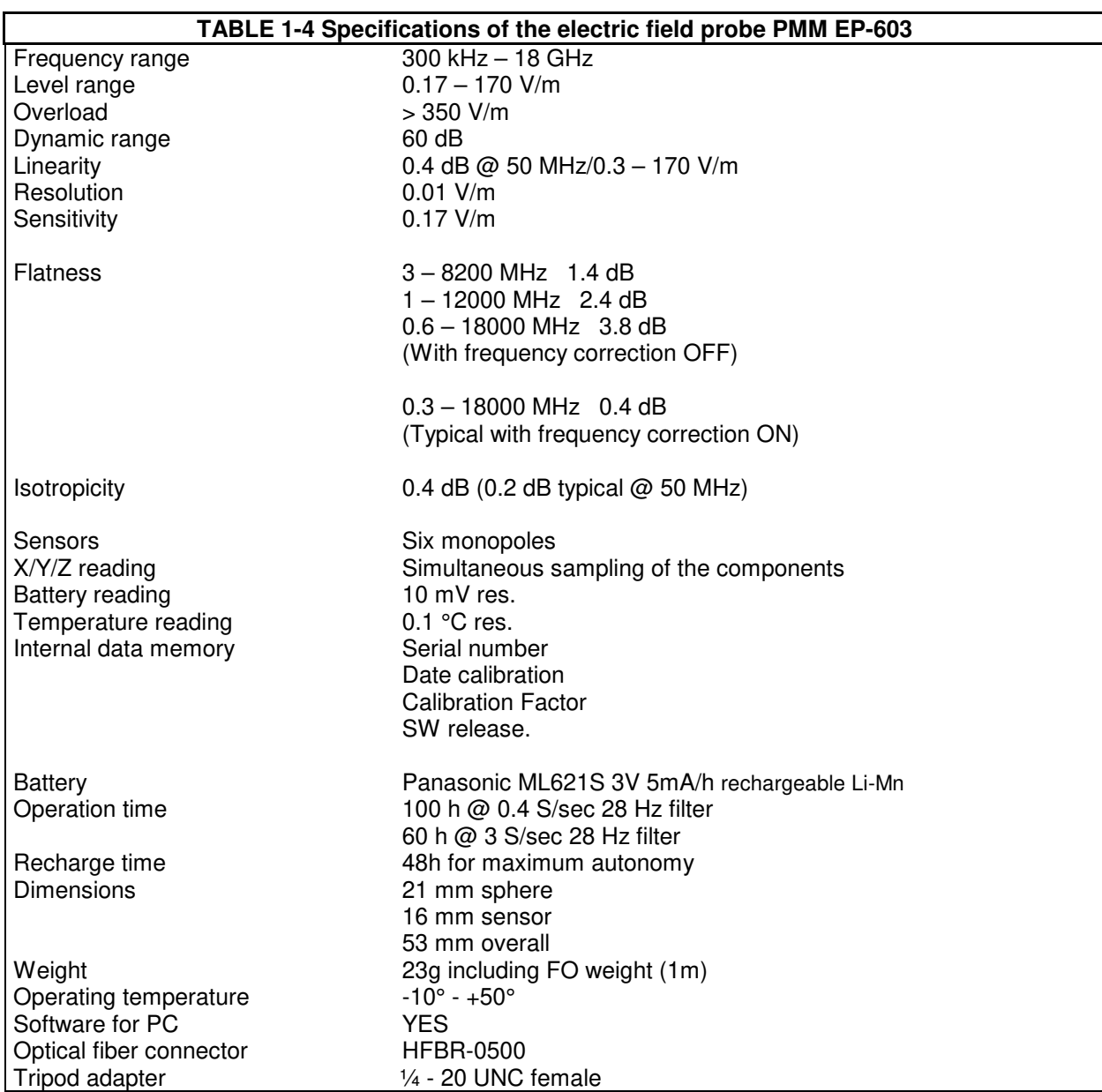

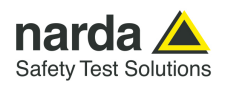

### **1.11 Typical frequency response with correction OFF**

 **EP-603** 

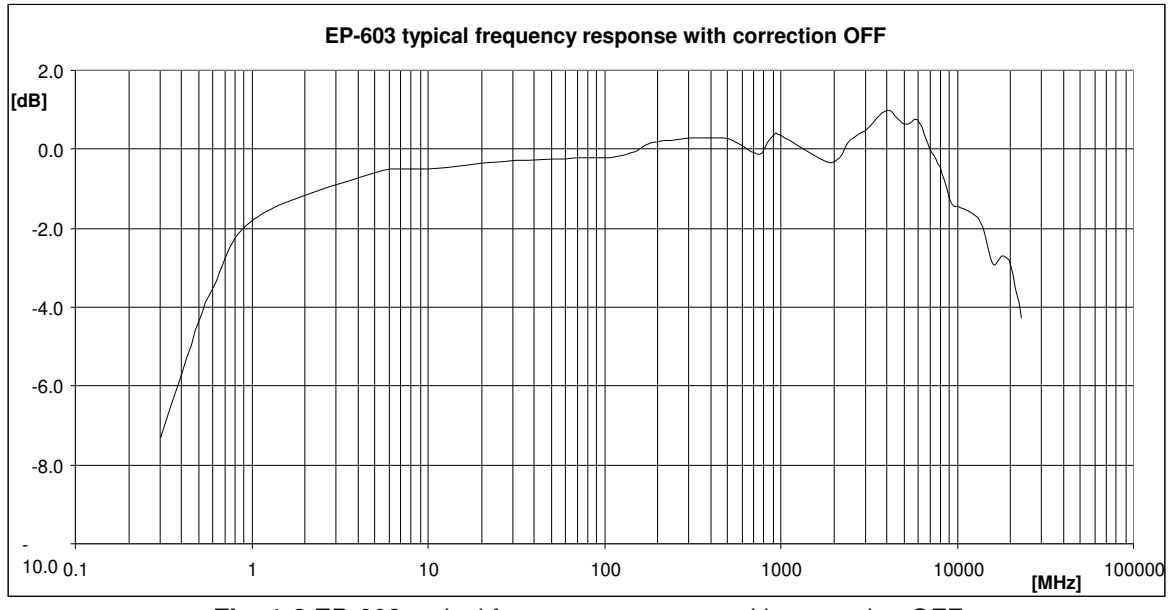

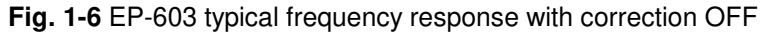

#### **1.12 Typical anisotropicity @ 50 MHz EP-603**

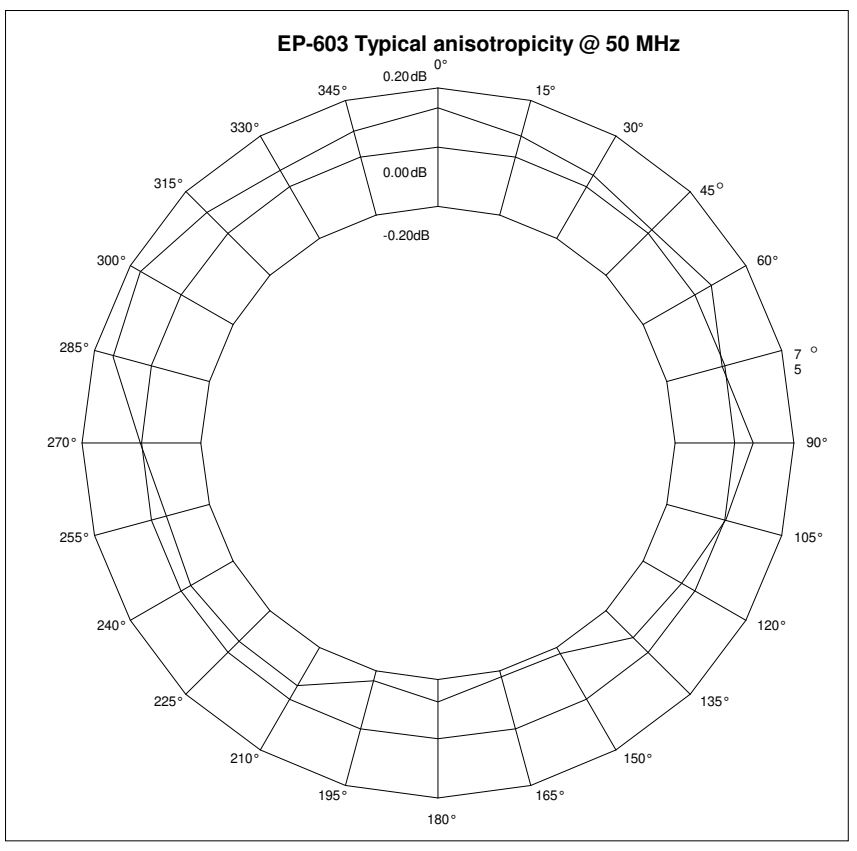

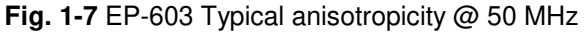

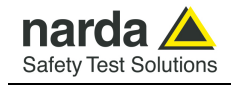

#### **1.13 Housing and connectors EP-600/601/602/603**

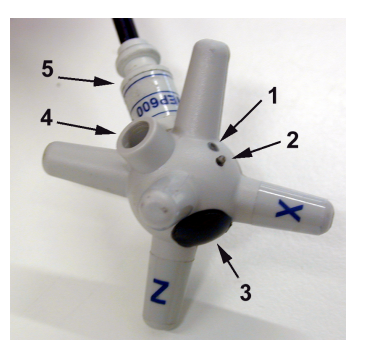

**Fig. 1-8** EP-600/601/602/603 Plastic housing

- 1. ON-OFF Led
- 2. ON-OFF pushbutton
- 3. Battery compartment and closure
- 4. Charger connector receptacle
- 5. Fiber optic holder and ID label

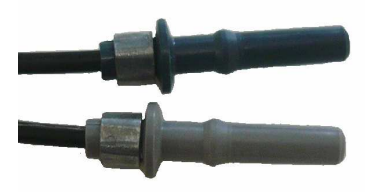

**Fig. 1-9** EP-600/601/602/603 Optical connectors

### BLUE = Transmitter

GREY = Receiver

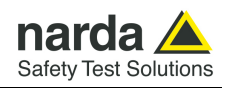

### **1.14 Specifications EP-604** This condition applies to all specifications:

• The operating ambient temperature range must be -10° to 50 °C.

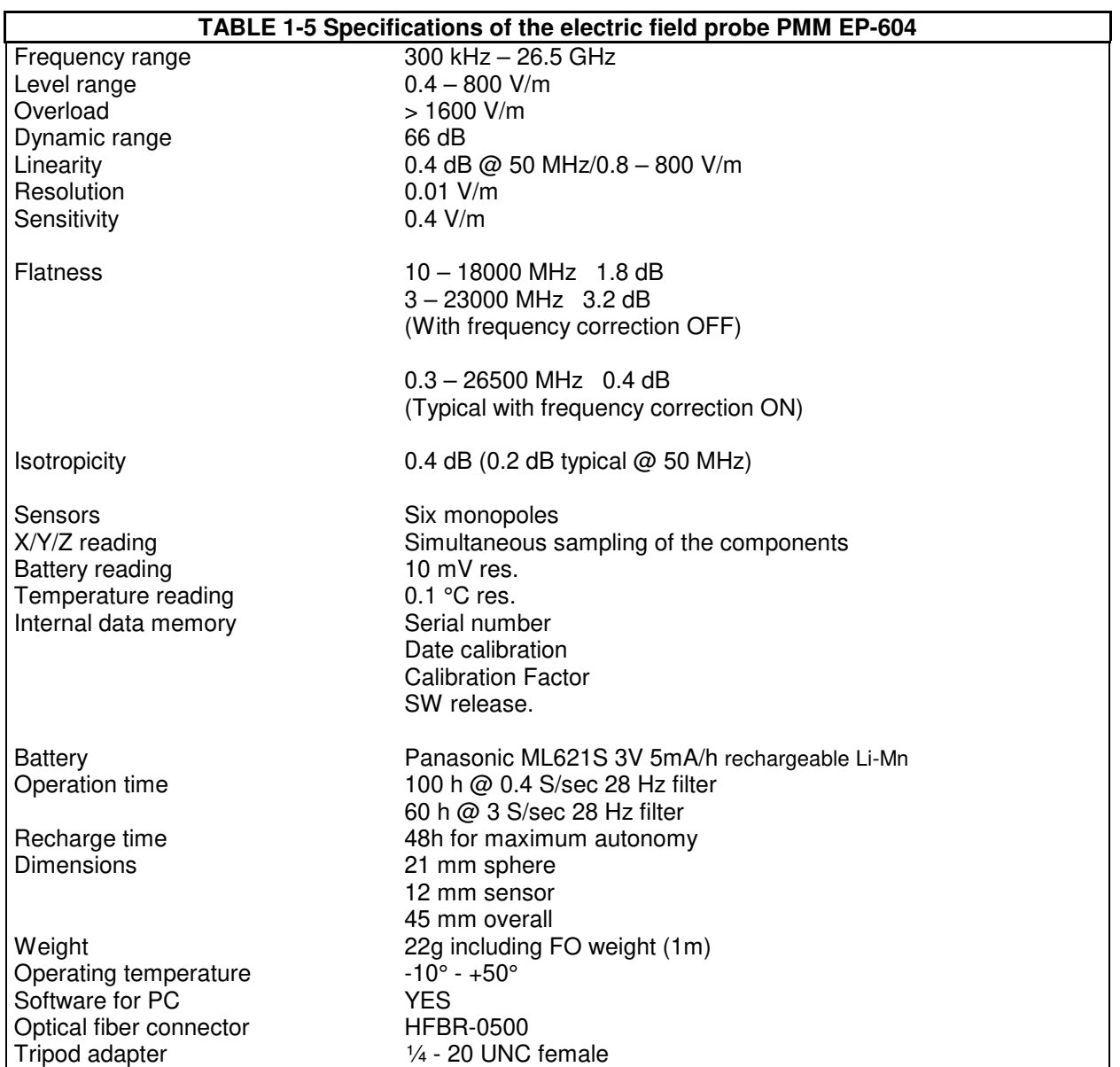

**1-12 General Information**

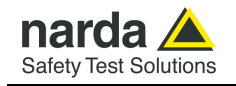

**1.15 Typical** 

#### **frequency response with correction OFF**

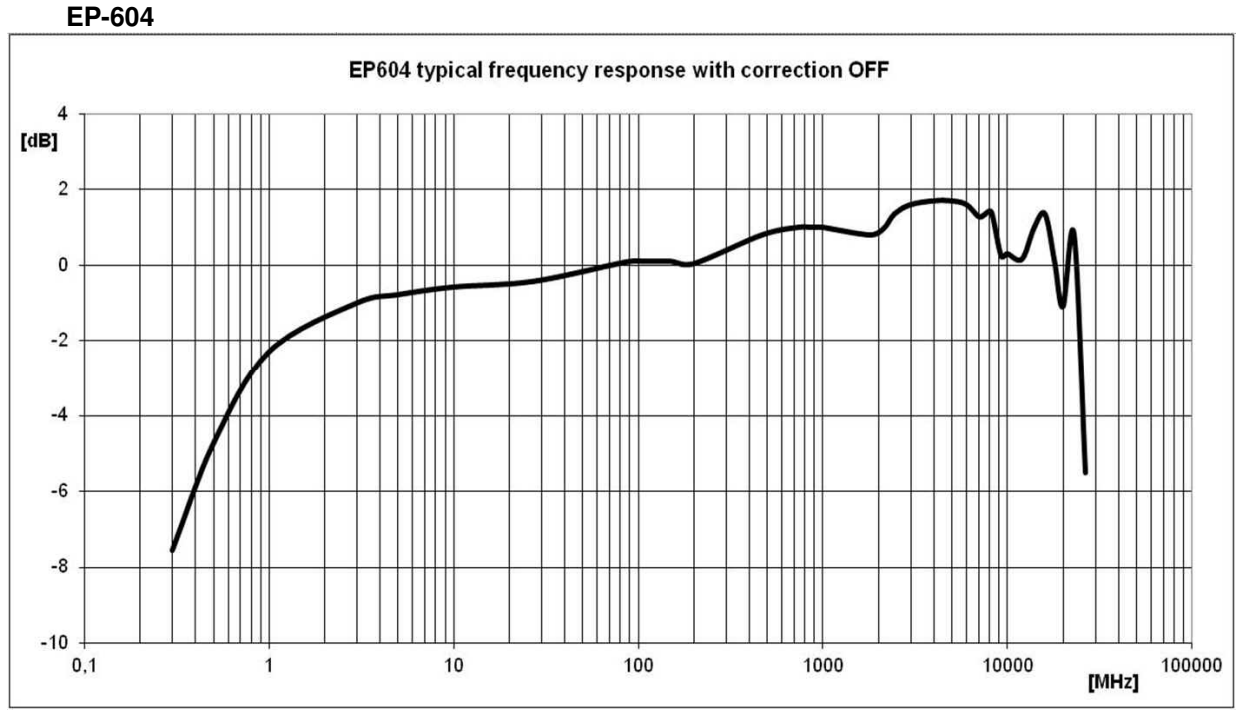

**Fig. 1-10** EP-604 typical frequency response with correction OFF

**1.16 Housing, connectors and axes EP-604** 

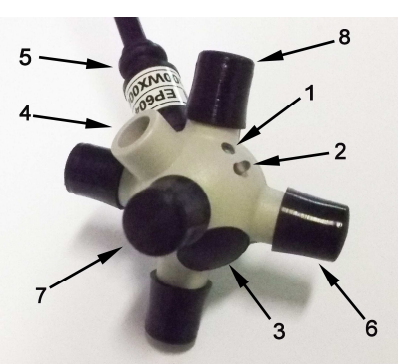

**Fig. 1-11** Plastic housing

- 1. ON-OFF Led
- 2. ON-OFF pushbutton
- 3. Battery compartment and closure
- 4. Charger connector receptacle
- 5. Fiber optic holder and ID label
- 6. X axis
- 7. Y axis
- 8. Z axis

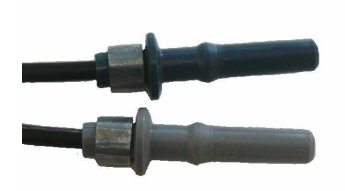

BLUE = Transmitter

GREY = Receiver

**Fig. 1-12** Optical connectors

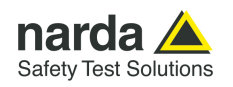

#### **1.17 Battery management** PMM EP-600/601/602/603/604 has an internal Li-Mn rechargeable battery. To charge it use the provided EP600 CHARGER (see chapter 4). The EP600 CHARGER manages the battery charging taking it to full charge automatically.

Nevertheless this type of battery allows partial charge without damages expect for the ageing due to the number of cycles.

The table below shows the typical discharge values of a new battery according to the charge time.

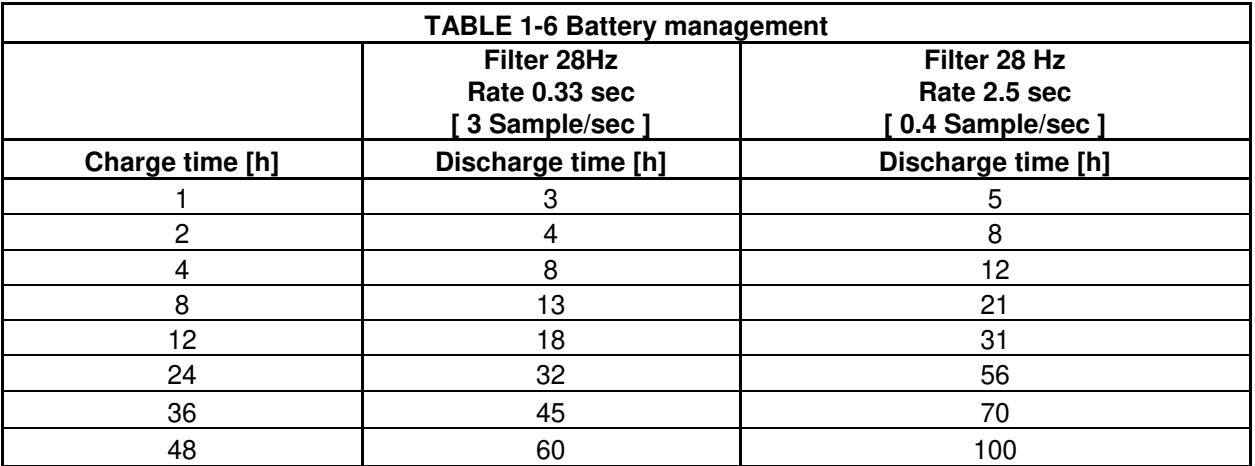

**1.18 Standard accessories** Accessories and documents supplied with PMM EP-600/601/602/603/604:

- EP-600 CHARGER
- Battery Charger + Power cable
- Fiber optic adapter, Blue
- Fiber optic adapter, Grey
- Fiber optic cable FO-EP600/10 (length: 10m)
- Optical-RS232 converter 8053-OC
- USB-RS232 converter
- Tripod mounting adapter
- Mini tripod
- Nylon adapter 1/4" Withworth
- Carrying case
- Software Media including user's manual
- Calibration Certificate

**1.19 Options** Options to order separately:

- PMM 8053B Hand-held metering unit
- PMM SB-10 Switching Control Box
- Fiber optic cable FO-EP600/10 (length: 10m)
- Fiber optic cable FO-EP600/20 (length: 20m)
- Fiber optic cable FO-EP600/40 (length: 40m)
- Optical-RS232 converter 8053-OC
- 8053-OC-PS Power Supply
- TR-02A tripod
- TT-01 Telescopic extension

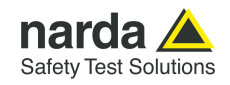

## **2 - Operation**

**2.1 Inspection** Once received the instrument, check:

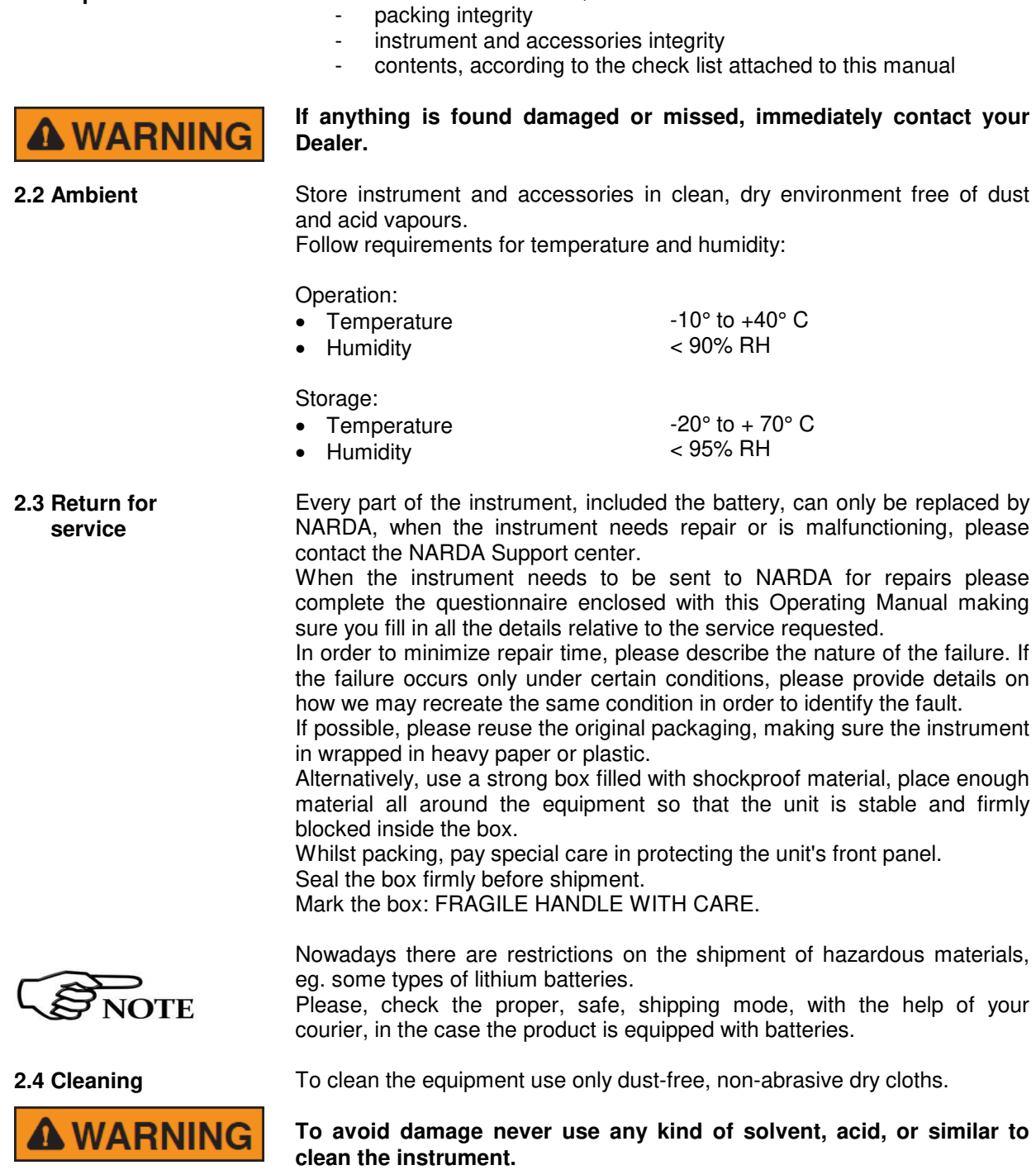

-

**Operation 2-1** 

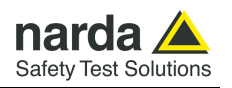

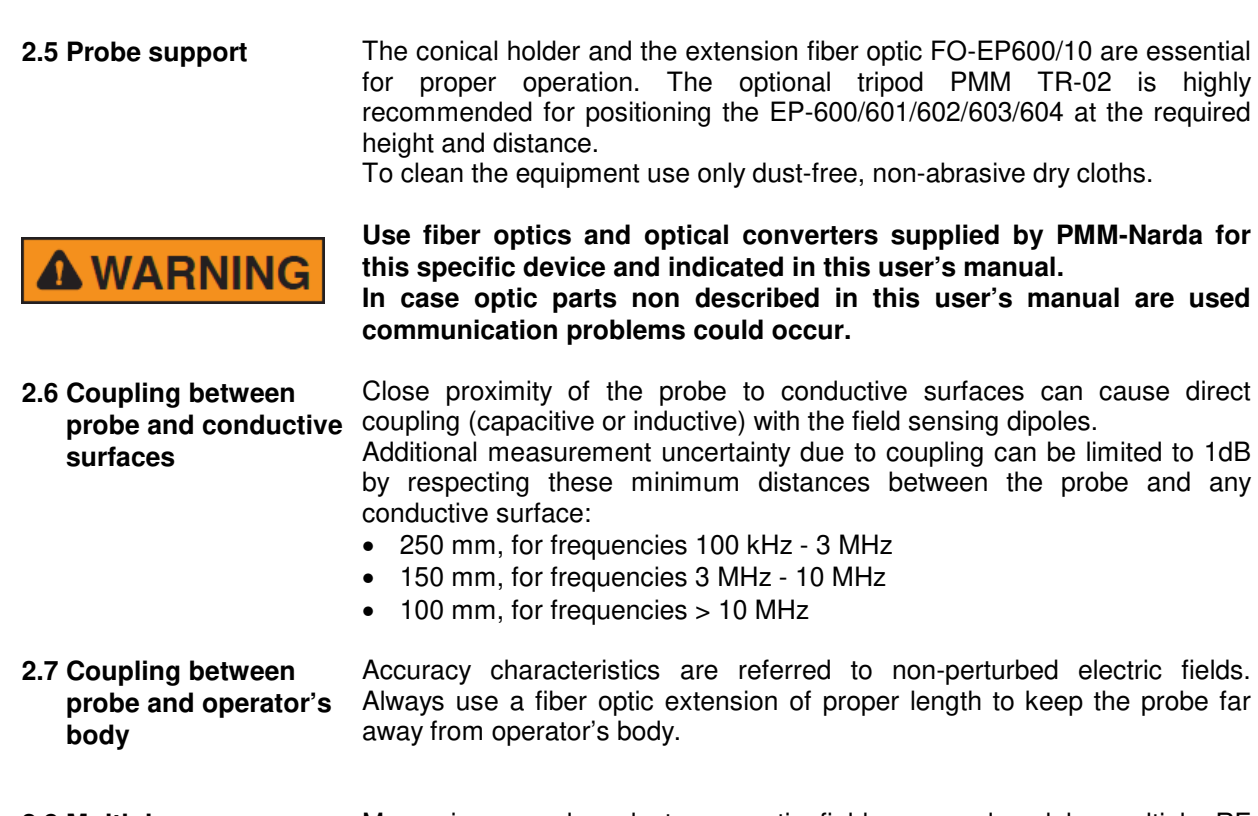

**2.8 Multiple sources** Measuring complex electromagnetic fields as produced by multiple RF sources of different frequencies does require isotropic and broadband field probes, as well as fiber optic connections to eliminate errors due to scattering and pick-up effects. PMM EP-600/601/602/603/604 perfectly meets these requirements.

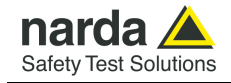

#### **2.9 Connecting EP-600/ 601/602/603/604**

**2.9.1 RS232 Connection** Requirements to connect the probe PMM EP-600/601/602/603/604 to PC RS232 port:

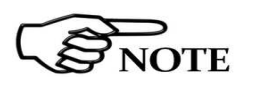

**Some PC models may not provide enough power through the DB9 connector to supply the optical/RS232 adapter 8053-OC. In such cases install the separate power adapter model 8053-OC-PS between the optical/RS232 adapter 8053-OC and the PC (see chapter "Accessories").**

- Connect the 8053-OC to the first available PC RS232 port, directly or with the supplied serial extension cable

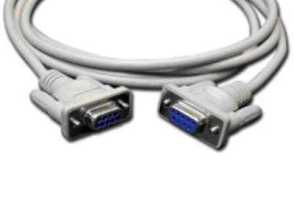

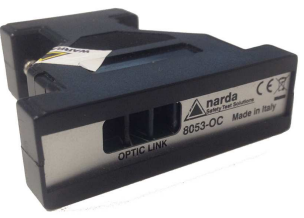

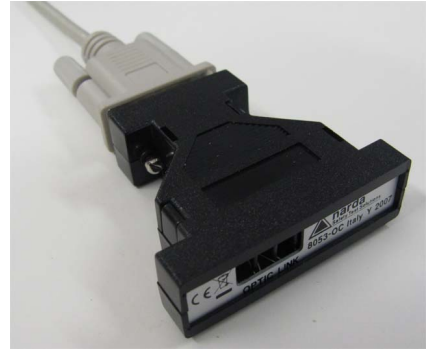

- match the colors of the EP-600/601/602/603/604 fiber optic connectors with the colors of the fiber optic adapters:

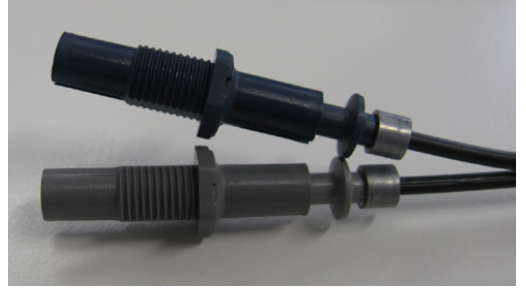

- match the colors of the extension connectors with colors of the fiber optic adapters:

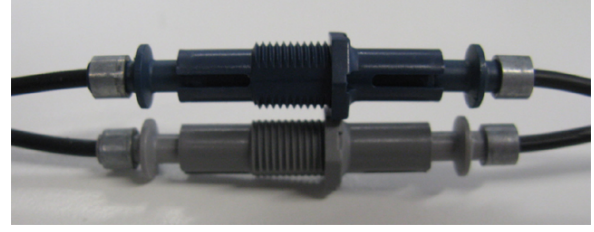

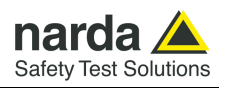

 - at one extremity the extension optic cable FO-EP600/10 or FO-EO600/20 is terminated with a shaped connector. Respect the connection sense when connecting the same into the shaped receptacle OPTIC LINK of the 8053- OC adapter.

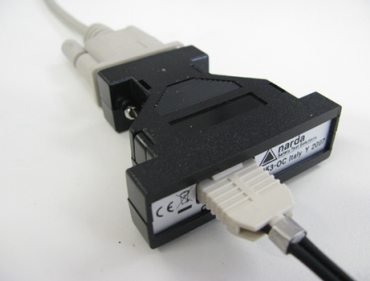

In case of 40m Fiber Optic Optional Cable **FO-EP600/40**, differently from what available for the 10m and 20m fiber, the "white plug" is not provided on one side of the fiber for 8053-OC Adapter matching.

In fact for FO-EP600/40 the fiber optic cable is made of special "glass", which is not allowing a proper mechanical matching with same "white plug" used for the plastic made 10m and 20m fiber.

The FO-EP600/40 the fiber optic cable is provided instead with same "BLUE-GREY" connectors on both sides

These connectors can be easily plugged into the 8053-OC Adapter directly, just taking care about proper orientation, as for the following picture, until a "click" is felt while gently pushing connectors inside each corresponding hole:

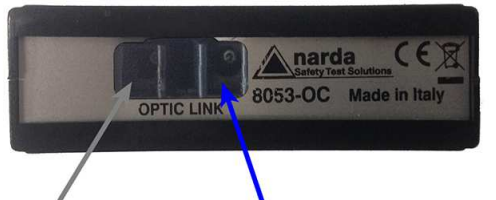

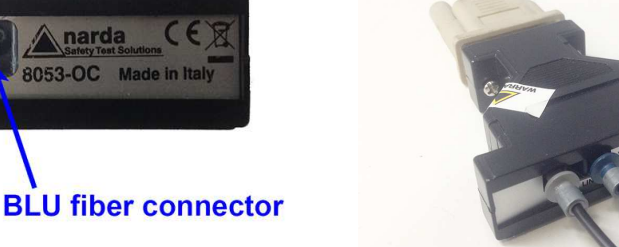

**WHITE or GREY** fiber connector

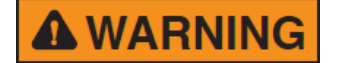

**Do not connect/disconnect the optic fibre by applying force to the fiber optic cable directly: this may damage the optical connection. Always hold the connectors with your fingers firmly to connect/disconnect the optic fibre.** 

**Presence of dust, dirt or particles of any nature on the optical connecting surfaces must be carefully prevented.** 

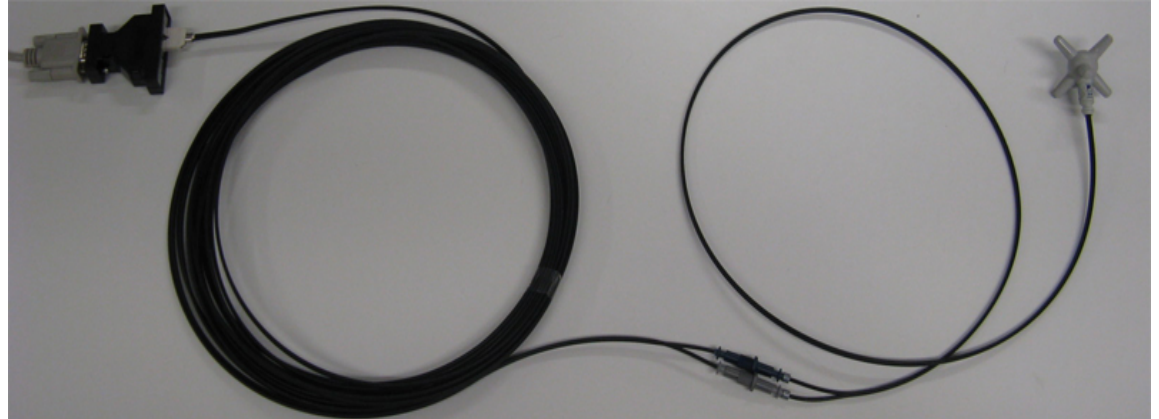

**Fig. 2-1** RS232 connection of EP-600/601/602/603 with FO-EP600/10 extension

**2-4 Operation**

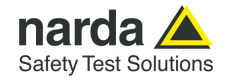

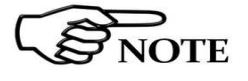

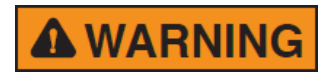

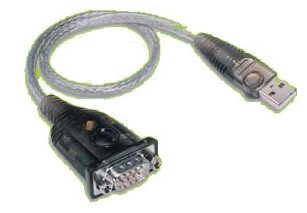

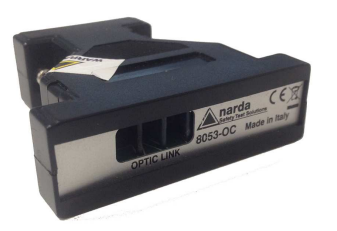

**2.9.2 USB Connection** Requirements to connect the probe PMM EP-600/601/602/603/604 to PC USB:

> **In some cases the 8053-OC connected with an USB HUB or USB extension might not work properly. Connect the 8053-OC to an USB port of PC directly.**

> **Install the supplied driver software before connecting the USB-RS232 adapter; the driver can also be downloaded directly from the following Web site http://manhattan-support.com/usb-to-serialconverter .**

- Connect the USB-RS232 adapter to the first available PC USB port
- Connect the 8053-OC to the USB-RS232 converter

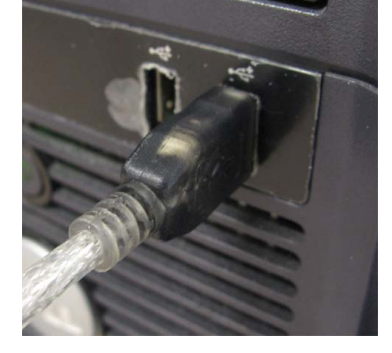

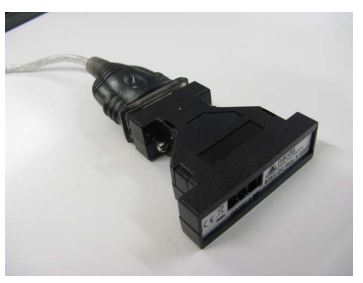

- match the colors of the EP-600/601/602/603/604 fiber optic connectors with the colors of the fiber optic adapters:

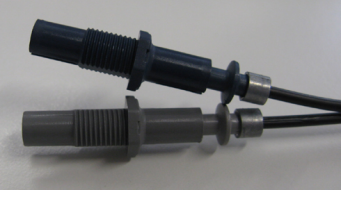

- match the colors of the FO-EP600/10 extension connectors with colors of the fiber optic adapters:

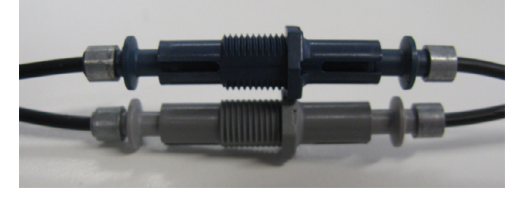

**Operation 2-5** 

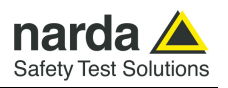

- at one extremity the extension optic cable FO-EP600/10 is terminated with a shaped connector. Respect the connection sense when connecting the same into the shaped receptacle OPTIC LINK of the 8053-OC adapter.

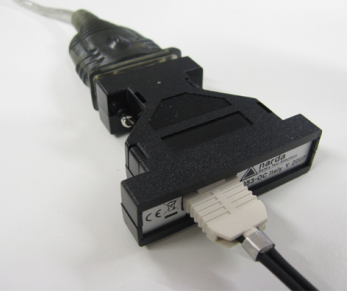

In case of 40m Fiber Optic Optional Cable **FO-EP600/40**, differently from what available for the 10m and 20m fiber, the "white plug" is not provided on one side of the fiber for 8053-OC Adapter matching.

In fact for FO-EP600/40 the fiber optic cable is made of special "glass", which is not allowing a proper mechanical matching with same "white plug" used for the plastic made 10m and 20m fiber.

The FO-EP600/40 the fiber optic cable is provided instead with same "BLUE-GREY" connectors on both sides

These connectors can be easily plugged into the 8053-OC Adapter directly, just taking care about proper orientation, as for the following picture, until a "click" is felt while gently pushing connectors inside each corresponding hole:

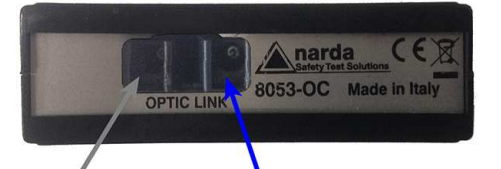

**WHITE or GREY** fiber connector

**BLU fiber connector** 

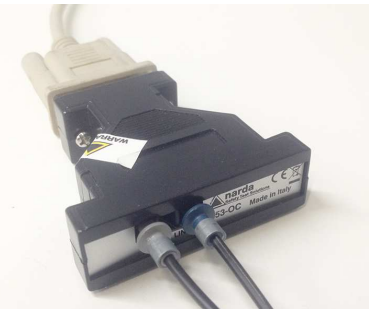

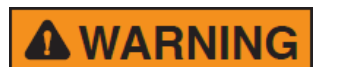

**Do not connect/disconnect the optic fibre by applying force to the fiber optic cable directly: this may damage the optical connection. Always hold the connectors with your fingers firmly to connect/disconnect the optic fibre.** 

**Presence of dust, dirt or particles of any nature on the optical connecting surfaces must be carefully prevented.** 

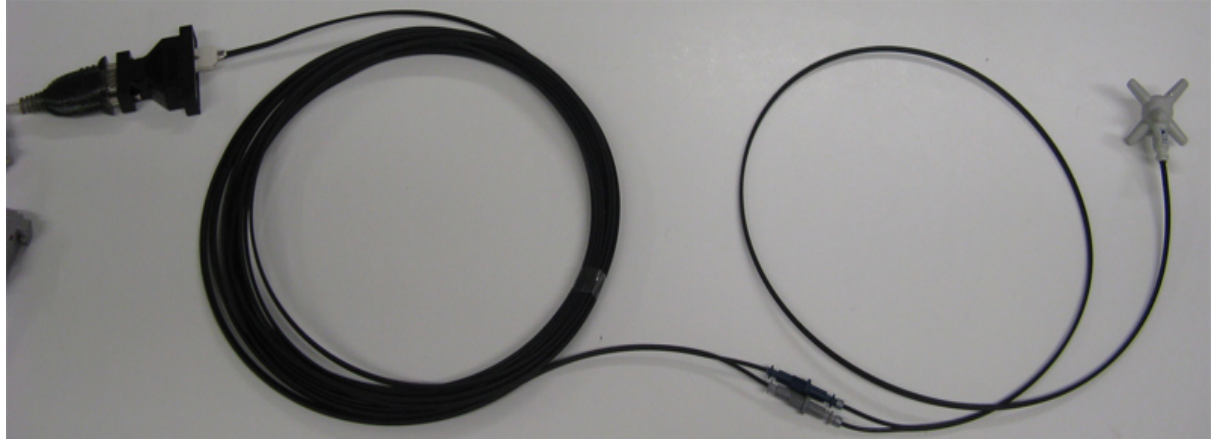

**Fig. 2-2** USB connection of EP-600/601/602/603 with FO-EP600/10 extension

**2-6 Operation**

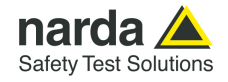

**2.10 EP-600/601/602 /603/604 installation** 

Unexpected variations of the probe position may vary the field measurements. Make sure the probe is steadily installed by using the recommended standard or optional accessories.

**2.10.1 EP-600/601/ 602/603/604 installation on the conical holder** 

Using the conical holder supplied with the PMM EP-600/601/602/603/604 as support for the same is essential for correct measurements.

An inadequate support might significantly influence the measurements results; hence it is highly recommended to make use of the supplied conical holder as support for the probe.

To mount the PMM EP-600/601/602/603/604 on the conical holder:

- place the conical holder vertical on a stable surface

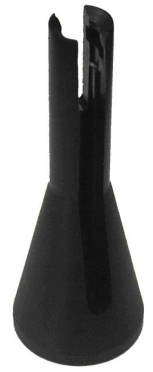

- Apply the probe to the conical holder as shown in the picture, having the fiber optic passing through the slot of the conical holder. The picture below shows how to hold the probe between your fingers.

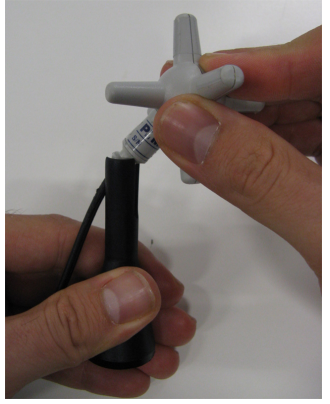

- Rotate the probe 45° counterclockwise:

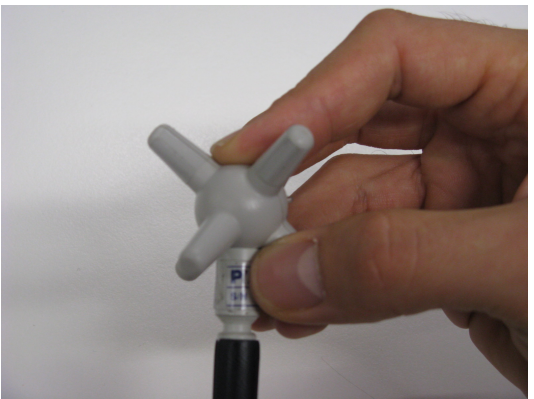

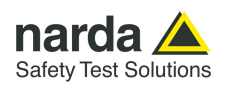

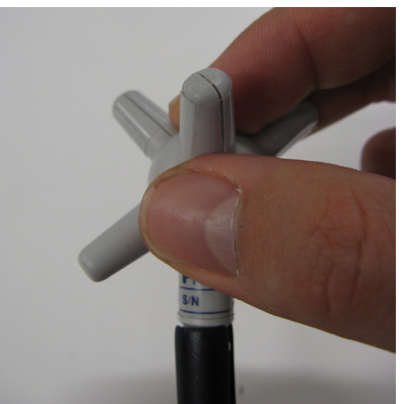

- Pull the probe gently downwards until the probe plug is locked in the conical holder top.

- The installation is now completed.

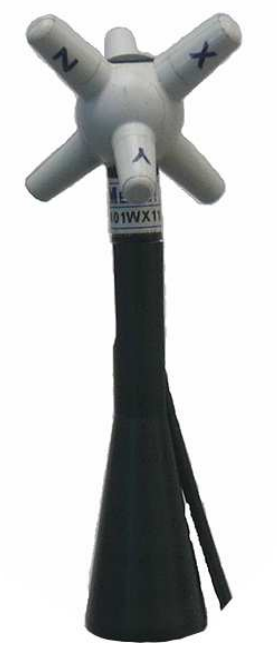

 **Fig. 2-3** EP-600/601/602/603 mounted on conical holder

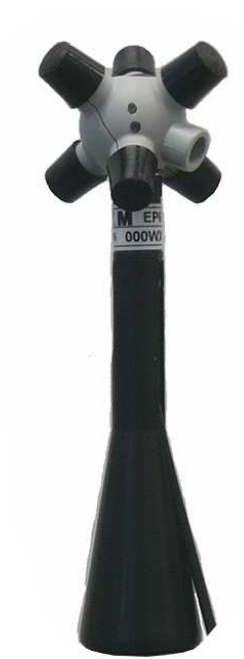

 **Fig. 2-4** EP-604 mounted on conical holder

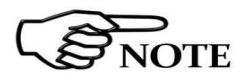

**As a general rule, when measuring the field from a transmitting antenna it is advisable to position the probe supporting devices perpendicular to the antenna polarization, particularly for frequencies in the range of megahertz.**
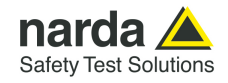

- **2.10.1.1 EP-600/601/602 603/604 removal from the**  To remove the PMM EP-600/601/602/603/604 correctly from the conical holder:
	- **conical holder**
- Hold the probe and conical holder in vertical position
	- Hold the probe as shown in the picture. Handle the probe with care.

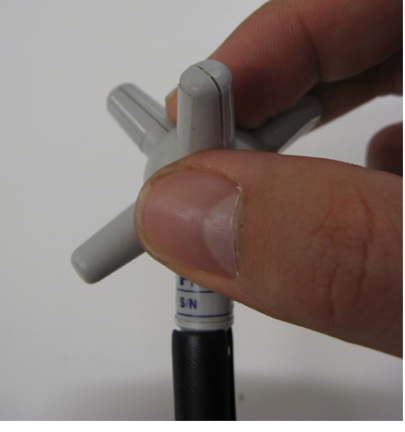

- With the conical holder in vertical position, gently rotate the probe of 45° clockwise. The probe will be automatically released from the conical holder.

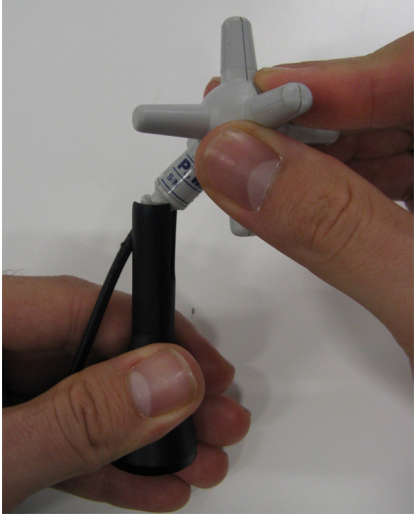

- The removal from conical holder is completed.

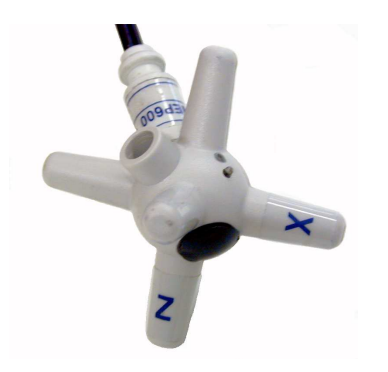

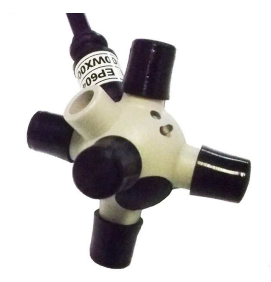

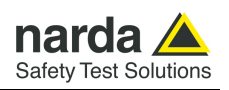

**2.10.2 EP-600/601/ 602/603/604 installation on tripod PMM TR-02** 

It is recommended to make use of the optional tripod PMM TR-02 to position the PMM EP-600/601/602/603/604 as required by the reference standards. Maintaining the same hardware configuration contributes to improve the measurement repeatability (see chapter "Accessories"). Fix the EP-600/601/602/603/604 conical holder to the tripod TR-02A by means of the screw at the top or by means of the swivel PMM 8053-SN.

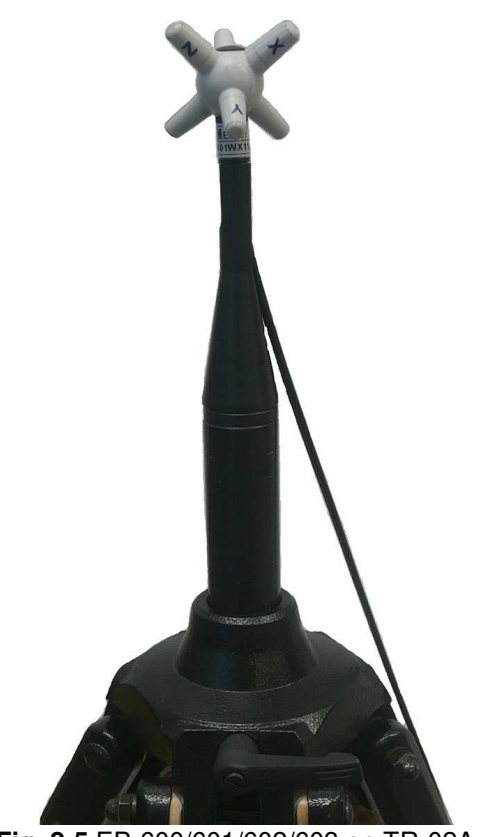

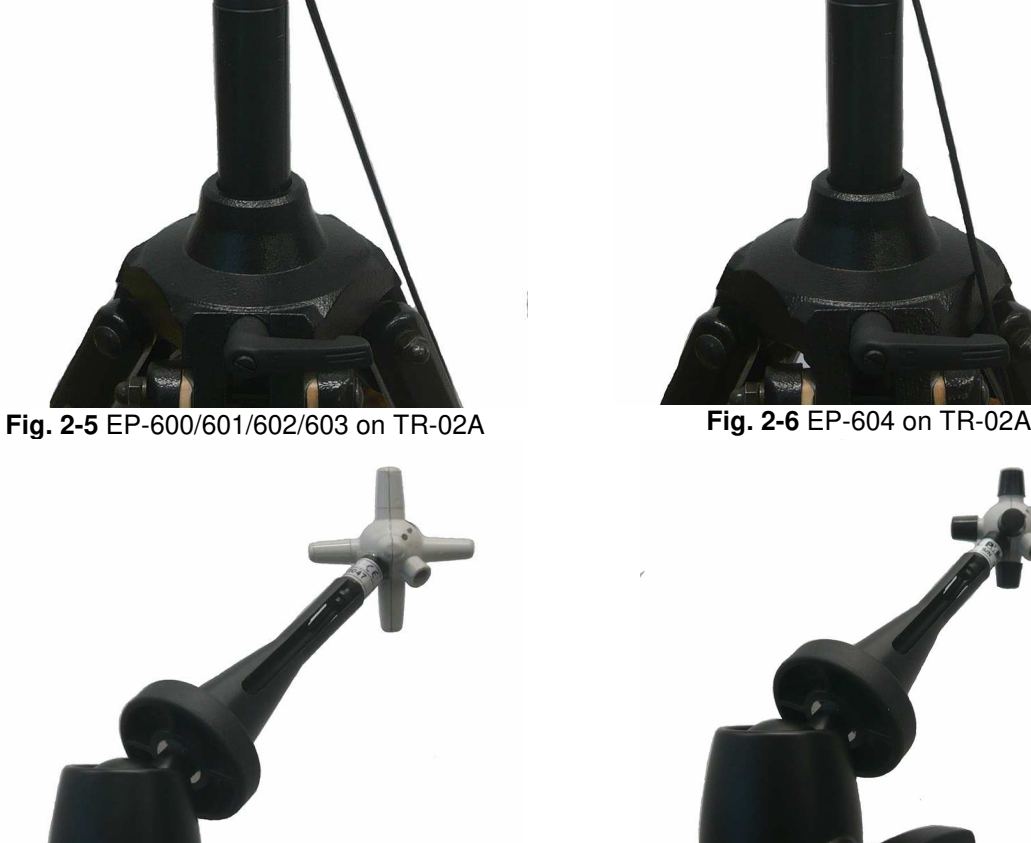

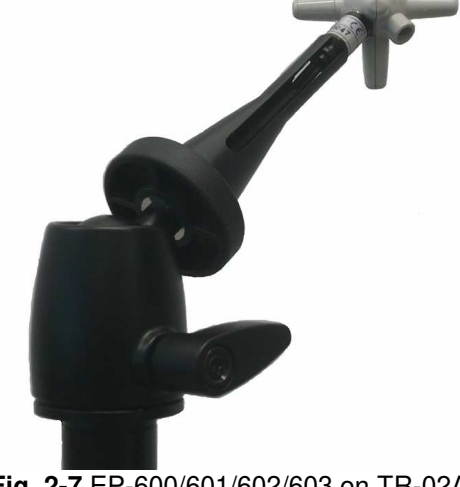

**Fig. 2-7** EP-600/601/602/603 on TR-02A with PMM 8053-SN

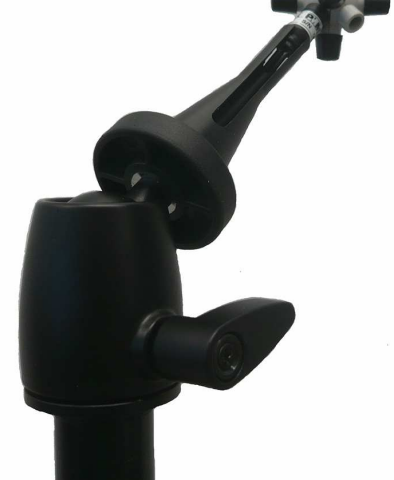

**Fig. 2-8** EP-604 on TR-02A with PMM 8053-SN

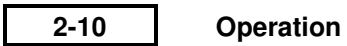

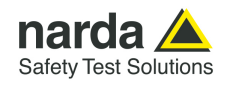

# **3 – Measurements**

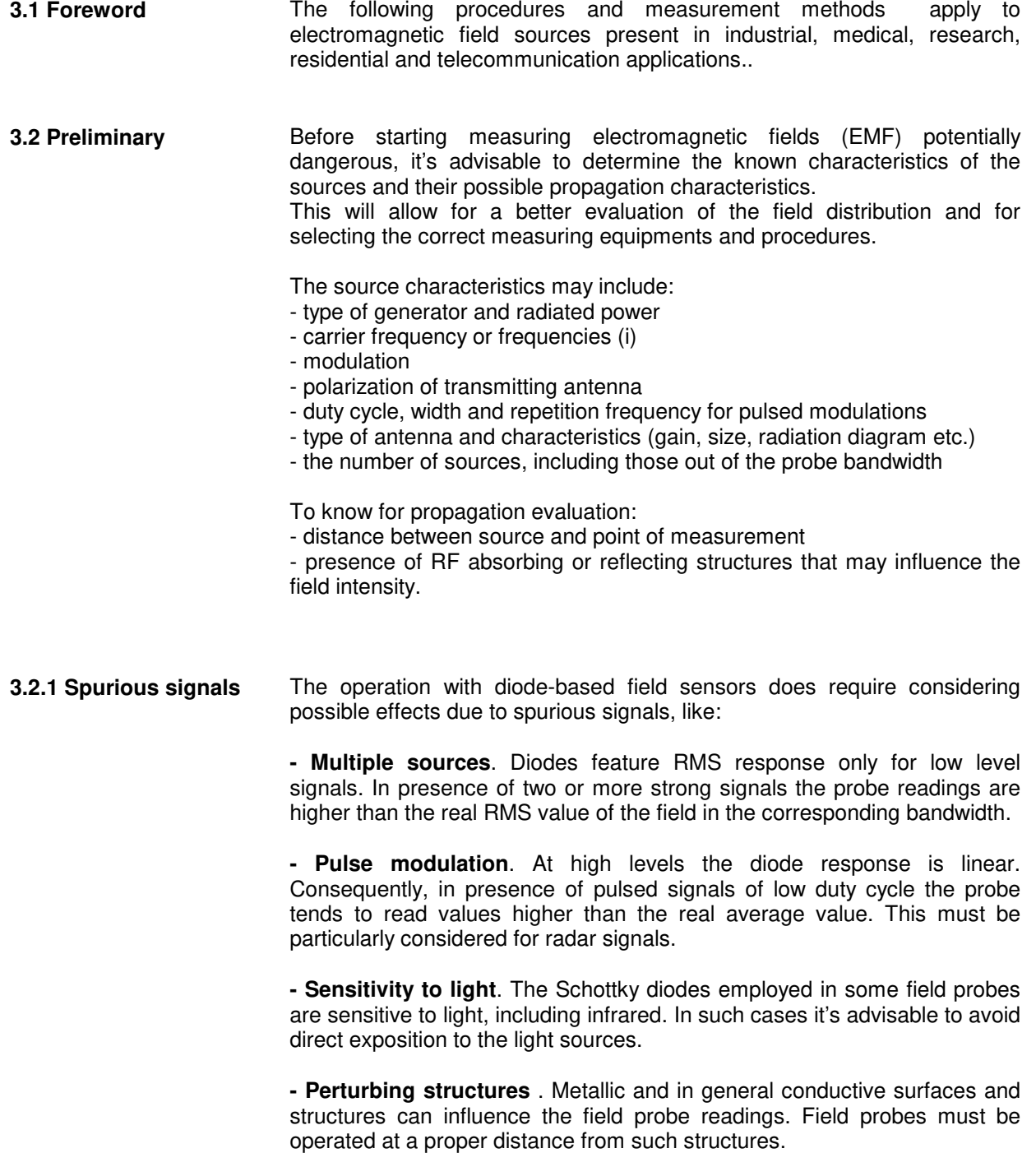

-Document EP60XEN-30924-3.17 – © NARDA 2023

**Measurements 3-1** 

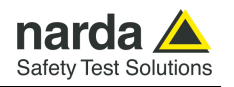

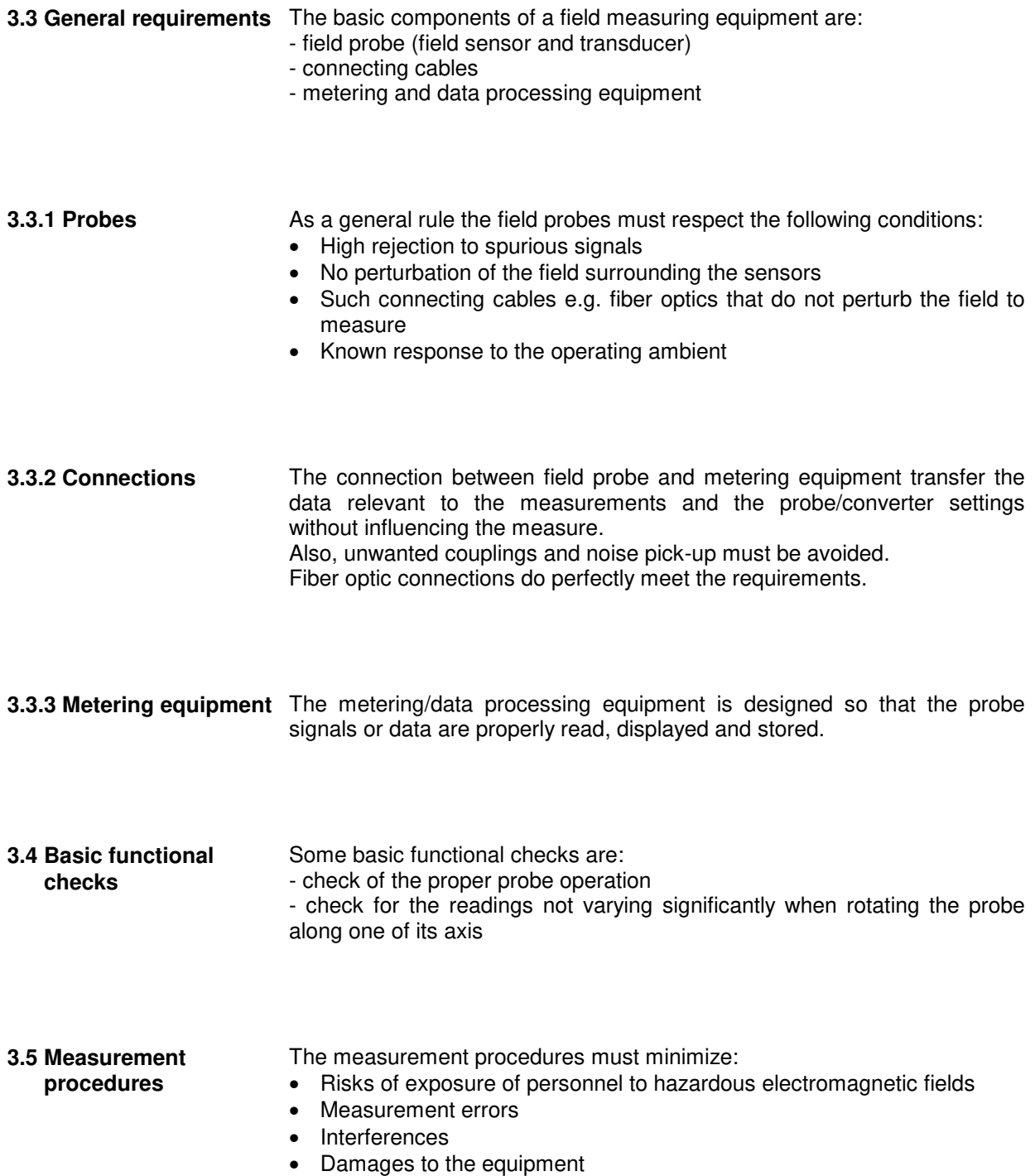

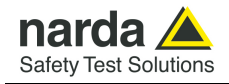

### **3.6 Preventing measurement errors**

To prevent influencing the field measurements the operator, vehicles etc. should stay away of 5 meters from the field sensor; the same should not be located near metallic or conductive surfaces and objects.

 **From the definition of difference of potential between two points:** 

$$
V_{21} = -\int_{r_1}^{r_2} \overline{E} dr
$$

**JOTE** 

**We obtain that, with constant difference of potential, when the distance between the two given points diminishes, the field strength increases.** 

**Example: the field strength present between the two plates of a condenser at a distance of 0,1 m and with 100 V applied is of:** 

$$
E = \frac{100V}{0,1m} = 1 \, \text{KV} / \text{m}
$$

 **To remark that a voltage of 100 V applied in these conditions produces a field strength of 1000 V/m, i.e. much higher than the applied voltage.** 

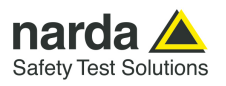

**3.7 PMM EP-600/601/ 602/603/604 operation** 

 $\mathbf{QTE}$ 

The EP-600/601/602/603/604 field probe is allocated in a spherical plastic housing with 6 orthogonal monopoles that allow for immediate identification of the electric field vectors (axis).

The PMM EP-600/601/602/603/604 is supplied from an internal battery that can be recharged by the charge EP600 CHARGER supplied with.

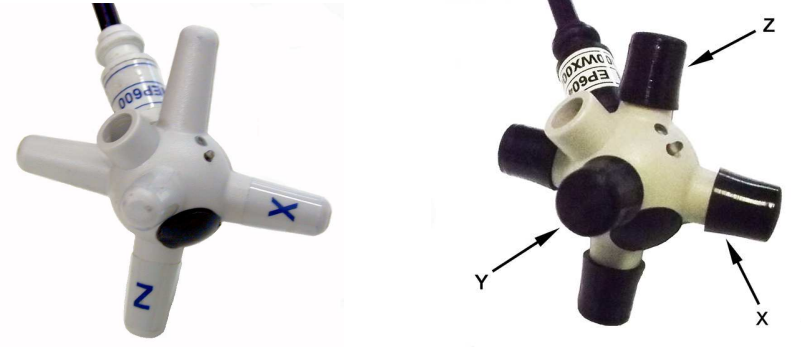

### **One full charge cycle before operation is recommended to obtain the maximum autonomy.**

The PMM EP-600/601/602/603/604 can be switched ON by shortly pressing the pushbutton, after that the LED is sequentially turned on with **green, red and blue indications** as a test for the same; then the LED will blink **red,** this meaning the EP-600/601/602/603/604 is ready for the operation.

### **The PMM EP-600/601/602/603/604 cannot be switched OFF by the A WARNING pushbutton.**

The PMM EP-600/601/602/603/604 automatically turns OFF when:

- after 180 sec. the fiber optic has been disconnected or the communication with PC is not established; use the setting command **#00e n\*** (see chapter 6) to set the time before the EP-600/601/602/603/604 auto-switches off.

$$
\widehat{\mathbb{Q}_{\text{NOTE}}}
$$

**The command #00e n\* is available with Firmware release 1.12 or higher**

- When use the setting command **#00!** (see chapter 6).

- when the battery voltage is below 2.05V (the battery voltage is displayed by the software WinEP600).

- when the Software WinEP600 is closed

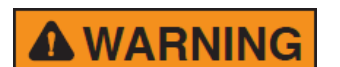

**Do not expose the probe to a field higher than the max. allowed. Field strengths exceeding the allowed may cause severe probe damage whether it is connected or not, either turner ON or OFF.** 

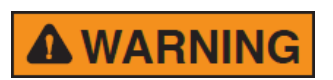

**The fiber optic must be connected or disconnected by holding it by the connectors only. Pulling the fiber optic cable may cause severe damages to the PMM EP-600/601/602/603/604 and to the fiber optic cable itself.** 

**Dust and dirt must be prevented to be in between the optical connections.** 

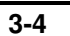

**3-4 Measurements**

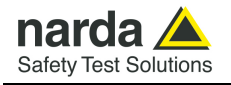

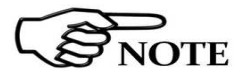

**The PMM EP-600/601/602/603/604 can be connected to the PC via fiber optic either when ON or OFF.** 

**When making measurements with PMM EP-600/601/602/603/604 the** 

**The min. battery voltage allowed for proper operation is of 2,05 V; it is displayed by the PC software WinEP600. Lower values do require** 

**power supply must be ALWAYS removed.** 

**recharging the battery.** 

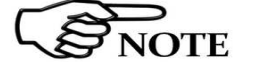

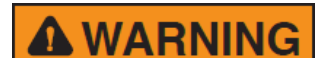

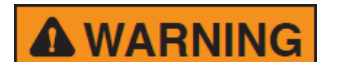

**The max. battery autonomy is of approx. 100 hours (with Filter 28 Hz and Rate 2.5 sec), according to the filter setting.**

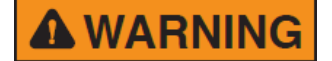

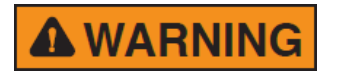

**The internal battery can be replaced at factory only; in case of damage or incorrect operation contact your Dealer.** 

**It is recommended to fully recharge the battery before long-term storage of the probe; a full recharge shall be performed every 4 months since then.** 

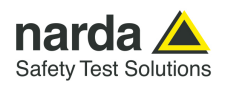

### **3.8 Applications** The PMM EP-600/601/602/603/604 field probe is connected to the user's PC via fiber optic and the optic to serial converter (see chapter Operation).

**3.8.1 EMC** The wide frequency range and small size allow for using the PMM EP-600/601/602/603/604 in EMC applications for monitoring the field strength during radiated immunity tests in open site, TEM/GTEM and anechoic chamber.

> The optional accessory PMM SB10 allows for controlling up to 10 field probes at the same time. Up to five PMM SB10 can be connected together to control up to 50 field probes.

Examples of measuring configurations:

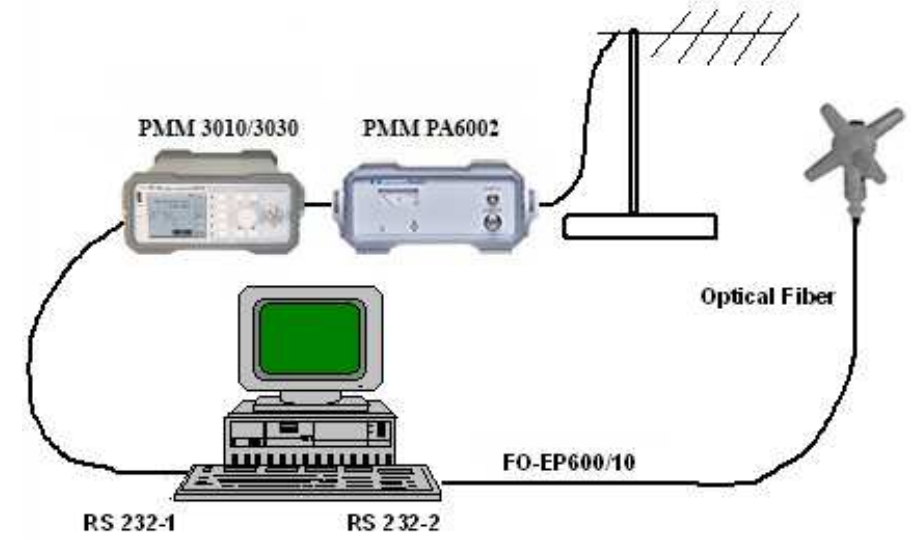

**Fig. 3-1** PMM EP-600/601/602/603/604 in open site

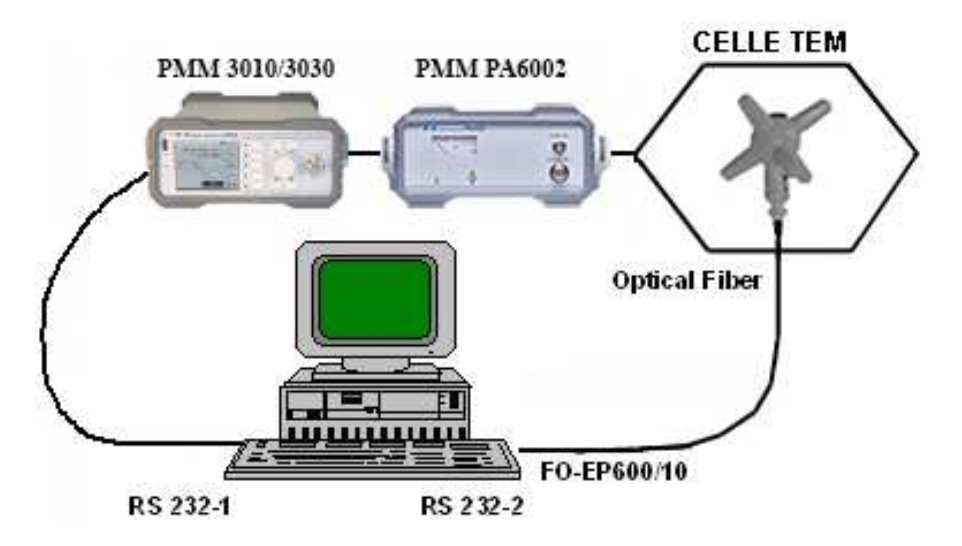

**Fig. 3-2** PMM EP-600/601/602/603/604 in TEM cell

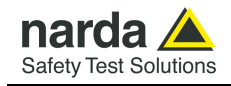

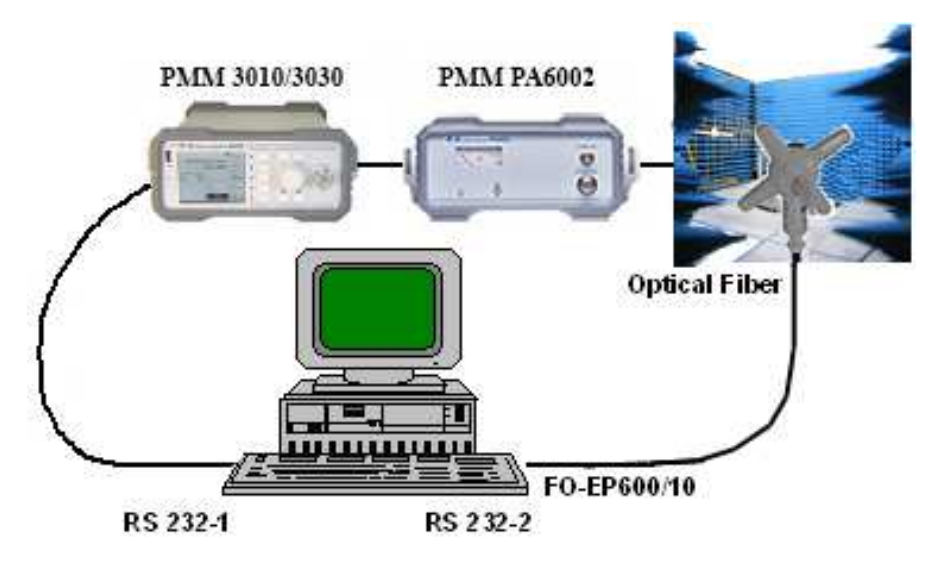

**Fig. 3-3** PMM EP-600/601/602/603/604 in Anechoic Chamber

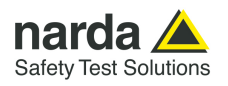

### **3.9 Operating PMM EP-600/601/ 602/603/604 with 8053B (Option)**

The EP-600/601/602/603/604 can be connected and operated by the meter PMM 8053B.

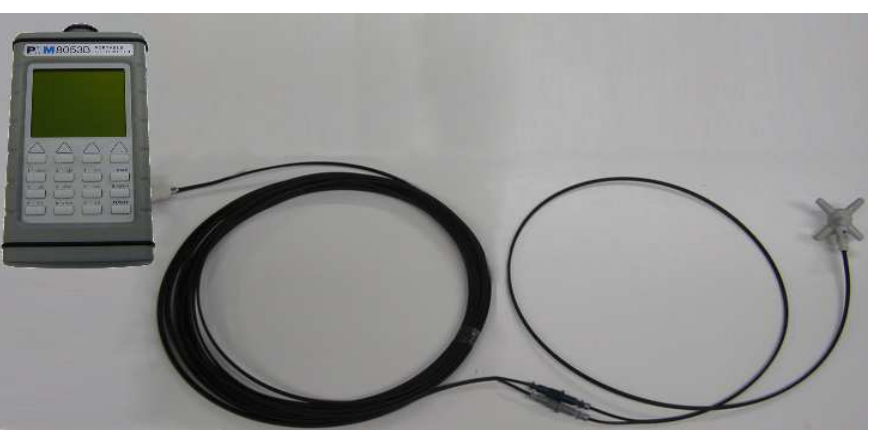

**Fig. 3-4** EP-600/601/602/603 with 8053B

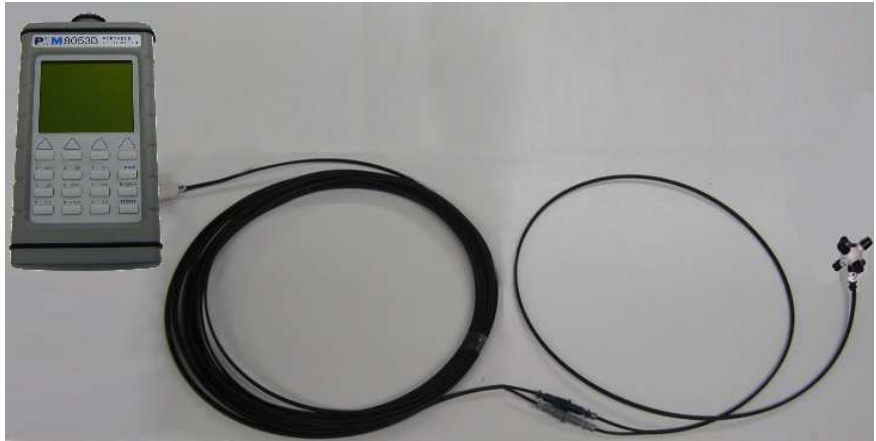

**Fig. 3-5** EP-604 with 8053B

- Display of field strength in **ABS/%, MIN-MAX/AVG, MIN-MAX/RMS**  modes.

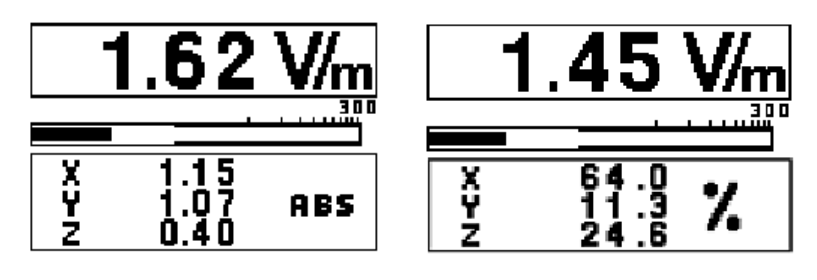

- Graph of field strength in **PLOT** mode**.** 

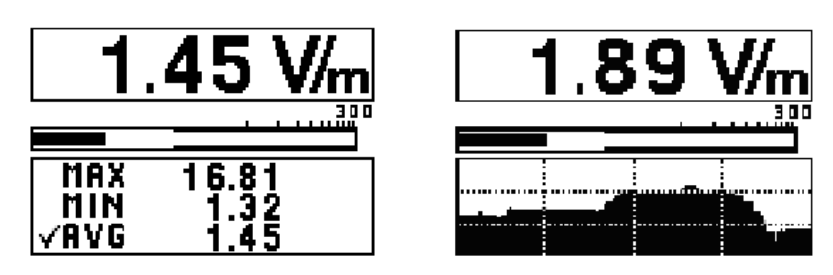

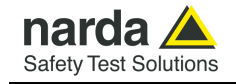

- Field strength data recording in **Data Logger** mode.

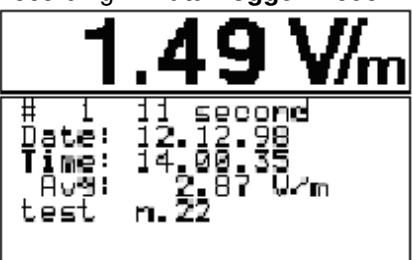

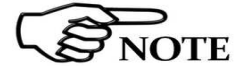

**For further information on configuration and operation with PMM 8053B, please refer to the operation manual supplied with it.** 

**3.10 Operating EP-600/ 601/602/603/604 with PMM SB10 (Option)** 

The optional accessory PMM SB10 allows for controlling up to 10 field probes at the same time. Up to five PMM SB10 can be connected together to control up to 50 field probes.

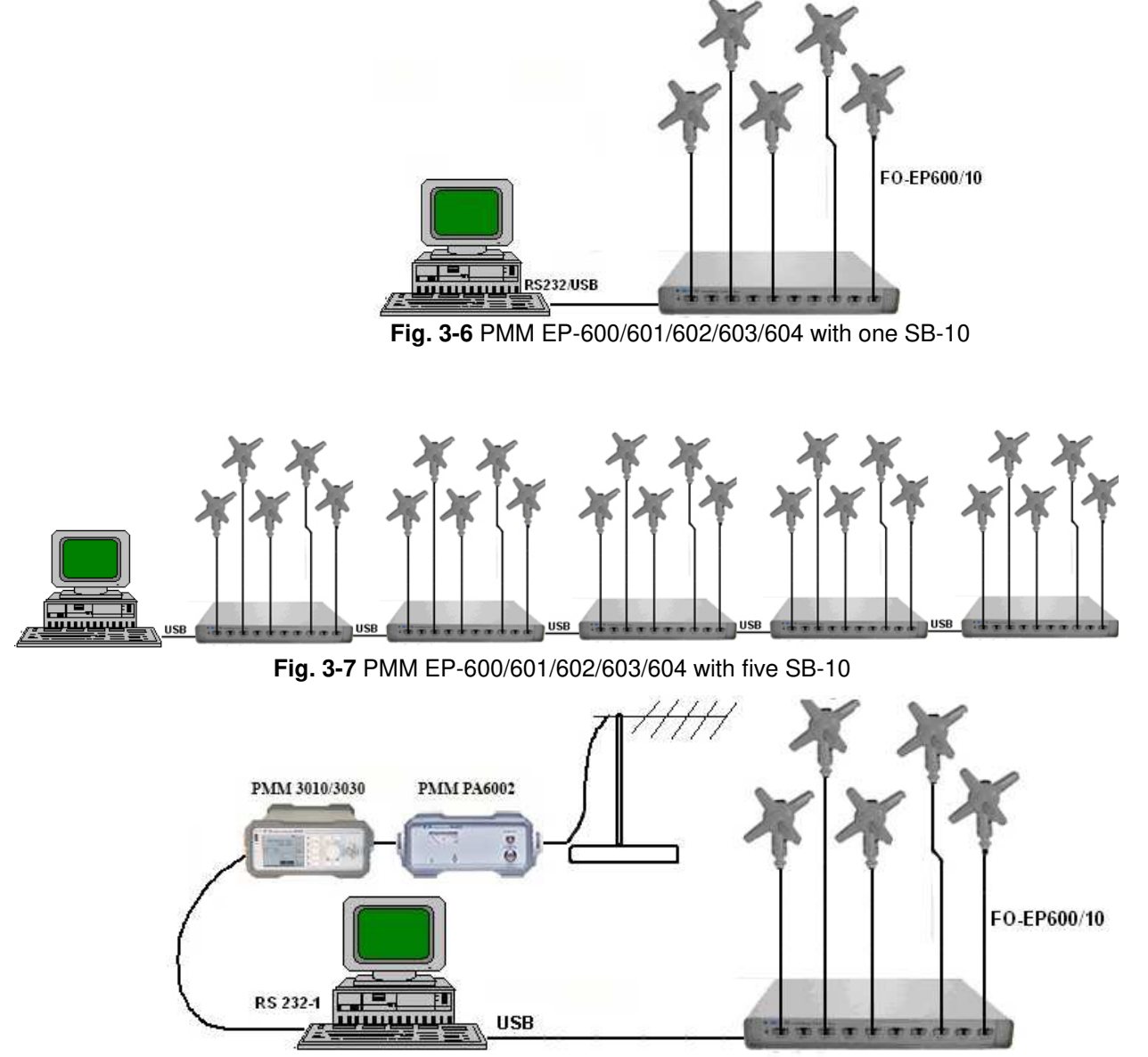

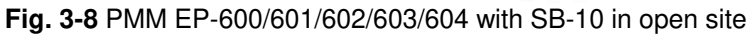

**Measurements 3-9** 

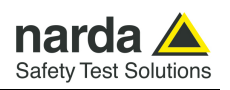

The PC software supplied with the PMM SB10 allows for simultaneous displaying of the field strength measured by each single field probe.

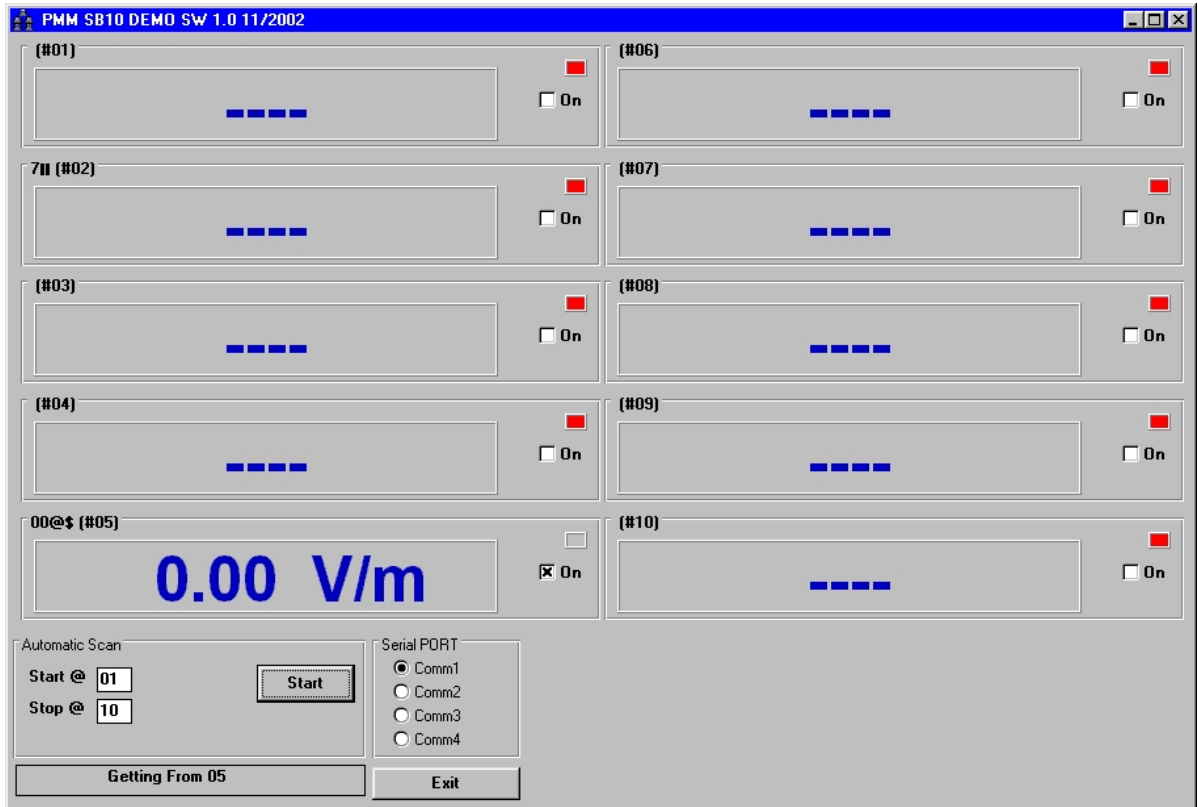

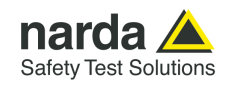

# **4 – Battery charger EP600 CHARGER**

**4.1 Foreword** The probe EP-600/601/602/603/604 internal circuitry is supplied by a rechargeable Li-Mn internal battery to recharge by means of the battery charger EP600 CHARGER connected to the mains by means of the supplied adapter.

> The EP600 CHARGER is intended for this application only; any other use or application is strictly forbidden.

> EP600 CHARGER is intended for operation on desk; its special design allows for keeping the probe under charging in correct and safe position. Inside the EP600 CHARGER a microprocessor controls and checks the recharging operation.

The LED shows the charging status.

The adapter and power cable supplied with the EP600 CHARGER works with mains voltages from 100 to 240 VAC, 50/60 Hz.

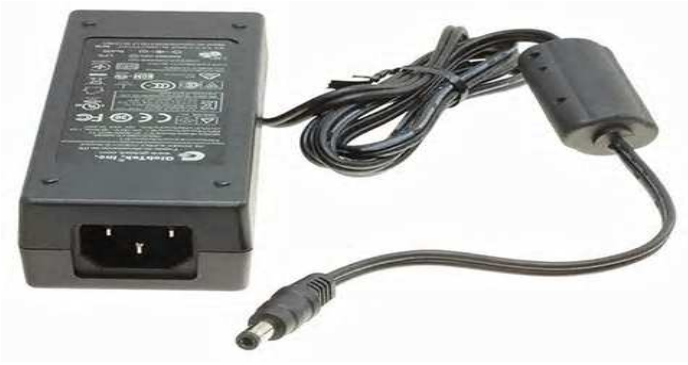

**Fig. 4-1** AC adapter

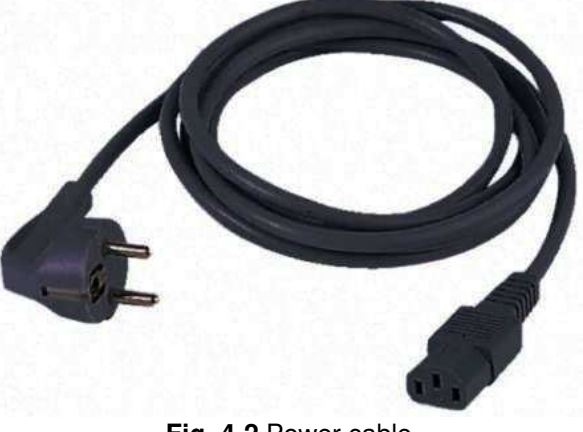

**Fig. 4-2** Power cable

-

**EP600 CHARGER 4-1** 

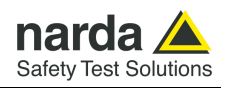

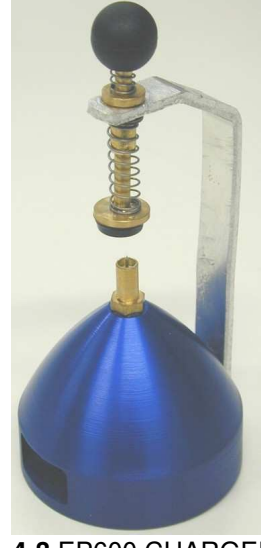

**Fig. 4-3** EP600 CHARGER

**4.2 AC adapter** Always connect the AC adapter to the PMM EP600 CHARGER prior to plug to the mains by the supplied power cable.

**Output: DC, 10 - 15 V, ~ 500 mA** 

**PNOTE** 

**Connector polarity:** 

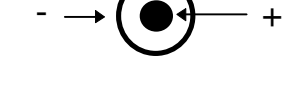

- **4.3 EP600 CHARGER**
- The following conditions apply to all specifications: • Operating temperature: -10° to +50°C.

## **4.3.1 Specifications**

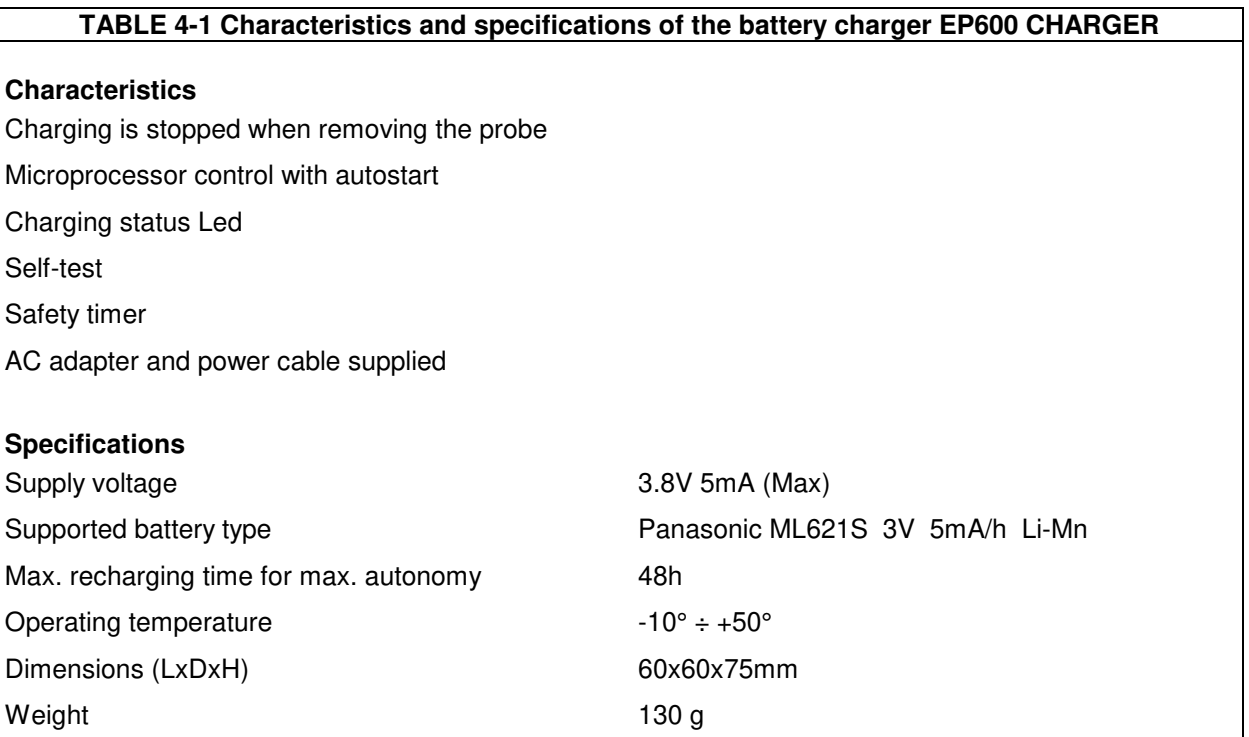

**4-2 EP600 CHARGER**

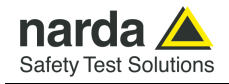

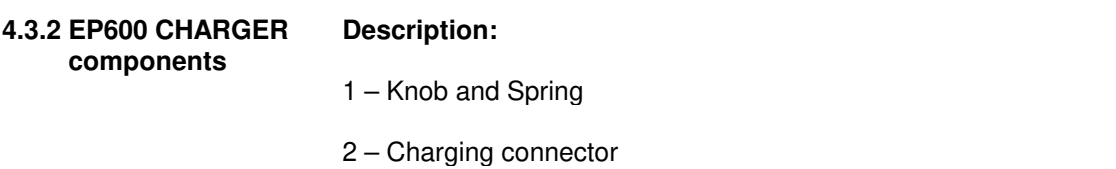

- 3A Charging status Led
- 3B DC Supply connector

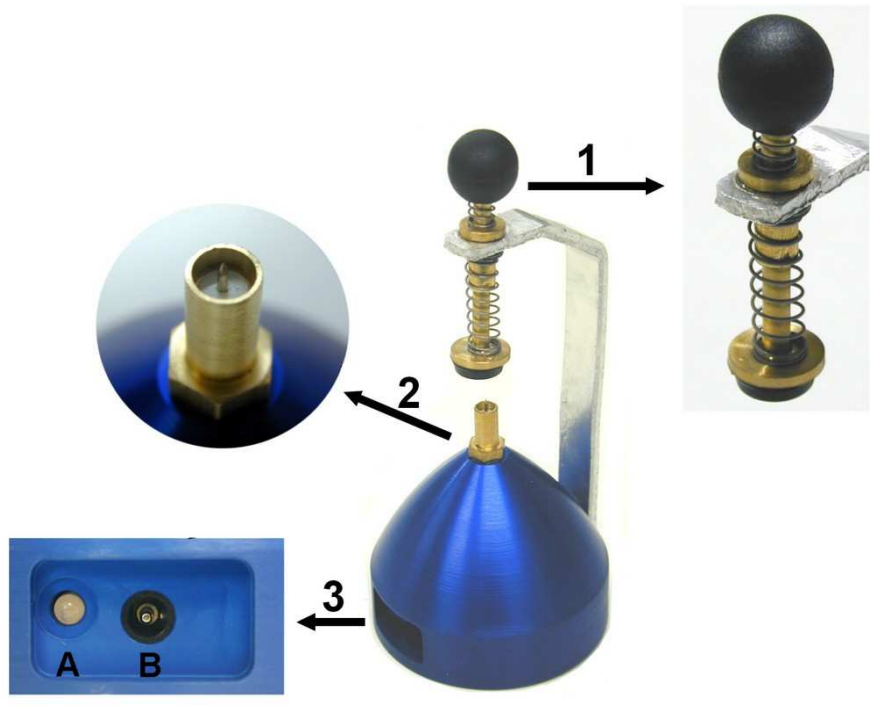

**Fig. 4-4** EP600 CHARGER components

**Attempting to charging batteries of different types or dry cells may cause explosion of the same and is strictly forbidden.** 

**The internal battery of EP-600/601/602/603/604 can be replaced by the Factory only. In case of failure or incorrect operation please contact the Dealer.** 

**The minimum voltage level for proper operation is of 2,05V; lower voltages do require recharging the battery.** 

**It is recommended to fully recharge the battery before long-term storage of the probe; a full recharge shall be performed every 4 months since then.** 

**The max. battery autonomy is of approx. 100 hours (with Filter 28 Hz and Rate 2.5 sec), according to the filter setting.**

**When making measurements with PMM EP-600/601/602/603/604 the power supply must be ALWAYS removed.** 

SNOTE  $\bigotimes_{\text{NOTE}}$ 

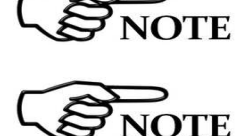

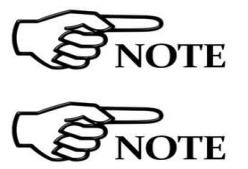

**EP600 CHARGER 4-3** 

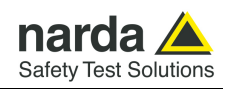

### **4.4 Installing EP-600/601 /EP602/603/604 on EP600 CHARGER**

A first complete charging cycle is recommended to achieve the max autonomy.

To install the probe EP-600/601/602/603/604 on the battery charger EP600 CHARGER:

- place the EP600 CHARGER on a flat, stable surface
- hold and lift up the knob as shown in figure

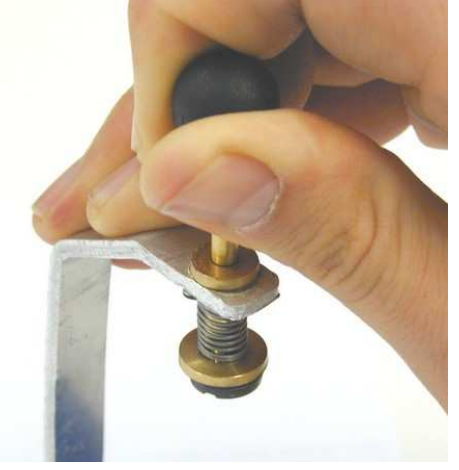

- Insert the EP-600/601/602/603/604 on the EP600 CHARGER in correspondence of the threaded contact pin. Do not spin the probe to avoid damaging the contact pin.

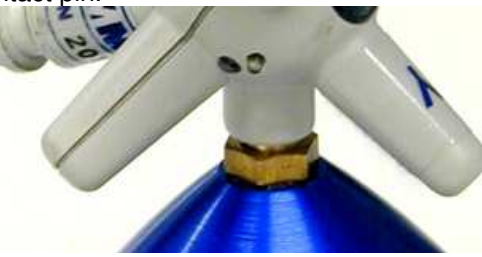

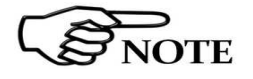

**- Release progressively the knob until rubber tip holds the EP-600/601/602/603/604 housing downwards.** 

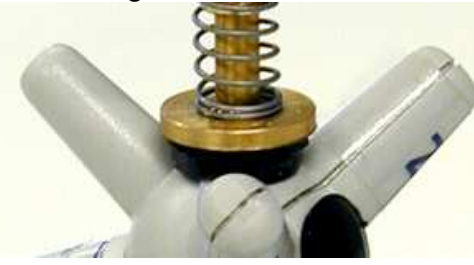

- Connect the AC adapter to the EP600 CHARGER first, then to the mains.

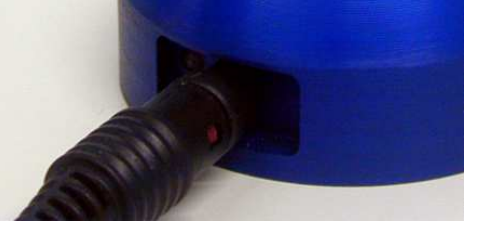

**4-4 EP600 CHARGER**

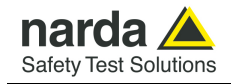

- Plug the power cable to the AC adapter

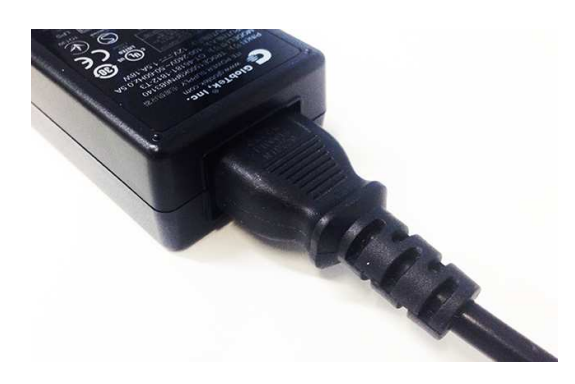

- Plug the power cable to the mains

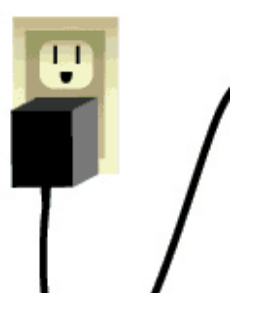

- Check the Led status as the table below:

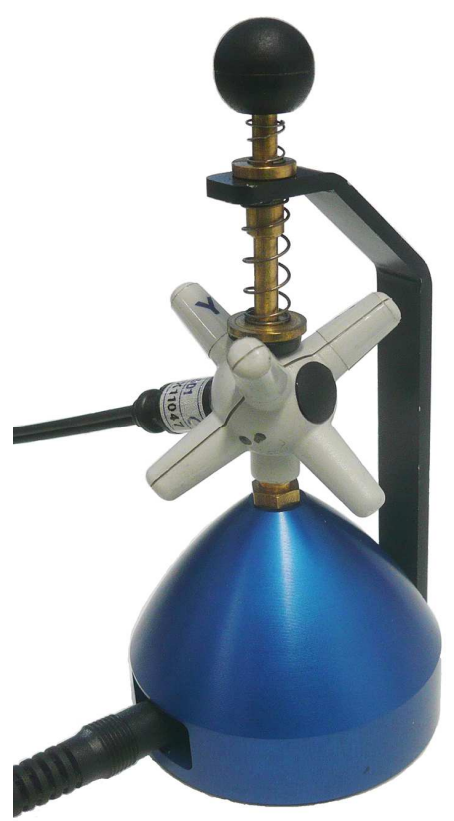

**Fig. 4-5** EP-600/601/602/603 on the EP600 CHARGER

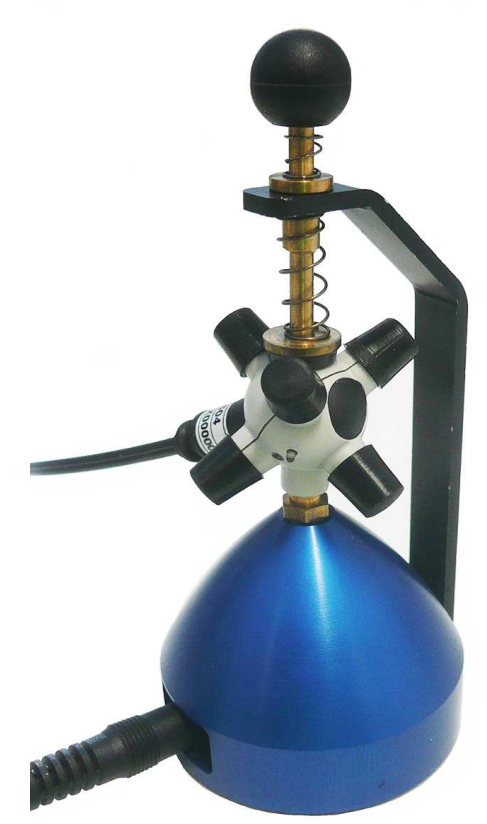

 **Fig. 4-6** EP-604 on the EP600 CHARGER

**EP600 CHARGER 4-5** 

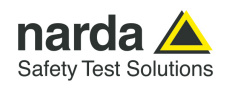

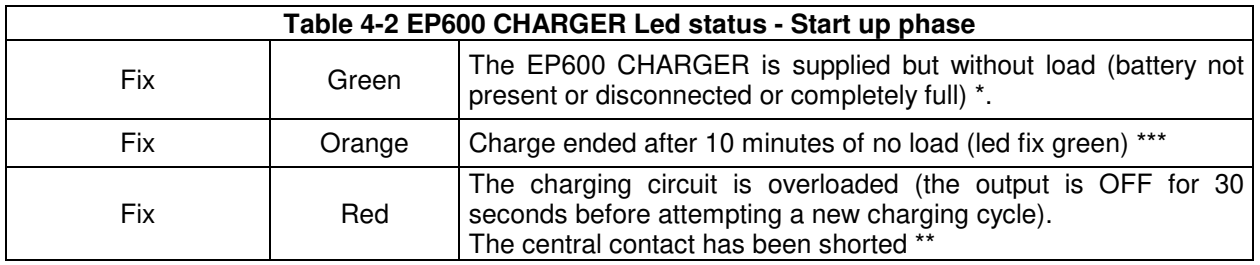

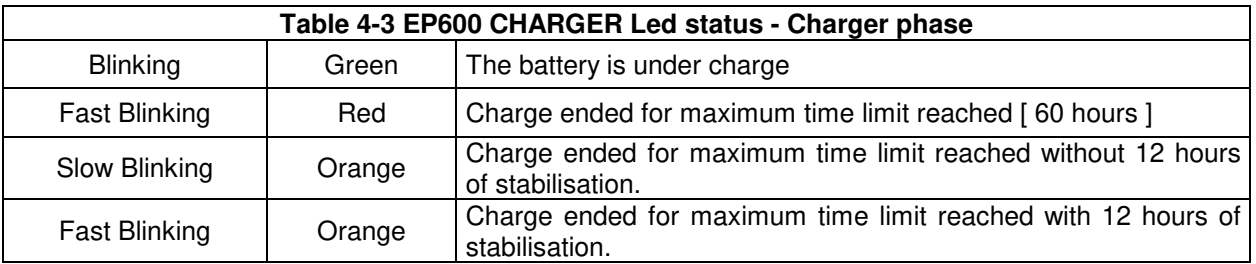

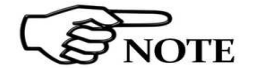

**The complete charging cycle is of 48 hours; the charge is completed when the Led of EP600 CHARGER blinks orange.** 

**\* The led status, of the blue conic charger, is based on current consumption.**

**When the current is very low, the charger interprets this as "no load" on it and the LED is fixed green.** 

**In case the battery is fully charged the led on the charger is immediately green without blinking because the current absorbed by the probe, is very low.** 

**\*\* The red status of the led happens when there is an overloading or a short circuit on the pin of the blue conic charger.**

**In this case you have to remove the ac/dc charger from the blue cone to give it the possibility to restore itself, just some seconds are more than enough** 

**\*\*\* Available from June 2018, for new products or after repair & calibration service** 

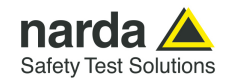

# **5 – WinEP600 and SetAddEP600 Operating instructions**

**5.1 Foreword** This section provides the information necessary to install and use the WinEP600 software and SetAddEP600 utility with the PMM EP-600/601/602/603/604 field probe. The SetAddEP600 is a utility that integrates the PMM SB10 Switching Control Box and the PMM EP-600/601/602/603/604.

Several PMM EP-600/601/602/603/604 can be connected to the PMM SB-10 and each of them need to be set with a different address using the SetAddEP600 utility.

### **5.2 PC minimum requirements**

To ensure the proper operations of the WinEP600 software, the minimum hardware requirements of the Personal Computer are:

- Processor: Pentium
- 16 Mb RAM
- 10 Mb free space on hard disk;
- Operating system Windows<sup>TM</sup>, XP/Vista/Win7/Win8/Win10

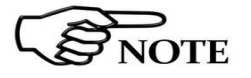

**Software and Utility updates can be downloaded from the web page www.narda-sts.it.** 

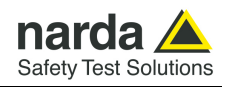

**5.3 Installation** To install the WinEP600 and the SetAddEP600 on PC from the supplied Software Media as follows:

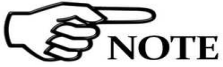

**Do not connect the PMM EP-600/601/602/603/604 to the PC until the NOTE** installation is completed.

> Browse the Software Media in Computer Resources and double click on the **WinEP600.exe** file to start the installation

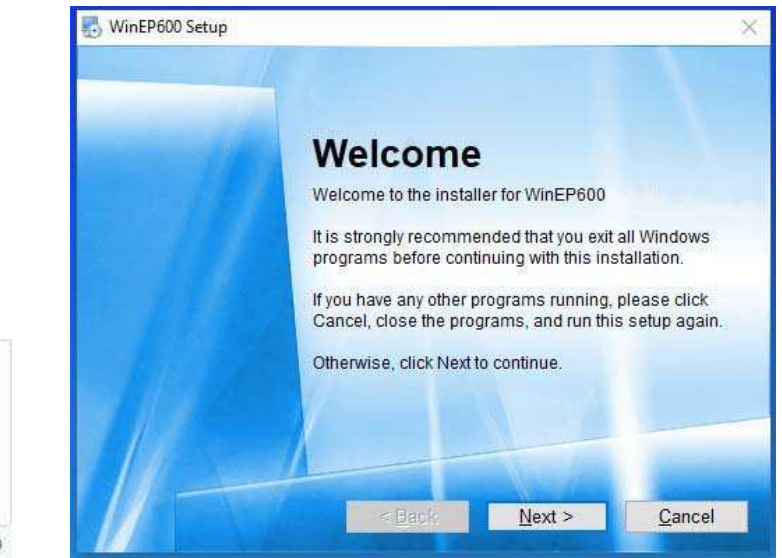

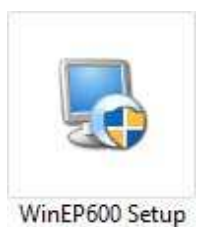

**The User must have administrator privileges to install the WinEP600 and the SetAddEP600 in Windows 7, 8 etc.; right click on WinEP600.exe file and click on "Run as administrator" to temporarily run the program or application as an administrator until close it (Windows also allows to mark an application so that it always runs with administrator rights).** 

The installation can be aborted by clicking on **Cancel:** 

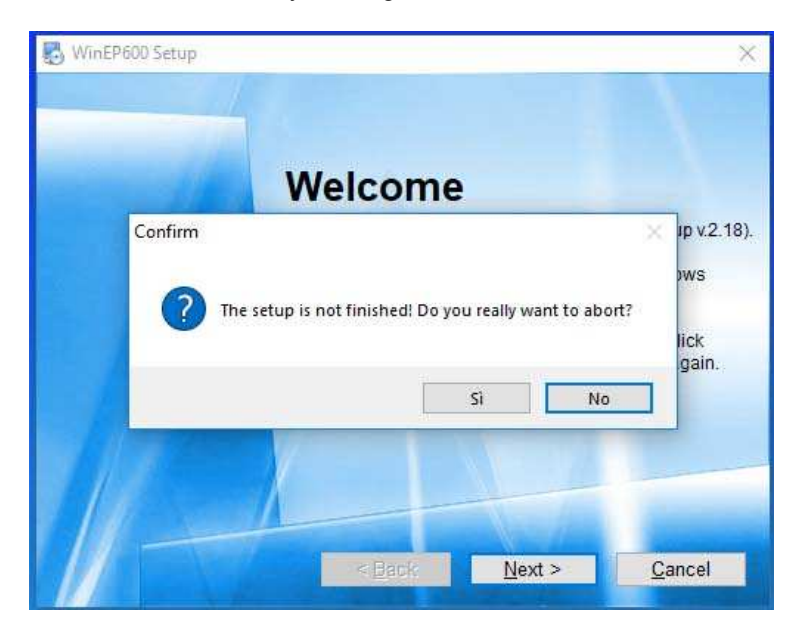

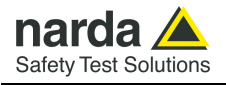

**In Windows Vista most programs are blocked for computer protection. To start the installation correctly it might be necessary to authorize the operation.**

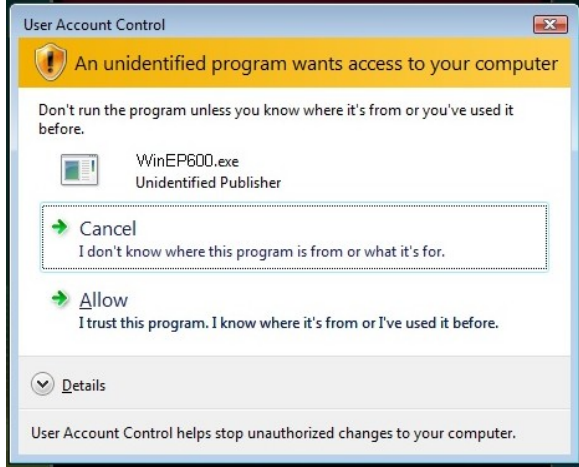

The installation folder must be specified. Click **Next** to confirm the default folder or **Change** to modify.

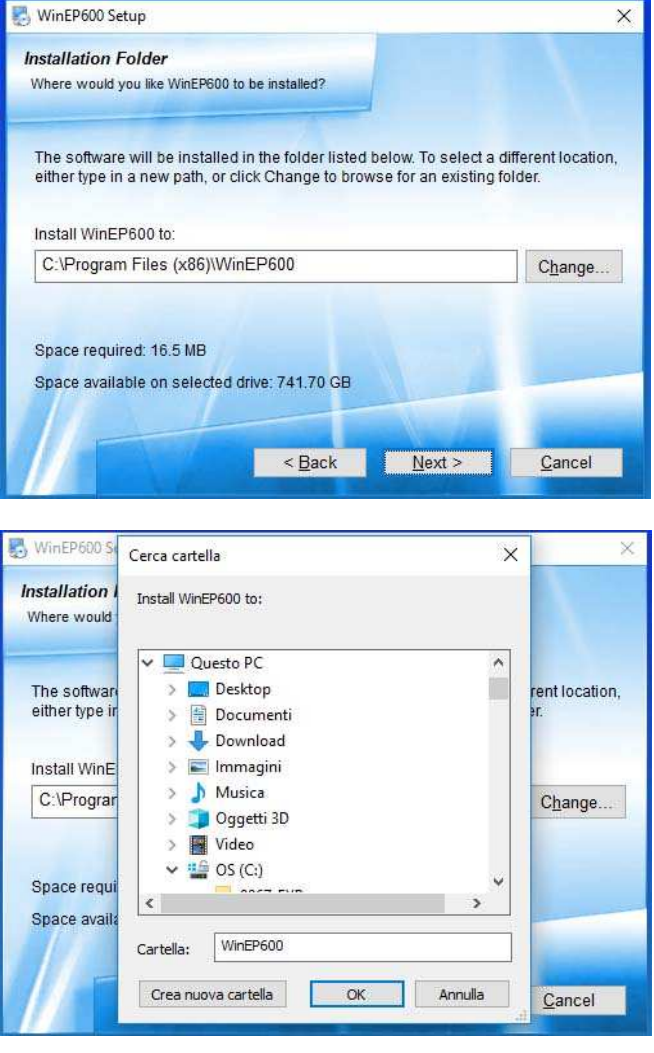

**WinEP600 and SetAddEP600 operating instructions 5-3** 

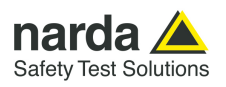

Click **Next** to proceed installing.

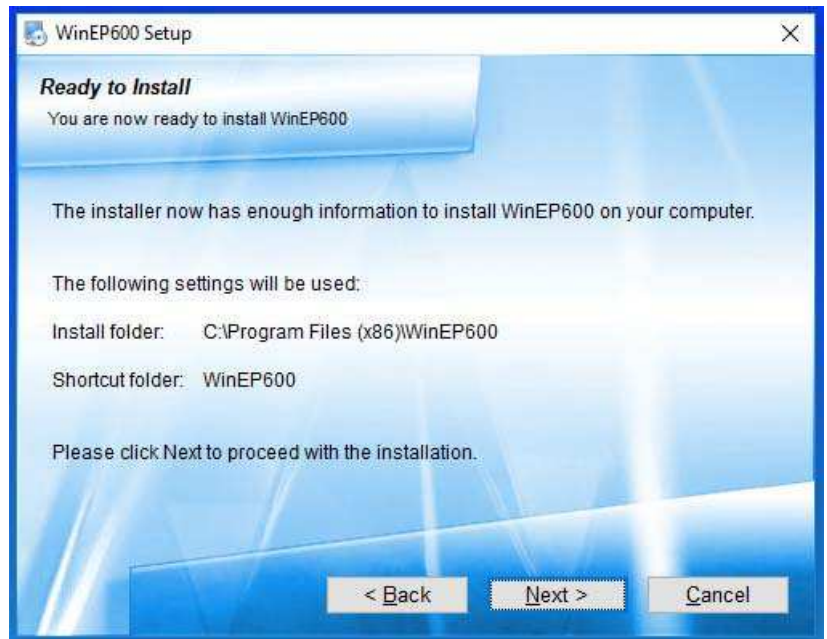

The installing status is displayed then:

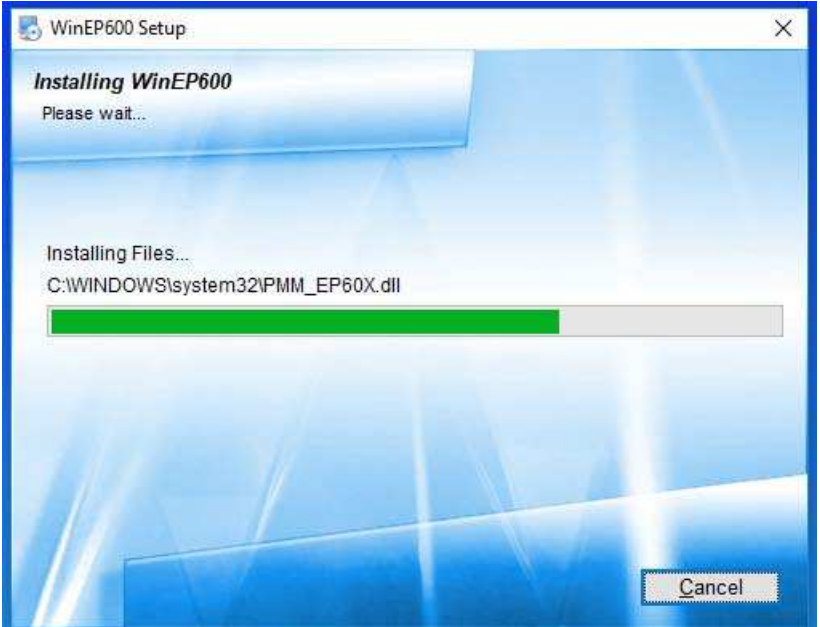

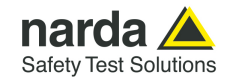

### Click **Finish** to complete and exit the installer.

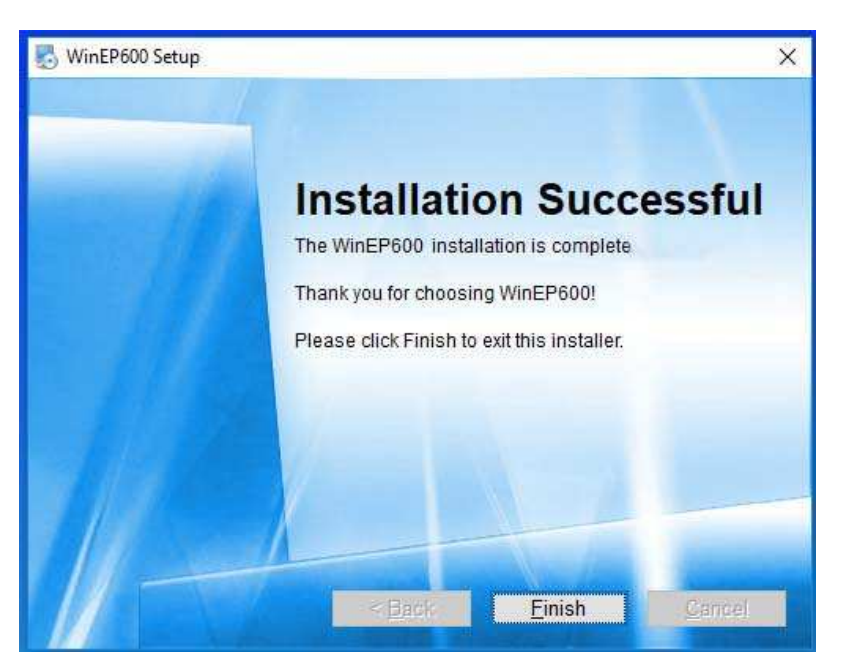

The folder **WinEP600** and **SetAddEP600** are created under **Programs** with the icon **WinEP600** on desktop.

Create the **SetAddEP600** shortcut on your desktop.

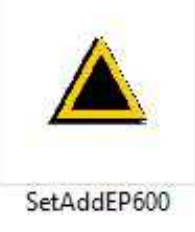

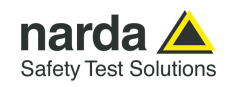

## **5.4 Running WinEP600 software**

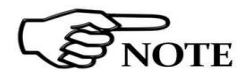

### **Before to start WinEP600, it is recommended to limit the applications running on your computer.**

Connect the 8053-OC to the PC first serial port available or to the PC USB port by USB-RS232 adapter provided. Then connect the PMM EP-600/601/602/603/604 to the converter (for more details see chapter "Operation"). Click the icon on desktop.

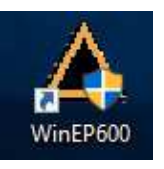

**The User must have administrator privileges to install the WinEP600 and the SetAddEP600 in Windows 7, 8 etc.; right click on WinEP600.exe file and click on "Run as administrator" to temporarily run the program or application as an administrator until close it (Windows also allows to mark an application so that it always runs with administrator rights).** 

Alternatively (Windows XP): **Start**, **All Programs**, **WinEP600**, **WinEP600**.

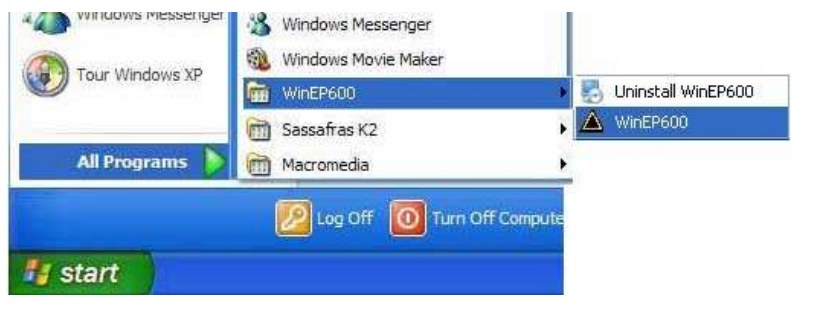

**Windows Vista or 7: Click Windows (3), Programs, WinEP600, WinEP600**.

Windows 10: Click **Start** ( ), **WinEP600, WinEP600**.

This window is displayed first.

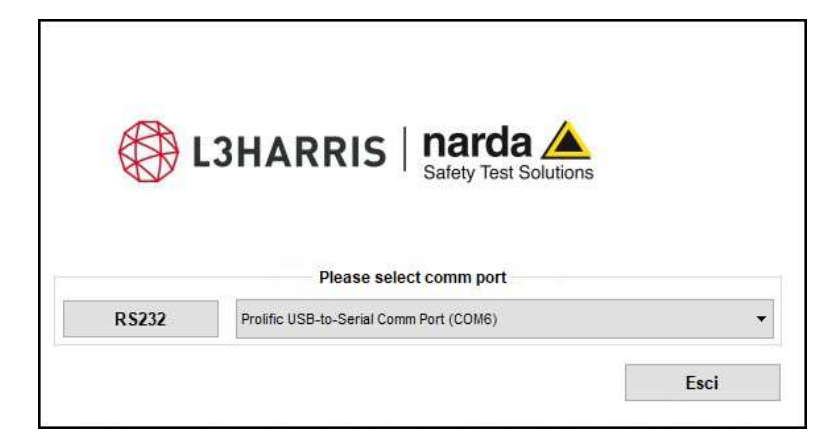

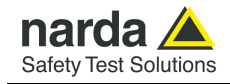

The user can quickly change the desired communication channel by clicking onto the **Comm port** drop-down menu.

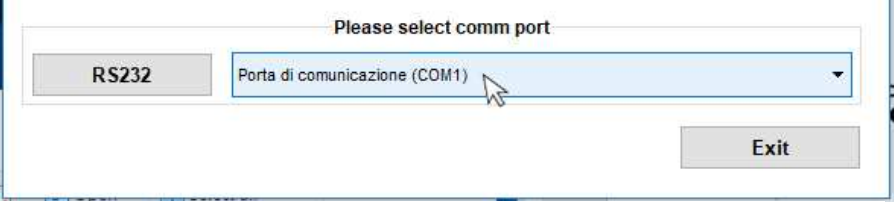

When the menu is selected, the communication port selector appears. It allows the user to choose between the RS232 port or RS232-to-USB converter that is needed if no RS232 port is available in the controller PC.

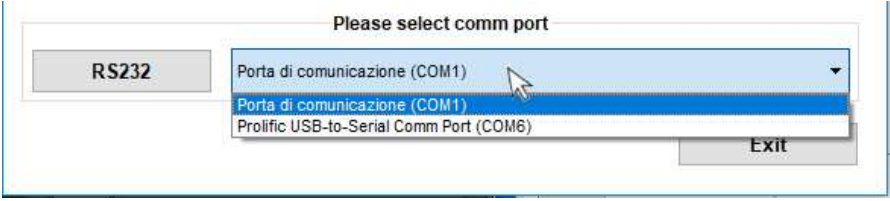

**When the USB connection is used, the USB-RS232 adapter appears among the devices as a "Prolific USB to Serial Comm Port (COMn)".** 

Click on **RS232** to confirm.

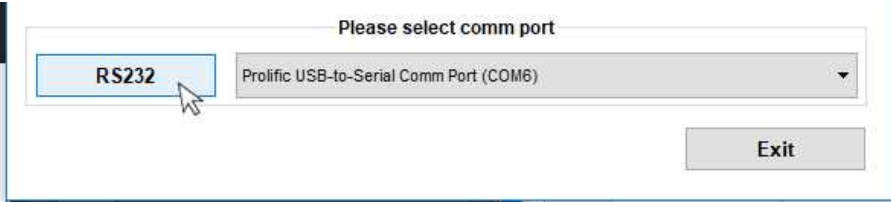

Then, the main window is displayed together with the **WinEP600 - Connection Incoming** indication of the correct communication with the probe.

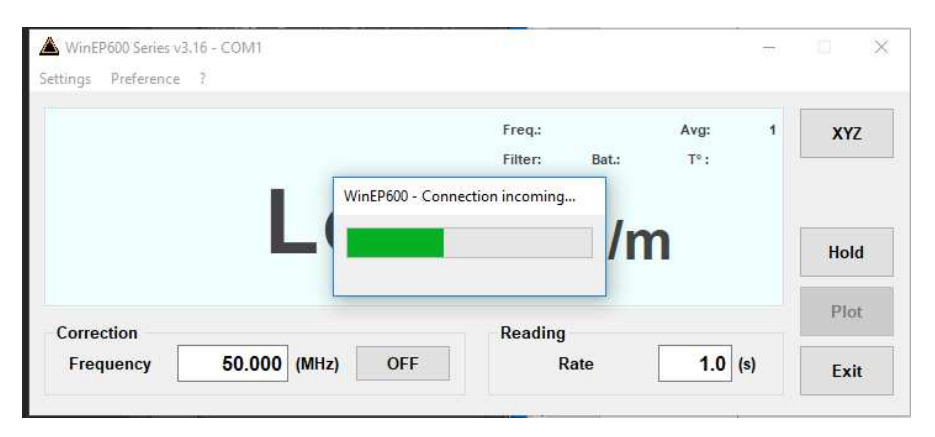

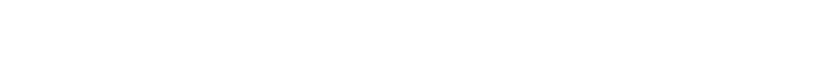

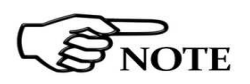

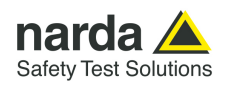

This message appears when PMM EP-600/601/602/603/604 is not connected or the communication is not established:

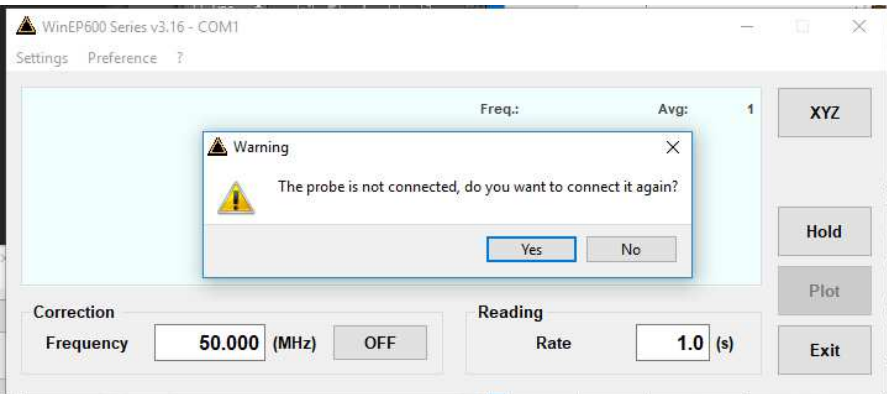

Select **NO** to quit the WinEP600.

**5.5 Main window contents** 

Select **YES** to retry establishing the communication (check the PMM EP-600/601/602/603/604 correct installation before).

Once connected the main window is displayed:

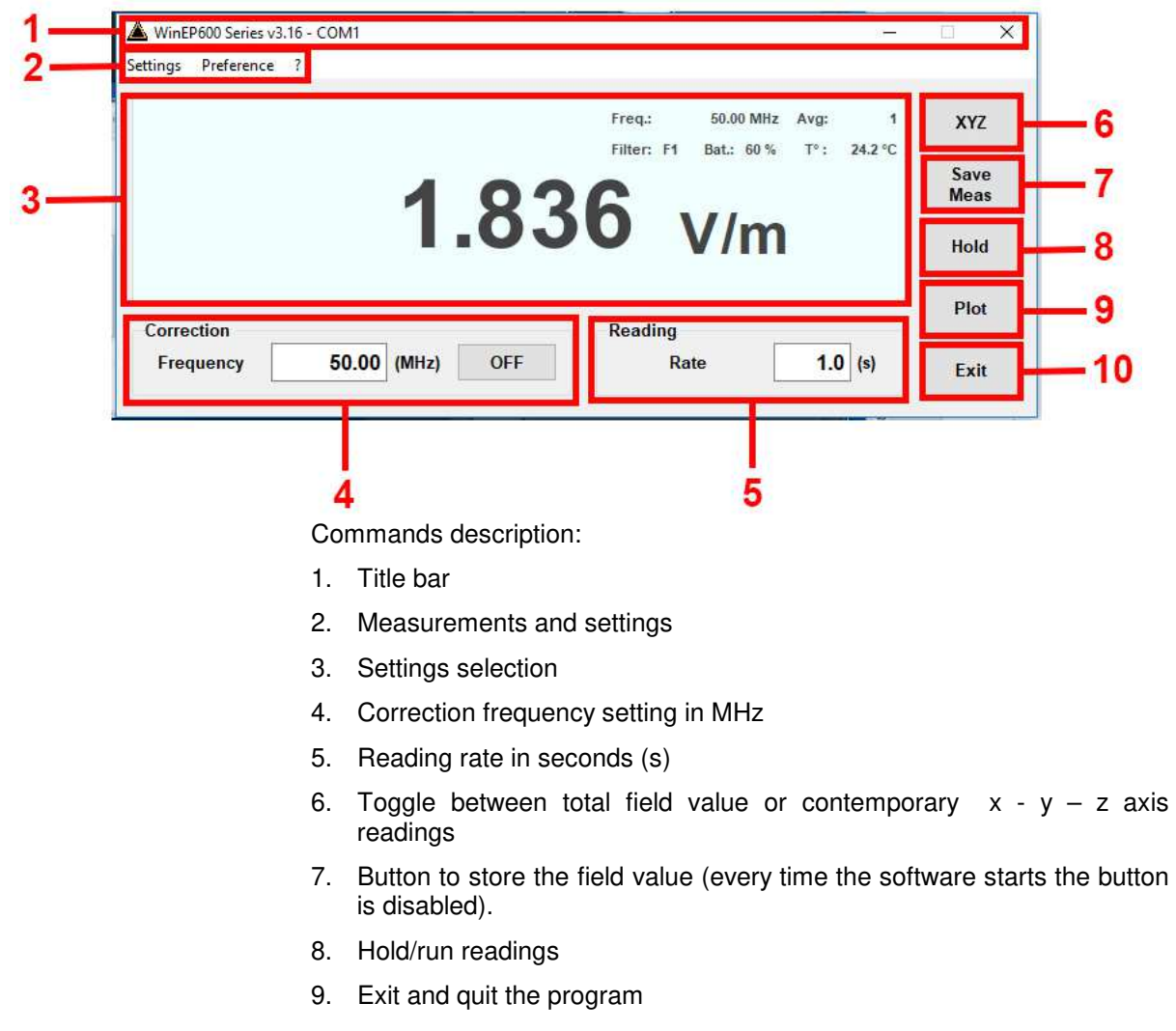

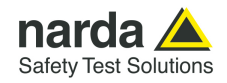

**5.5.1 Title bar** The software release shown here, together with the serial port as set in the program properties.

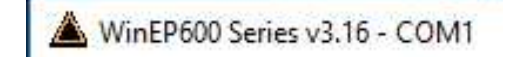

The control buttons allow to minimize to icon, enlarge/restore the main window and exit the program:

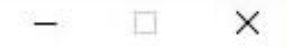

When minimizing the main window the information is displayed in the Windows application bar at the bottom of screen.

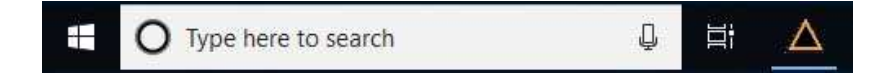

The field measurement remains displayed on desktop meanwhile (for more information see §5.5.8.2 Preference).

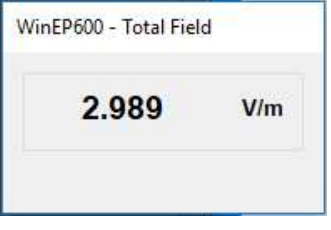

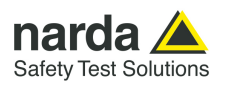

### **5.5.2 Main window displayed measurements**

The measurements displayed in the main window are:

### - **Electric field values** as x - y - z or total (see par. "XYZ / TOT")

### *Mode x - y - z*

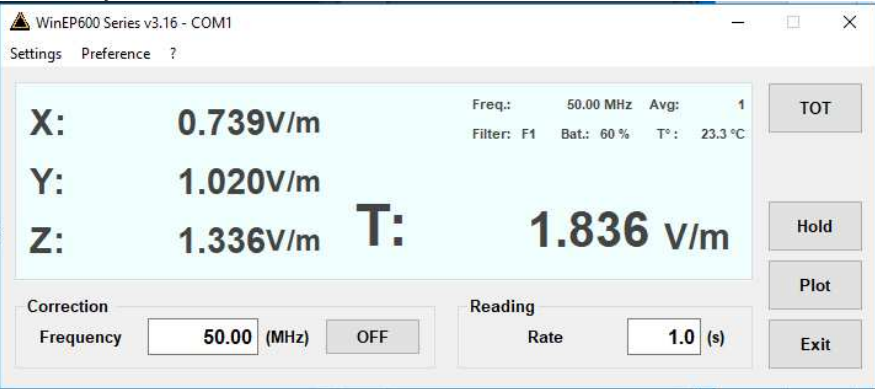

### *Mode Total (TOT)*

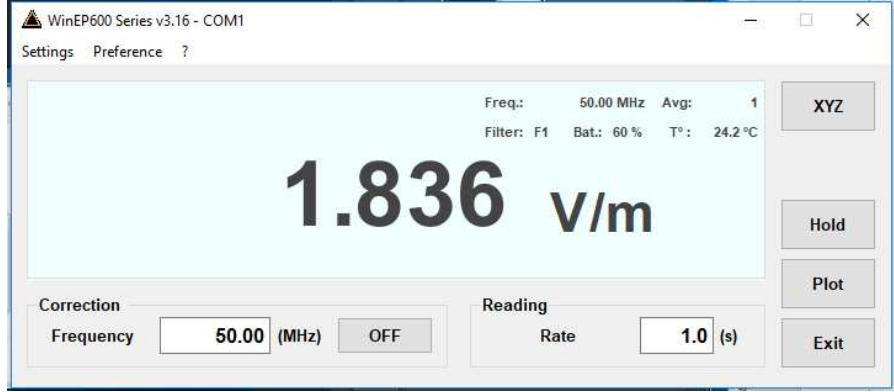

- **Measuring unit** shows the electric field measuring unit; the value is displayed with three decimals. Min. value displayed: 0.010 V/m.

- **Correction frequency** see par. "Frequency setting" Default*: Freq: 50.00 MHz* 

- **Average and Filter** see par. "Settings"<br>Default: Avg: 1 Filter: F1 Default: Avg: 1

- **Battery status** displayed in 5% steps. It shows the residual autonomy during measurements and the achieved autonomy during charging.

- **EP-600/601/602/603/604 internal temperature** in °C

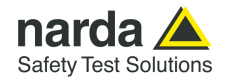

### **5.5.3 Frequency correction setting**

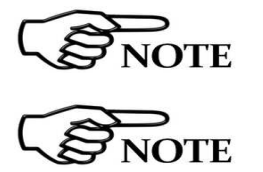

This setting in MHz recalls the corresponding frequency correction factor stored in the EP-600/601/602/603/604 memory. It allows an extremely precise measurement of the field level at the selected frequency.

**The graph in chapter 1 shows the correction factor in db as a function of the working frequency.** 

**The setting displayed at the first run is the default; the last setting will be displayed then.** 

The frequency is displayed with two decimals, max. resolution of 0.01 MHz. Press the enter key to enter the set frequency value.

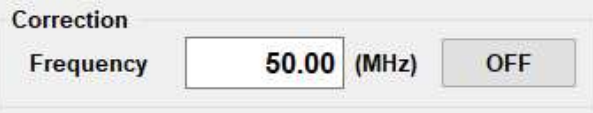

Click OFF to disable the frequency correction; the button toggles to ON for enabling the function when required.

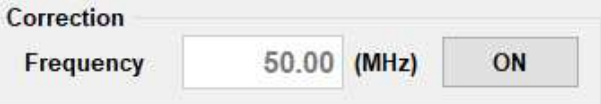

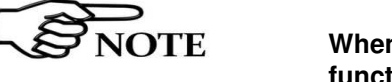

**PNOTE** 

**When entering the correction frequency value or enabling the function, the "Frequency value" will be updated according to the Reading Time setting.** 

**When entering the frequency correction value while in HOLD mode, the new value will be not displayed until the HOLD is released.** 

**The following message will appear when entering frequencies out of the PMM EP-600/601/602/603/604 range:** 

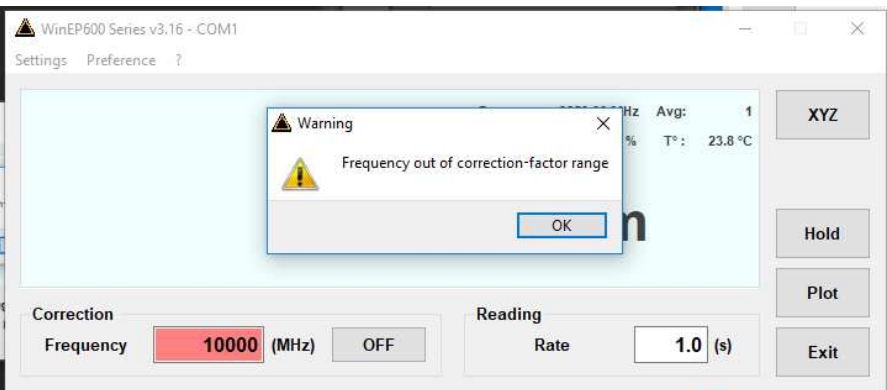

**WinEP600 and SetAddEP600 operating instructions 5-11** 

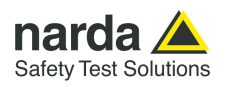

It shows the time interval (in seconds) between subsequent readings. **5.5.4 Reading Rate**  Setting resolution of 0.1 s.  **setting**  Press the enter key to enter the set frequency value. Reading Rate  $30.0$  (s)  $\widehat{\mathcal{B}}_{\text{NOTE}}$ **The setting displayed at the first run is the default; the last setting will be displayed then.** 

**The minimum time interval between readings is in function of the filter setting. The table Filter (Settings/Filter) show the minimum reading rate allowed.** 

**The max. time interval between readings is of 30 s regardless of the filter setting.** 

**Entering a reading rate not allowed will cause a warning message to appear:** 

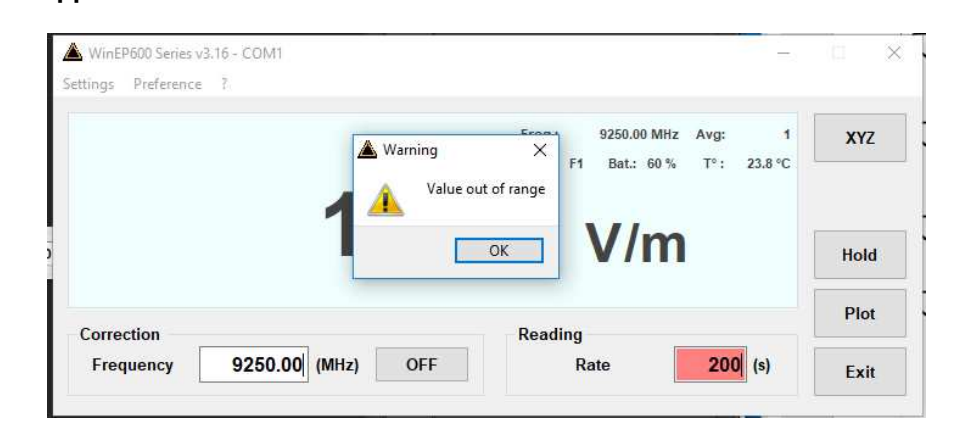

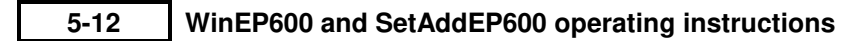

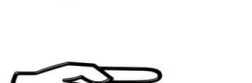

<sup>7</sup> NOTE

**FNOTE** 

**JOTE** 

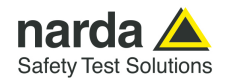

### **5.5.5 XYZ / TOT**

**TOT XYZ** 

Button for selecting the x - y – z (**XYZ**) or Total mode (**TOT**).

Max. display resolution: 0.001 V/m.

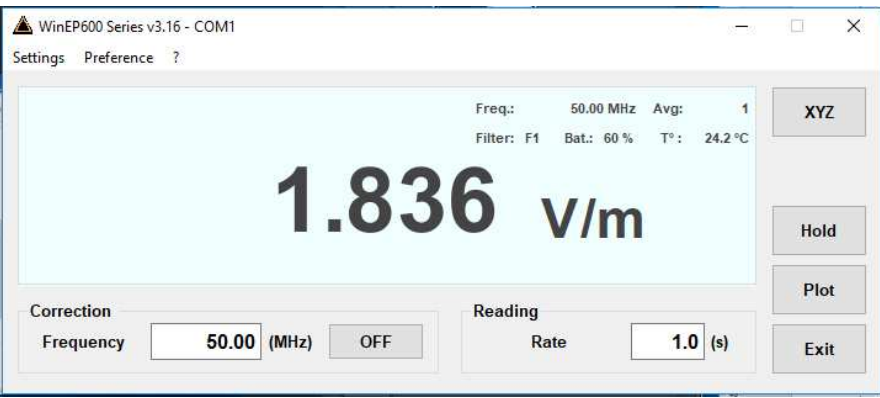

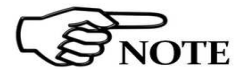

### **Click on the XYZ button to toggle to Total mode.**

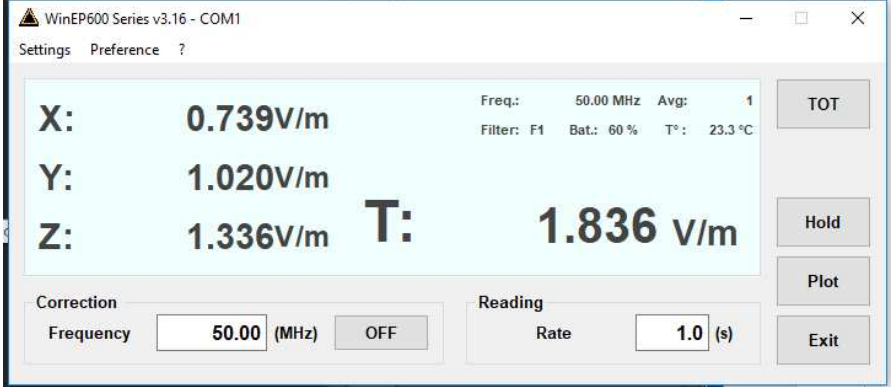

If the field value measured is outside the nominal level range, the following messages are displayed:

**Ovr :** the field level is higher than 110% of the nominal maximum level (550 V/m for EP601).

**! :** the field level is between 100% and 110% of the nominal maximum level (from 500 to 550 V/m for EP601). The symbol is close to the value.

**\* :** the field level is lower than nominal minimum level. The symbol is close to the value.

- 0.5 V/m per EP601 on the total;
- 0.5 /  $\sqrt{ }$  3 per EP601 on the single axis.

**Low :** the field level is lower than 1/15 of the nominal minimum level.

- 0.5 / 15 per EP601 on the total
- 0.5 / (15 x  $\sqrt{ }$  3) per EP601 on the single axis.

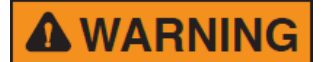

**The field value outside the nominal level range could be unreliable.**

**WinEP600 and SetAddEP600 operating instructions 5-13** 

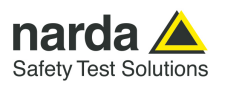

### **5.5.6 Save Meas** Active **Measurements Log** (√) to display the **Save Meas** button in the main window.

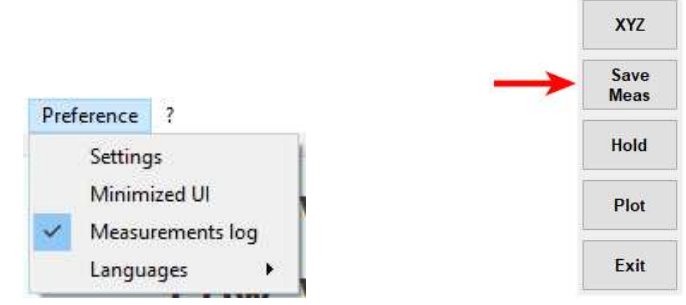

### **When the software starts, the function Measurements Log is disabled**

Every time the button **Save Meas** is selected, the field value is stored in the file *EP600\_Measurements.txt* file located on the installation folder; at the first run the file is created automatically (**the software must be run as Administrator).**

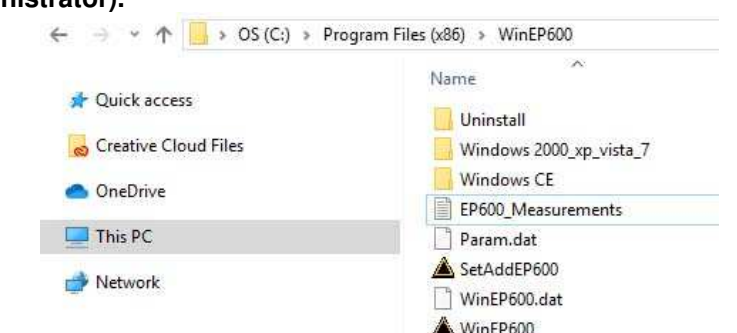

When the file is saved in TXT format and the table is opened, a huge amount of data are available

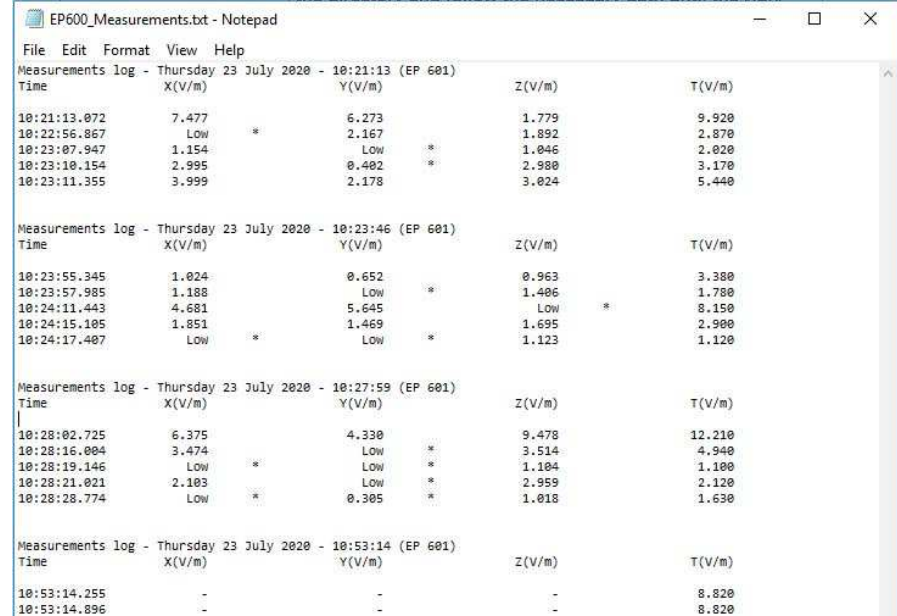

If the field value measured is outside the nominal level range, the value are displayed with **Ovr,** or **!** or, **\*** or **Low** . See the previous paragraph for further information.

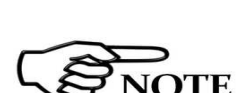

For every working session (from starting to closing the software) the following headline will be created in the txt file:

Measurements log - Monday 20 July 2020 - 16:32:05 (EP 601)  $Y(V/m)$ Time  $X(V/m)$  $Z(V/m)$  $T(V/m)$ 

**dd/mm/yyyy:** working session date.

**(EP600 model):** between brackets is reported the EP600 model connected

**Time:** hour, minute, second of the measurement acquisition

**X(unit) Y(unit) Z(unit):** field value on x, y and z axis. If the **XYZ** mode is not enable, each axis will be marked with a minus sign "-". Between brackets is reported the unit

**T (unit).** Total field value; between brackets is reported the unit.

**The recorded data can be viewed either as a graph or as a table. By using Word or Excel application, click the Open file command and select "Type of file": "all files"; then find the file to open starting from the directory and follow the necessary path until the file is found.** 

 $\mathcal{S}_{\text{NOTE}}$ 

**5.5.7 Plot The PLOT function allows to show the field measured during the test in an** intuitive graphical way; the plot represents the level versus time in seconds. Once selected the button PLOT, the graph will appear:

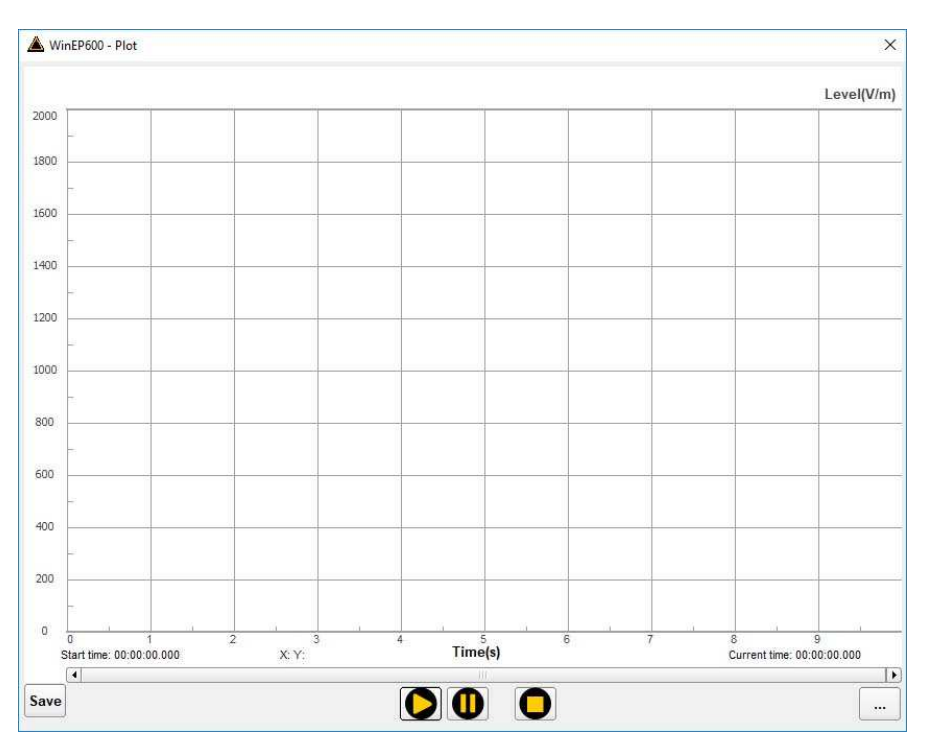

Plot

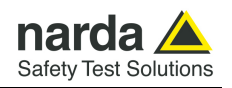

Use the button **Settings at the bottom of the screen to** customize the plot appearance:

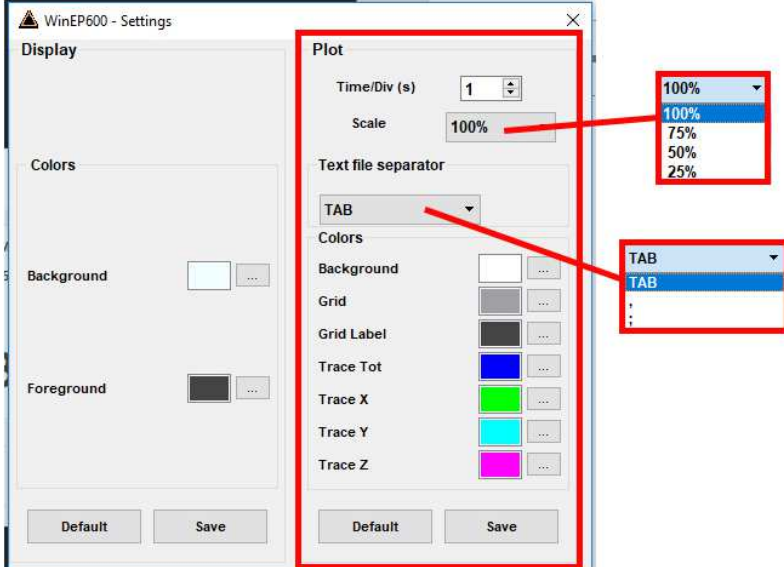

- The resolution time ( **Time/Div (s)** );

- Allow to change the probe level displayed on the graph from the maximum (100%) to 25% in 25% steps (**Scale**).

- The character used as data separator when required by the table form (**Text file separator**);

- Different color combinations of the background, grid, labels and traces are listed under **Colors**. The choice is made by selecting the corresponding

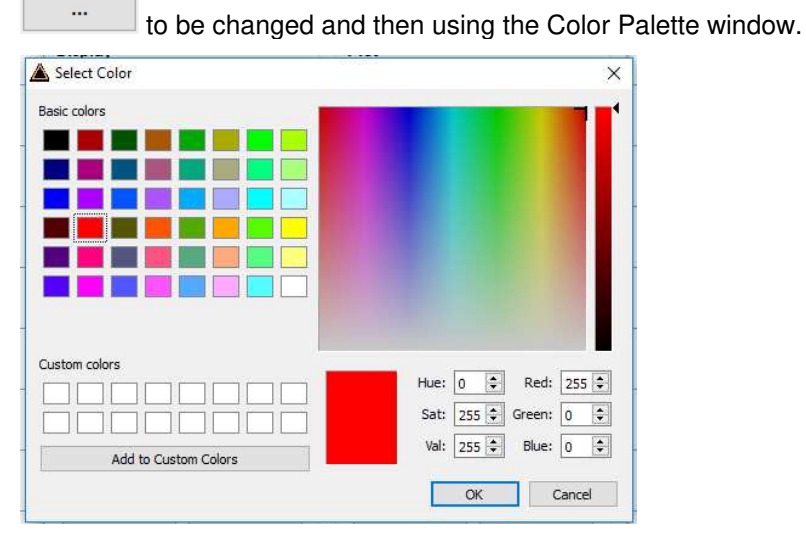

The new settings can be saved with **Save**. Otherwise, press **Default** button to completely restore the initial aspect.

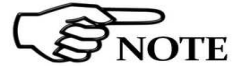

The **Display** section allows to set the desired color of the main window; see §5.5.8.2 Preference for further information.

**5-16 WinEP600 and SetAddEP600 operating instructions**

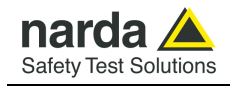

Once modified the appearance of the graph, press Play  $\Box$  to start the analysis. In this case, the analysis is done with Time/Div set to 5s .

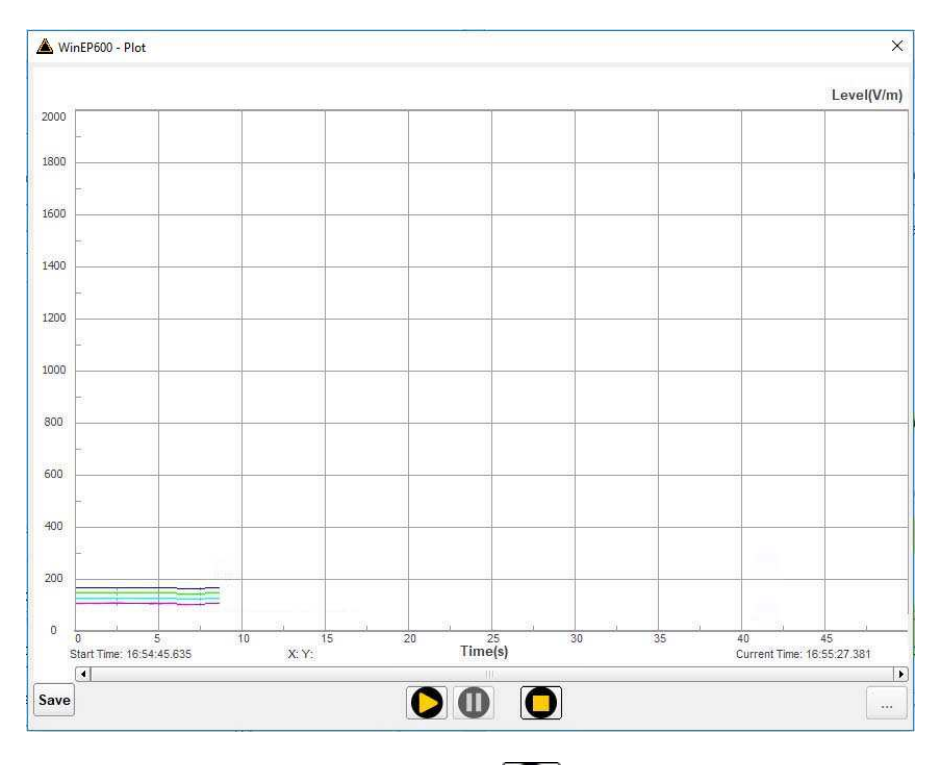

At any time, the graph can be paused  $\Box$  or terminated by clicking the **STOP** button

Once pressed Pause **button**, it will be shown a round marker with a "pausing" time count close to it.

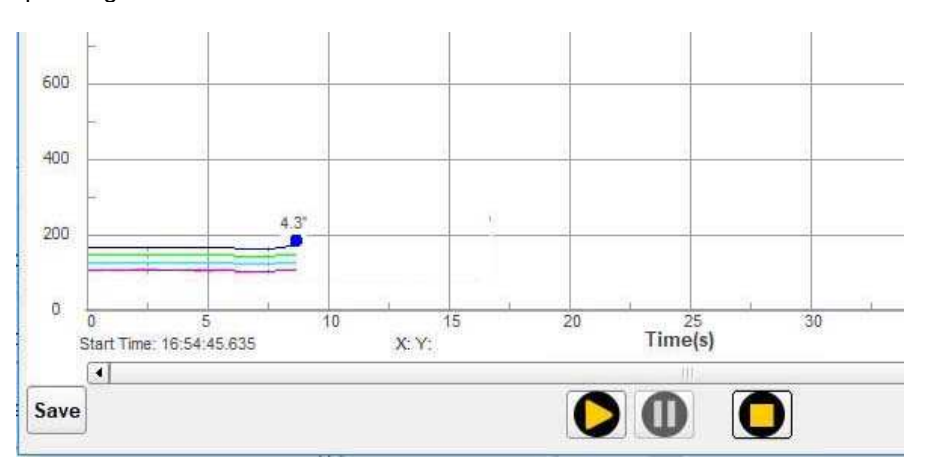

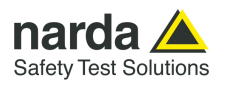

In pause mode, the field produced in that interval can be saved in table form pressing **Save** button **Save** 

The folder must be specified, enter the file name assigned to the work session and press **Save**

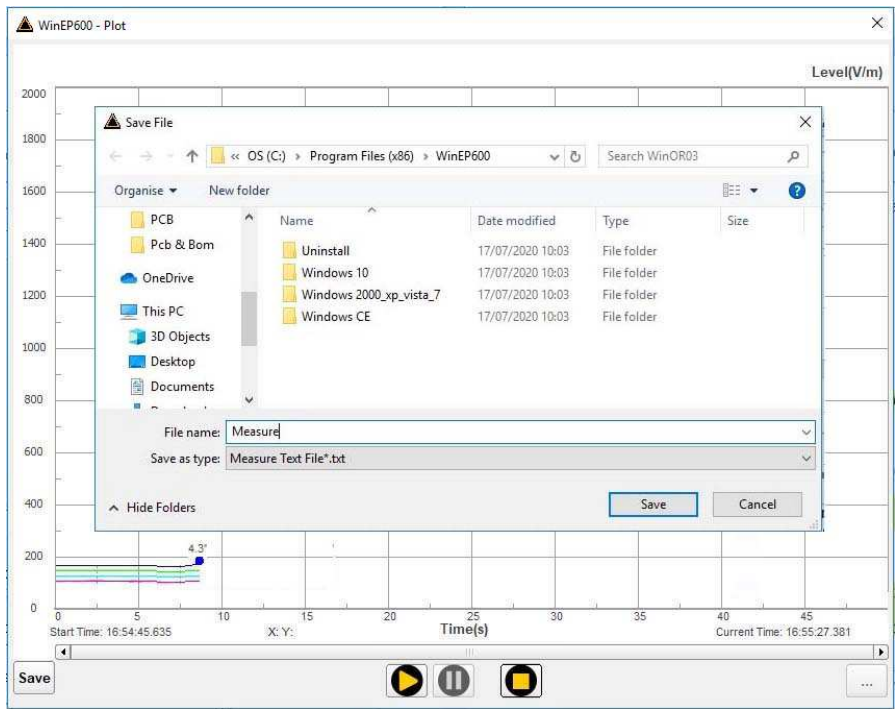

The file is saved in TXT format and once the table is opened, a huge amount of data are available

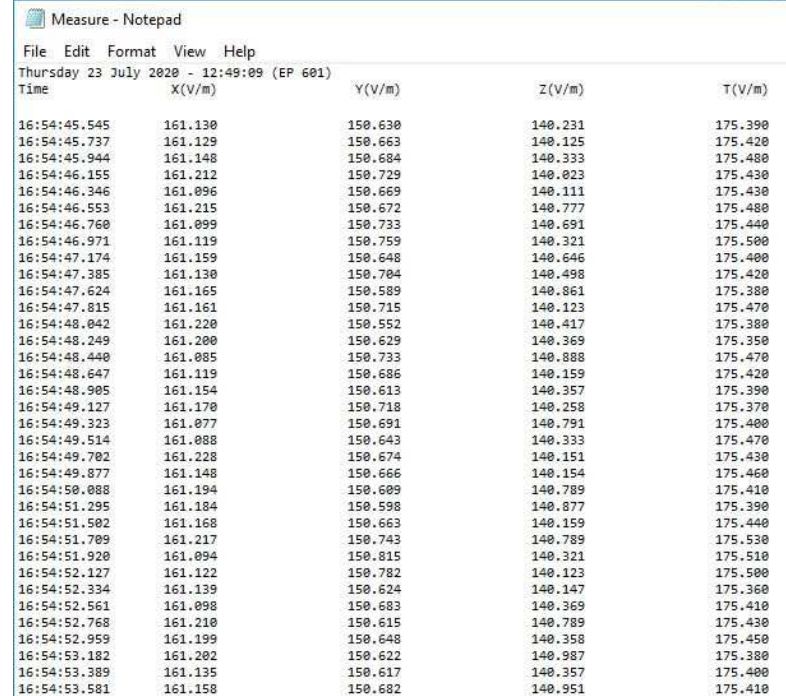

**5-18 WinEP600 and SetAddEP600 operating instructions**
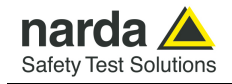

During the session work, the graph can be resumed with  $\bullet$  button,

paused  $\left[\begin{array}{c} \bullet \end{array}\right]$  and saved  $\left[\begin{array}{c} \text{Save} \\ \text{Set} \end{array}\right]$  at any time (the existing TXT file can be overwrote or a new one can be saved with a different file name).

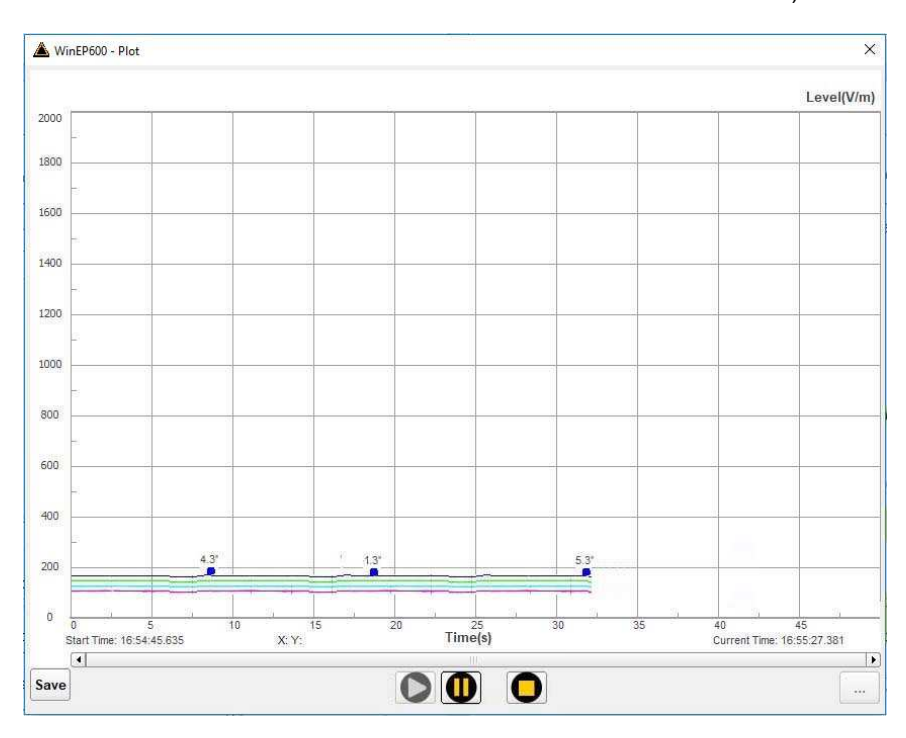

When the test is over, the graph can be terminate with  $\Box$  and the following message will appear:

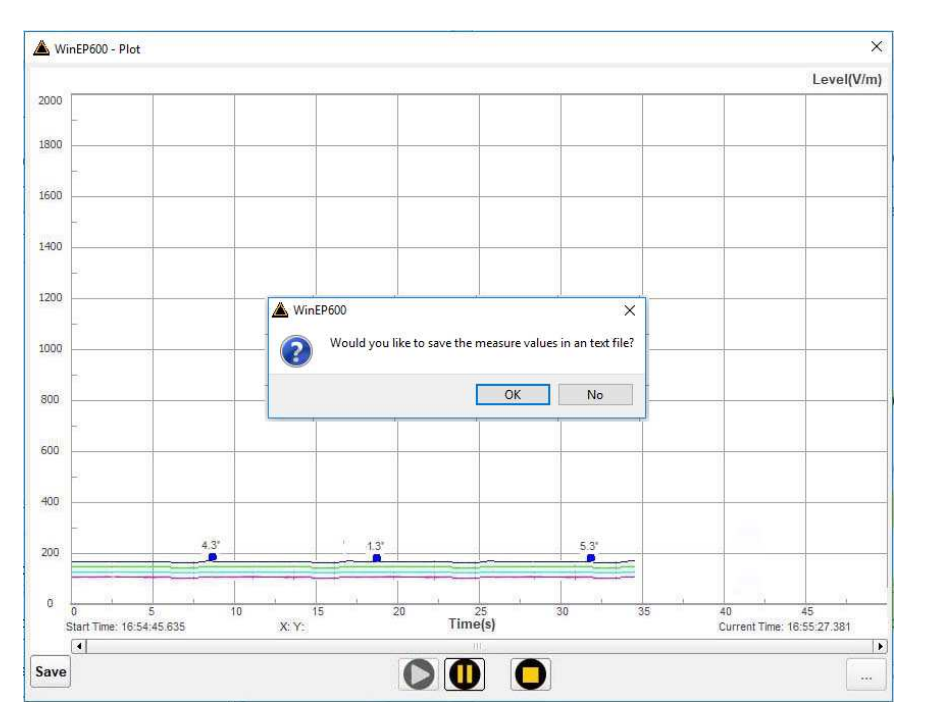

Press **OK** to save. Select **NO** to exit without saving and start a new session work.

**WinEP600 and SetAddEP600 operating instructions 5-19** 

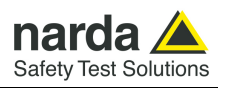

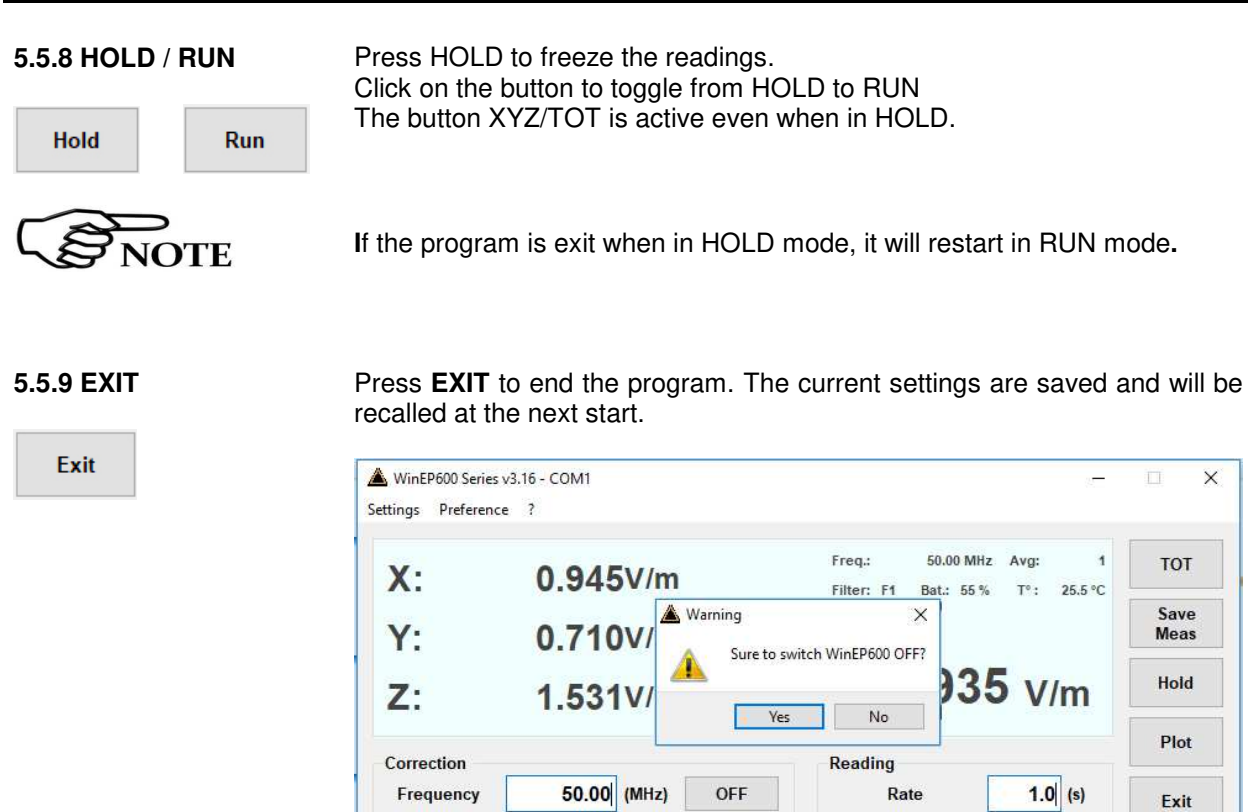

Press **YES** to exit and turn the EP-600/601/602/603/604 off.

Press **NO** to not exit (EP-600/601/602/603/604 will remain on)

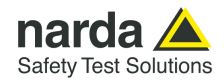

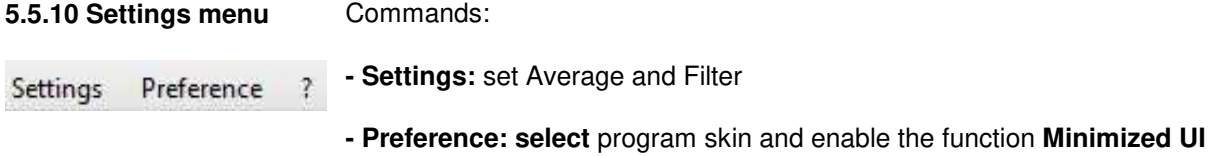

**- ? (Info):** software and product information

#### **5.5.10.1 Settings Settings** options:

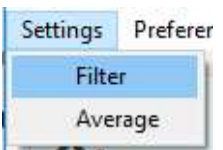

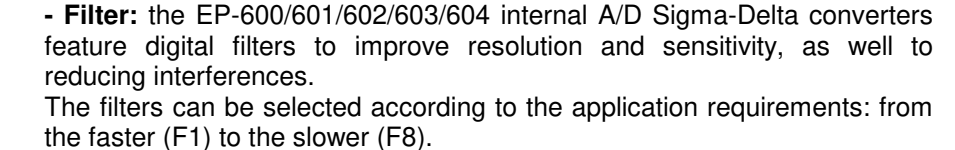

To set the required filter click on the corresponding line, which turns blue. The selected filter will be displayed in the main window.

#### **When selecting a new filter while in HOLD mode, the filter setting indication in the main window will be updated only after toggling to RUN mode.**

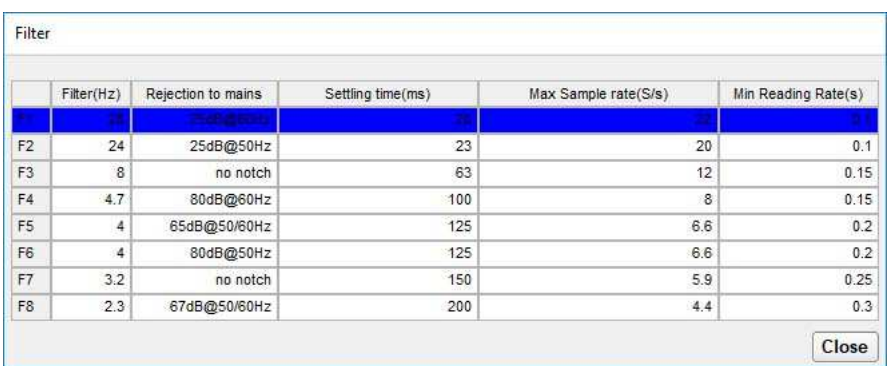

**Filter(Hz):** indication of the filter characteristics

**Rejection to mains:** some filters feature notch filtering at mains frequency to reducing interference

**Settling time (ms):** time required for getting a complete reading

**Max Sample rate (S/s):** A/D conversion speed

**Min Reading Rate (s):** min. time interval between readings of electric field

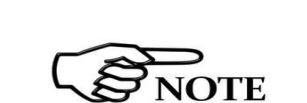

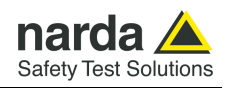

Normally a fast field measurement is required for faster response and better stability when the field probe controls as feedback for a preset field value the radiated power of a system composed by antenna and RF generator.

However, as faster the measurements as higher the noise is, with consequent reduction of sensitivity.

Slower measurements increase sensitivity but increase the response time and the power consumption.

The PMM EP-600/601/602/603/604 features eight different filters to help finding the most suitable combination of the a.m. parameters for each specific application:

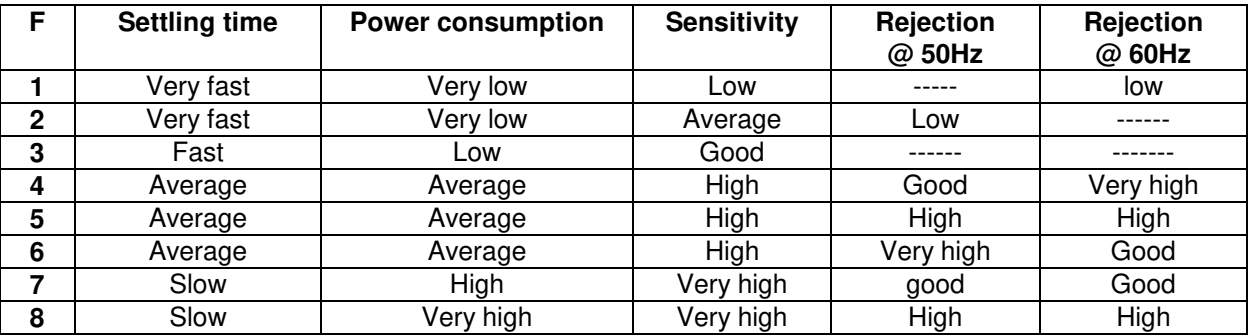

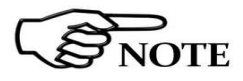

**In normal operation setting the filters F4 - F5 may offer a good compromise in terms of power consumption, sensitivity, settling time and rejection @ 50Hz.** 

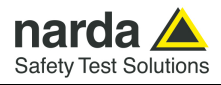

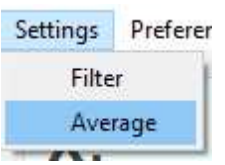

**- Average:** setting of the number (1, 4, 16, 32 or 64) of readings to calculate the arithmetic average (AVG)**.** 

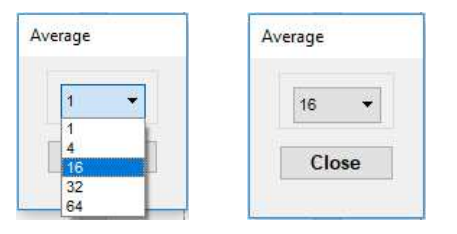

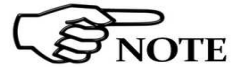

**When setting Average = 1, the readings are not averaged and the current measurements are displayed.** 

In the example, the average value of the last 16 field readings will be displayed. The **"Avg"** counter shows the progressing of the average calculation, updating according to the "Reading rate" time interval setting.

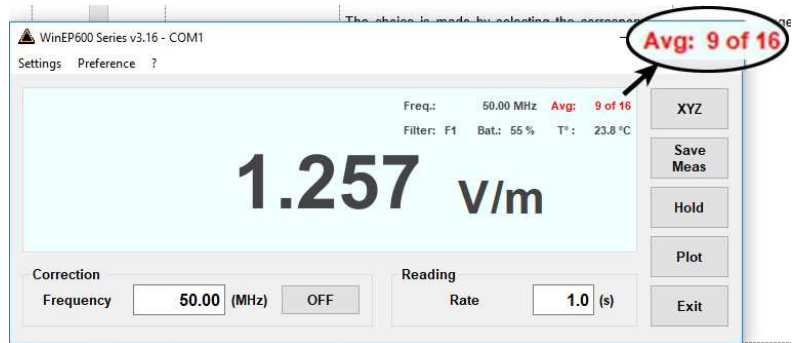

The message **AVG: OK** will be displayed shortly after completion of the averaging process, then followed by the indication of the preset averaging **Avg: 16 .** 

Then the process continues in moving Average mode: of the 16 readings block, the older is discarded and the latest is added at the speed of the Reading rate setting.

The process is restarted from the beginning when setting a different Average value.

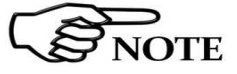

**When toggling from TOT to XYZ mode the Average is reset to recalculate the field values for each single axis.** 

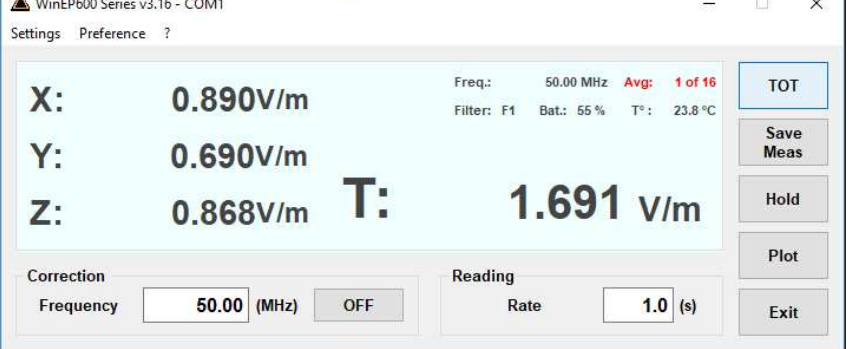

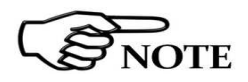

**When in HOLD mode, the new Average value is displayed in the main window and is updated only when the HOLD is released.**

**WinEP600 and SetAddEP600 operating instructions 5-23** 

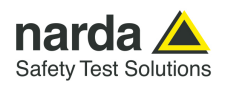

Preference ? Settings Minimized UI Measurements log Languages

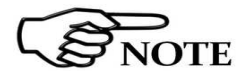

**5.5.10.2 Preference** Functions of the **Settings** menu:

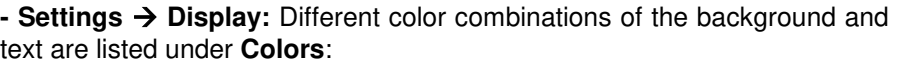

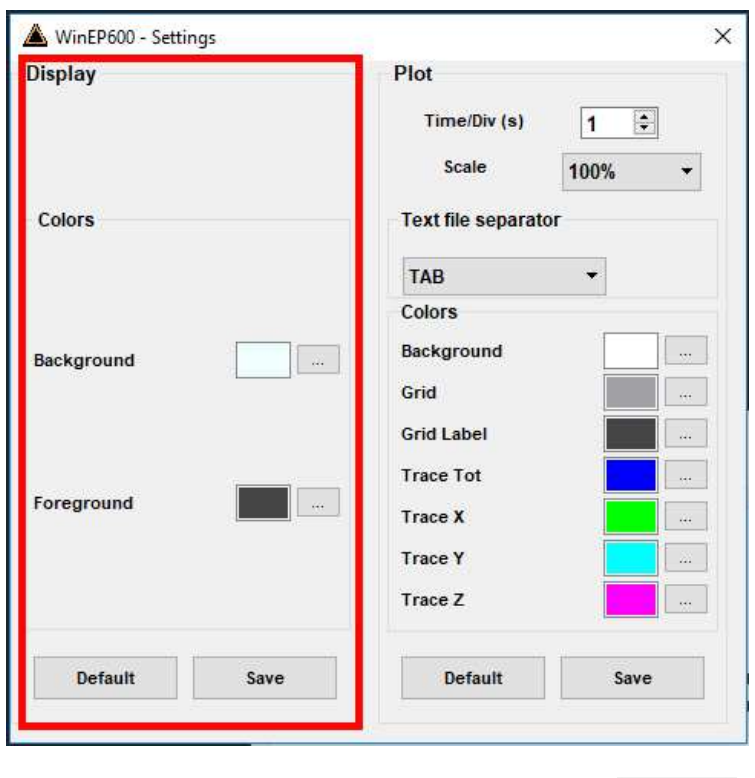

The choice is made by selecting the corresponding  $\begin{bmatrix} 1 & \cdots & \cdots & 1 \\ 0 & \cdots & \cdots & 0 \\ 0 & \cdots & \cdots & 0 \end{bmatrix}$  to be changed and then using the Color Palette window.

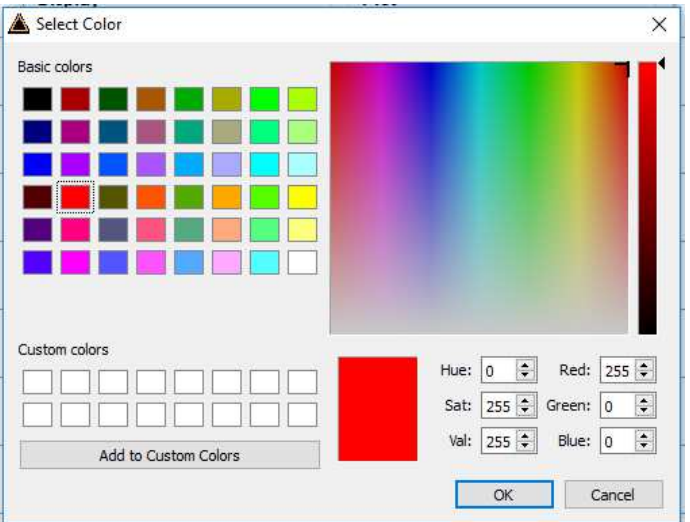

The new settings can be saved with **Save**. Otherwise, press **Default** button to completely restore the initial aspect.

The **Plot** section allows to set the desired color of the plot; see §5.5.7 "Plot" for further information.

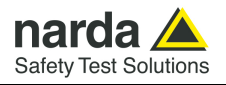

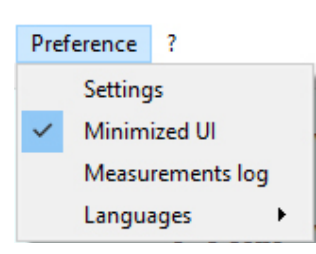

- **Minimized**: enable the function **Minimized UI (Unit Interface)** to keep the field readings displayed on desktop when minimizing the main window on the tray.

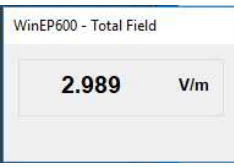

This window can be moved anywhere on the desktop, keeping its final position even at the next minimizing of the main window.

# **OTE**

**To close this window, restore the main window from the tray and deselect the "Minimized UI" function**.

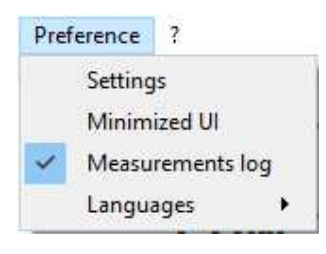

- **Measurements Log:** click on it to enable the function **Measurements Log** to display the **Save Meas** button in the main window. The symbol √ means that the function is actived.

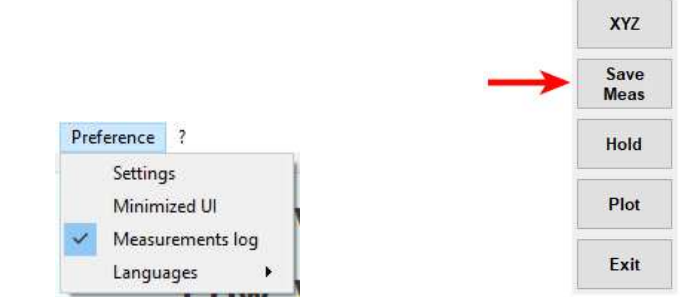

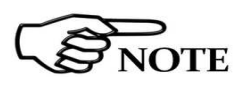

Minimized UI

**Languages** 

Measurements log

۲

Preference ? Settings

See **Save Meas** button for further information

**Every time the software starts, the function Measurements Log is disabled** 

- **Languages**: selection of different language of the main window among:

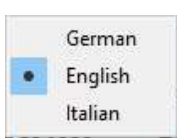

Once selected the new language, a message will appear:

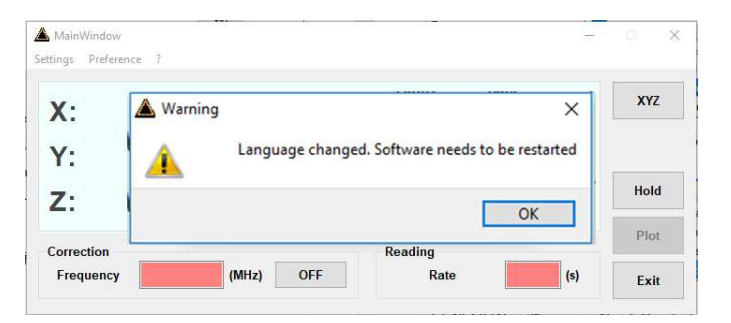

Confirm with OK to restart the software with the new language.

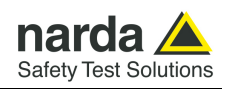

### **5.5.10.3 ? (Info)**

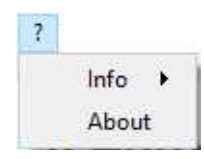

#### Contents:

- **Info:** Probe model, current firmware and date, current WinOR03 release and date, serial number, battery voltage and latest probe calibration.

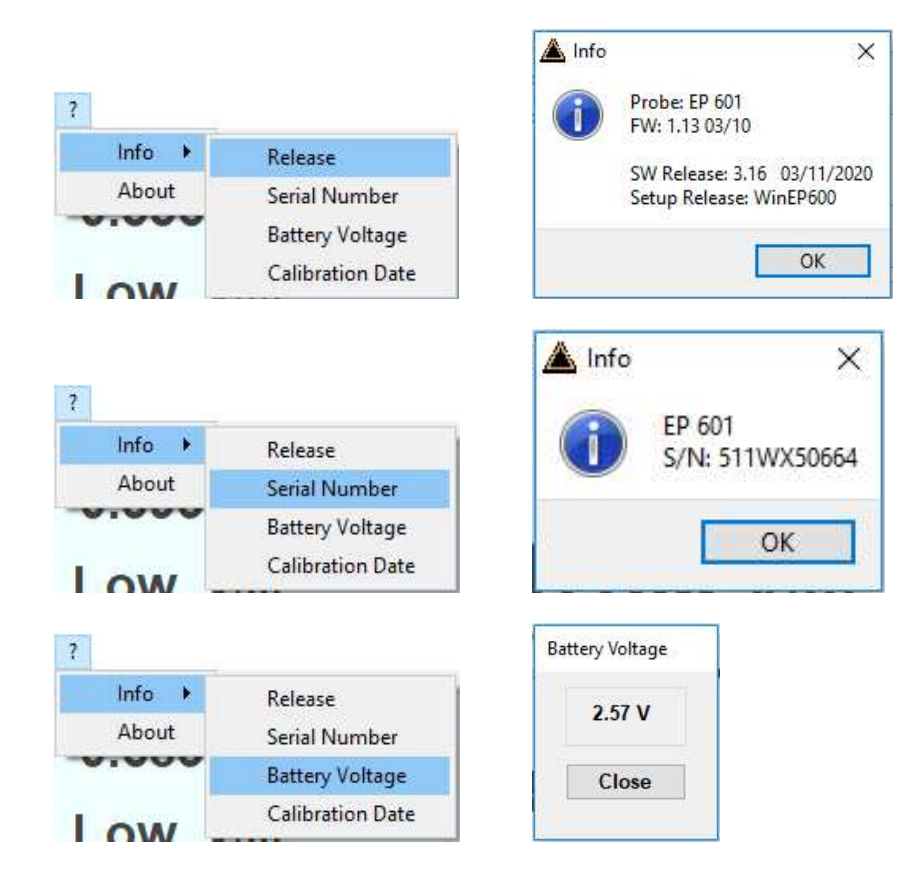

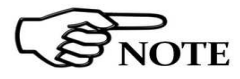

**Battery voltages below 2.11V (5% of charge) are displayed red.** 

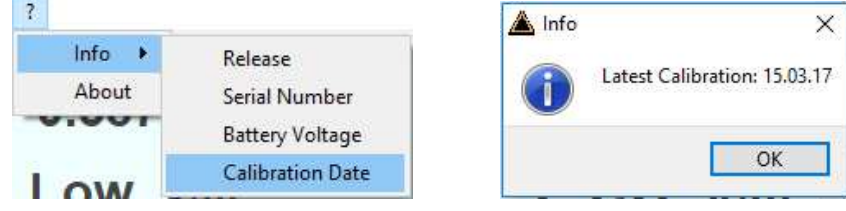

#### **5.5.10.4 ? (About)**

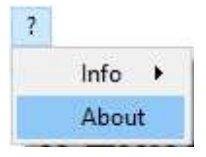

**- About:** Manufacturer information.

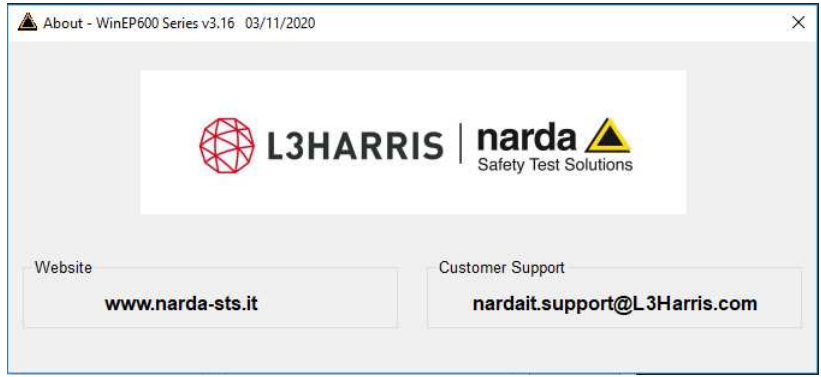

**5-26 WinEP600 and SetAddEP600 operating instructions**

**NOTE** 

## **5.6 Running SetAddEP600 utility**

Connect the 8053-OC to the PC first serial port available or to the PC USB port by USB-RS232 adapter. Then connect the PMM EP-600/601/602/603/604 to the optical converter (for more details see chapter "Operation").

**In some PC models, the power delivered through the DB9 connector may be not enough to supply the optical/serial converter 8053-OC. In such cases, the external power supply adapter mod. 8053-OC-PS must be connected between the PC and the optical/serial converter 8053-OC.**

In case of using the USB-RS232 converter, wait for the "**new hardware installation"** procedure. Drivers supplied with the converter can be used as well.

Enter in **Device Manager** on the **Control panel.** In case of USB connection**,** the assigned COM can be found in **Ports (COM & LPT) – Prolific USB to Serial Comm Port (COMx)**. Otherwise, if you are using the PC serial port check on **Porta di comunicazione** (**COMx**).

**COMx** shows the COM port assigned.

### **The assigned COM port nr. must be between 1 and 9.**

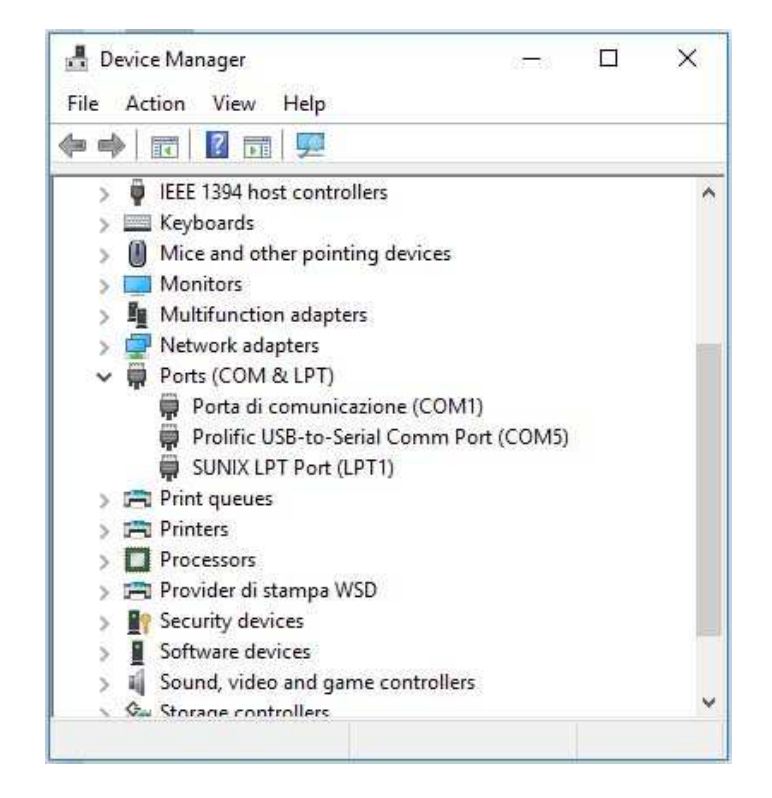

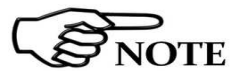

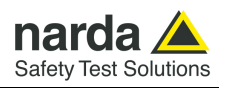

If the COM port nr. NOT comprised between 1 and 9, double click the line **Ports (COM & LPT)** and **Prolific USB to Serial Comm Port (COMx).** Enter in **Port settings** and **Advanced**. Otherwise, if you are using the PC serial port check on **Porta di comunicazione** (**COMx**).

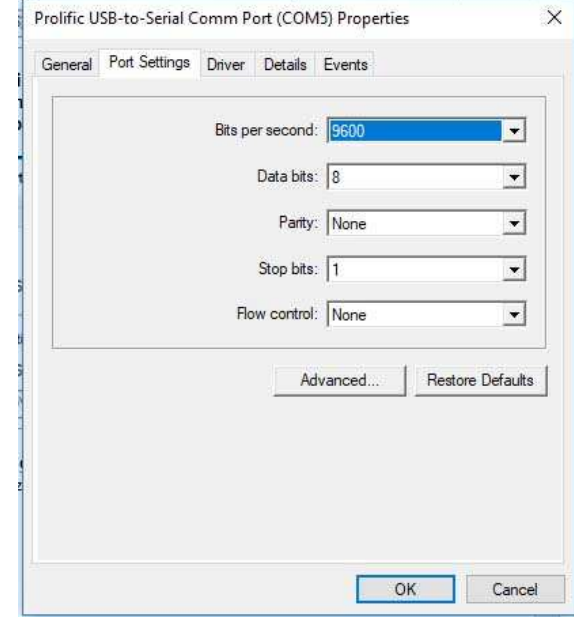

In **Advanced Settings** select the first COM port available between 1 and 9; click **OK**.

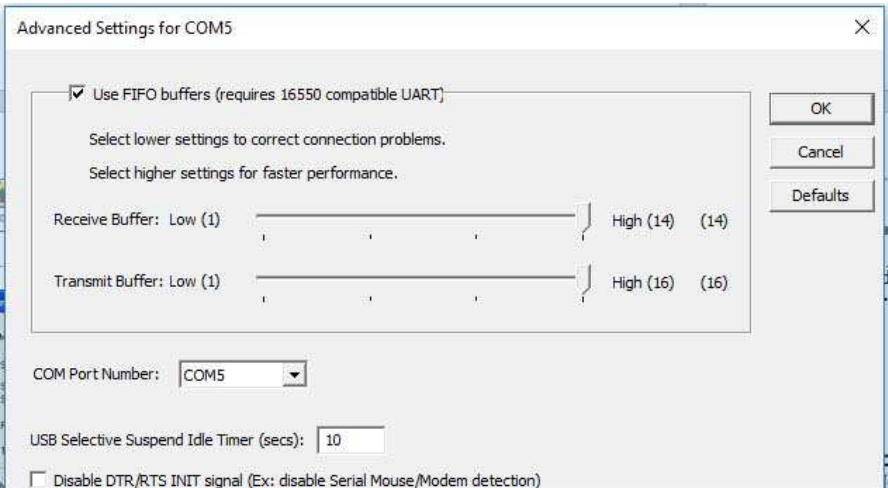

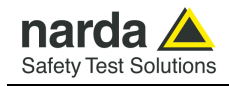

Select the icon SetAddEP600 with the right mouse button and enter on **Properties Shorcut**.

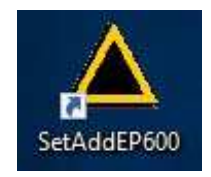

Add the command COMM=N preceded by a space (in capital letters) at the end of the Destination field where N indicates the Serial or USB port to be used; for example, if the EP-600 is connected to port 2, add the command COMM=2.

**The assigned COM port nr. must be between 1 and 9.** 

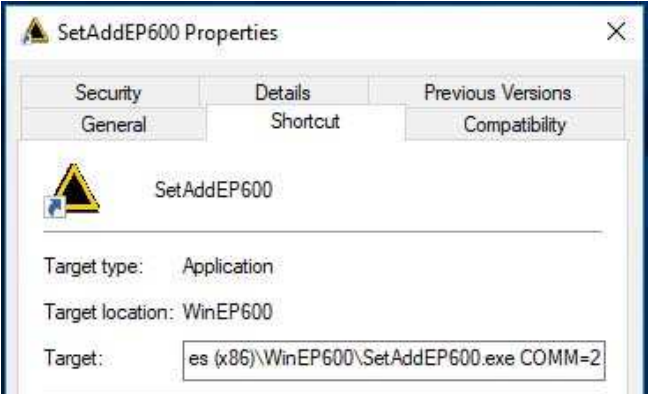

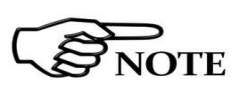

**In some operating system the Destination field is enclosed in double quotation marks ("); in this case, the command COMM=N, preceded by a space must be outside as in the example below;** 

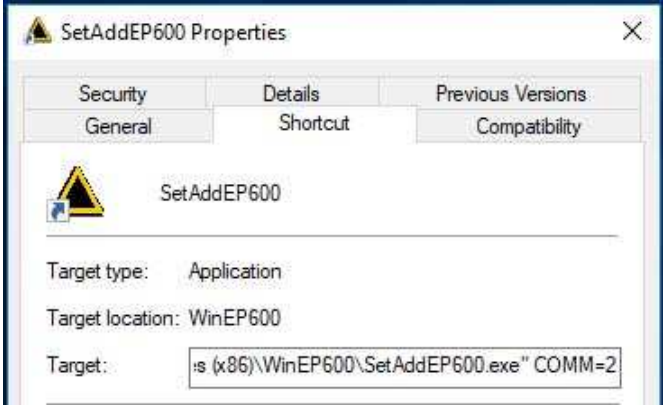

Then confirm by selecting Apply

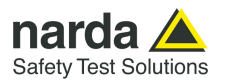

Double click on **Set AddEP600** icon for running the utility.

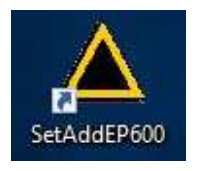

**The User must have administrator privileges to install the WinEP600 and the SetAddEP600 in Windows 7, 8 etc.; right click on WinEP600.exe file and click on "Run as administrator" to temporarily run the program or application as an administrator until close it (Windows also allows to mark an application so that it always runs with administrator rights).** 

Alternatively (Windows XP): **Start**, **All Programs**, **WinEP600**, **SetAddEP600**.

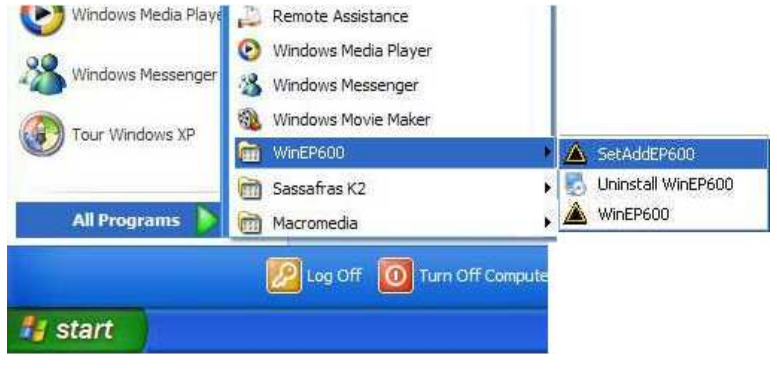

**Windows Vista or 7: Click Windows (3), Programs, WinEP600, SetAddEP600**.

Windows 10: Click Start ( $\leftarrow$ ), WinEP600, SetAddEP600.

Then, the main window is displayed together with the **SetAddEP600 - Connection Incoming** indication of the correct communication with the probe.

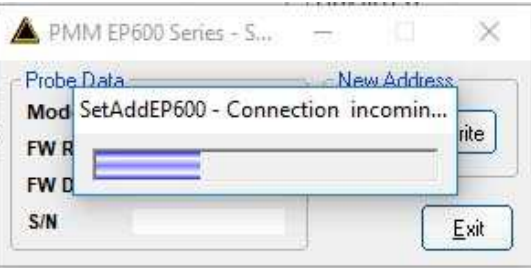

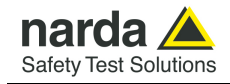

This message appears when PMM EP-600/601/602/603/604 is not connected or the communication is not established:

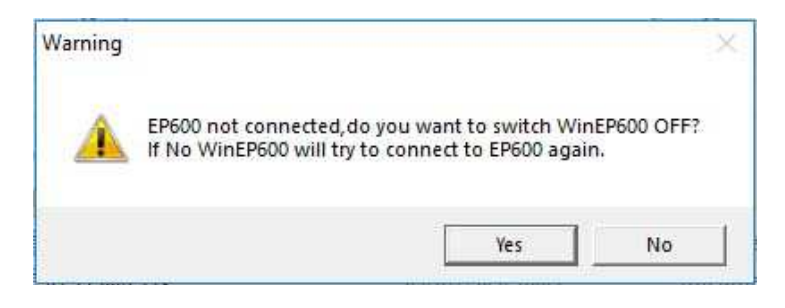

Select **YES** to quit the SetAddEP600.

Select **NO** to retry establishing the communication (check the EP-600/601/602/603/604 correct installation before).

**5.7 Main window Once connected the main window is displayed:** 

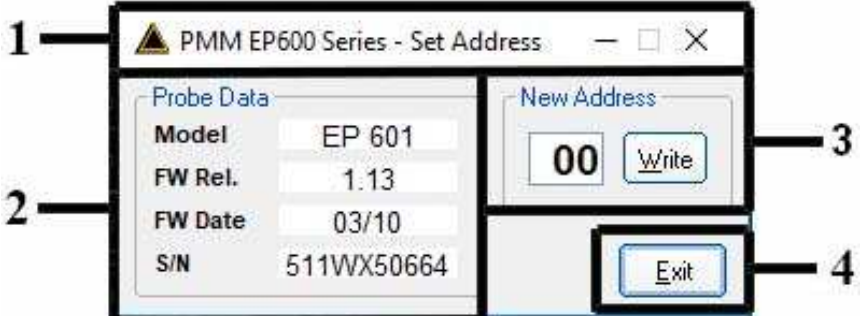

- 1. Title bar
- 2. Probe Data
- 3. New Address
- 4. Exit

**5.7.1 Title bar The title bar displays the name of the program.** 

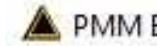

PMM EP600 Series - Set Address

The control buttons allow to minimize to icon and exit the program:

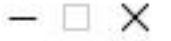

When minimizing the main window the information is displayed in the Windows application bar at the bottom of screen.

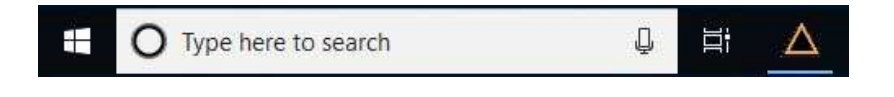

**WinEP600 and SetAddEP600 operating instructions 5-31** 

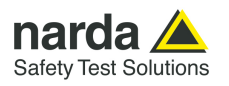

**5.7.2 Probe data** When the communication is established, the probe data displays: probe model, release and data firmware and serial number.

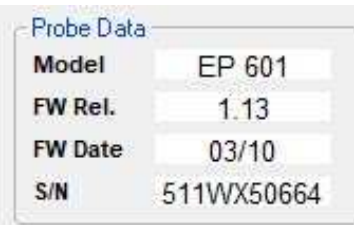

**5.7.3 New Address When the communication is established, the window <b>00** displays the current probe address.

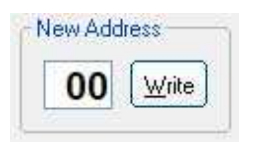

Enter new address  $\boxed{05}$  and press  $\boxed{\underline{\text{Write}}}$  to store it.

**5.7.4 Exit** 

 $Press$   $\boxed{\underline{E}xit}$  to close the program.

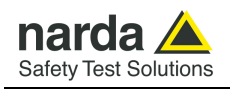

Press **EXIT** to quit Win EP600 or SetAddEP600, disconnect the EP-600 from the PC and uninstall the software and utility.

In Windows XP: click **Start, All Programs**, **WinEP600**, **Uninstall WinEP600**.

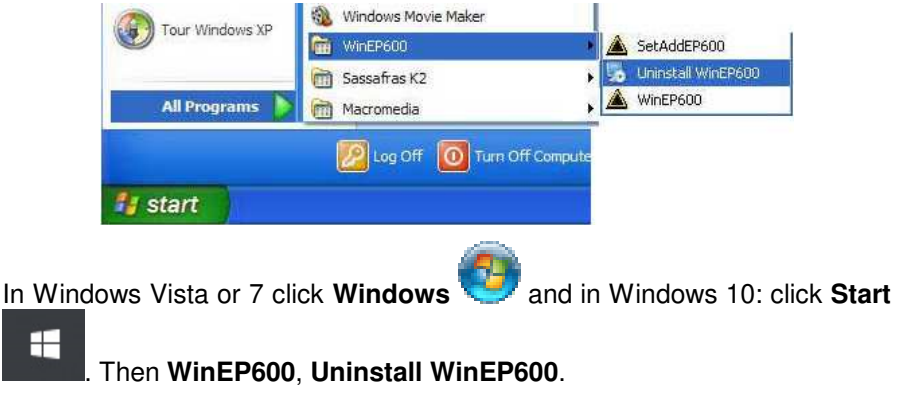

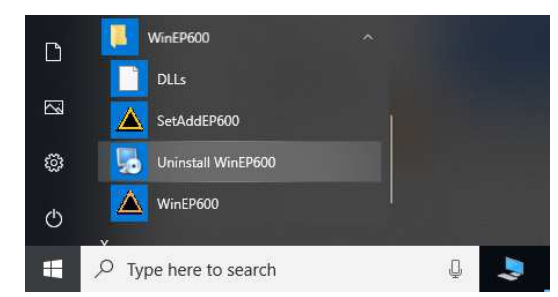

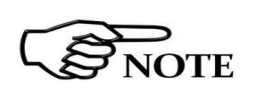

**If the Uninstaller is not available:** 

Click **Start**, **Settings**, **Control Panel** and **Add or Remove Programs**  (**Programs and functions** for Windows Vista or 7). Find **WinEP600** then click **Remove** and follow the instructions.

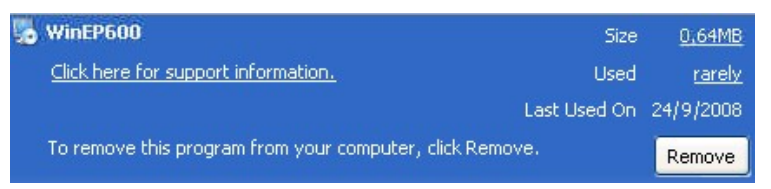

Click **Start**, **Settings**, **App&Features**. Find **WinEP600** then click **Uninstall**  and follow the instructions.

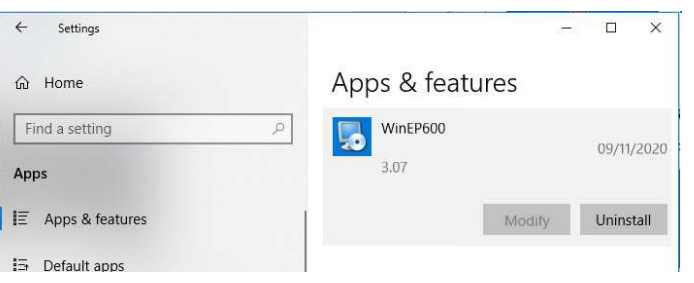

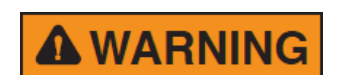

**When asked if removing the shared files, answer NO to prevent other programs not to run correctly.**

**WinEP600 and SetAddEP600 operating instructions 5-33** 

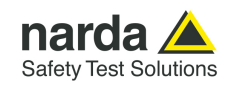

## **5.9 Uninstalling the driver of RS232-USB adapter**

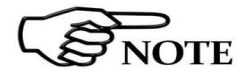

**Apply this method if the driver uninstaller (normally supplied with the hardware) is not available.** 

Go to **Control Panel Uninstall a Program**. Select **"PL-2303 USB-to-Serial"** with right mouse button and select **Uninstall**.

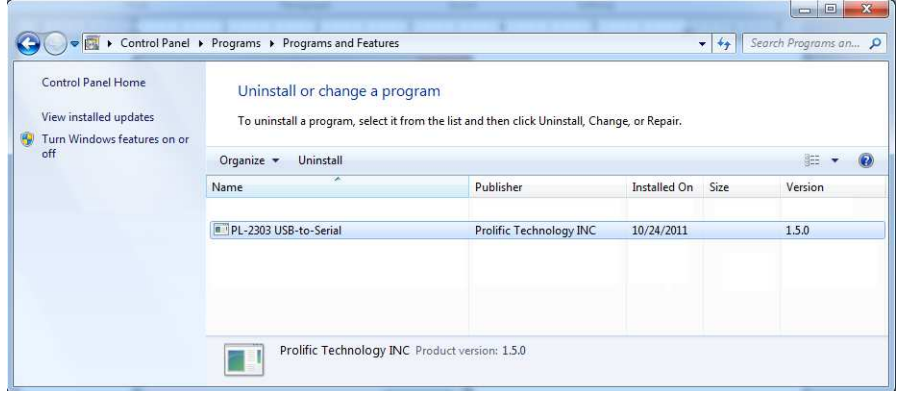

Click **Remove**, then **Next** to begin the driver uninstall.

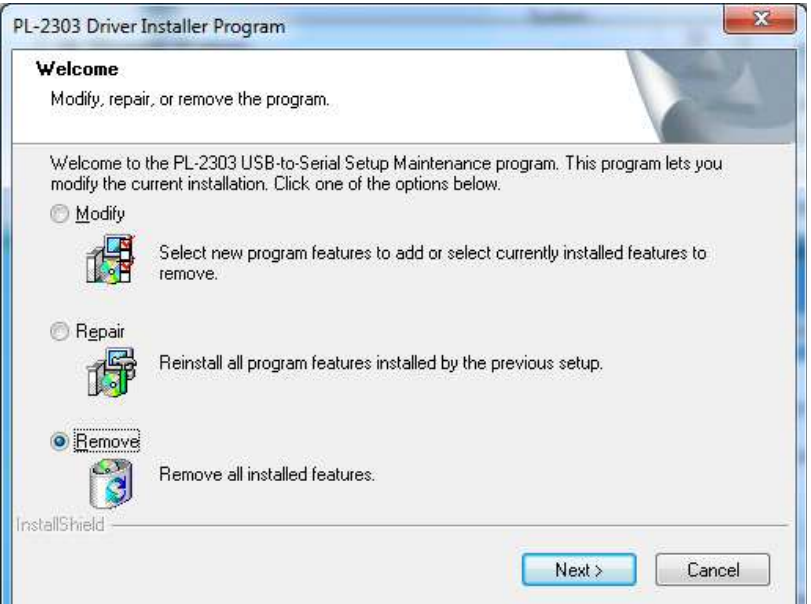

Click **Yes** to continue.

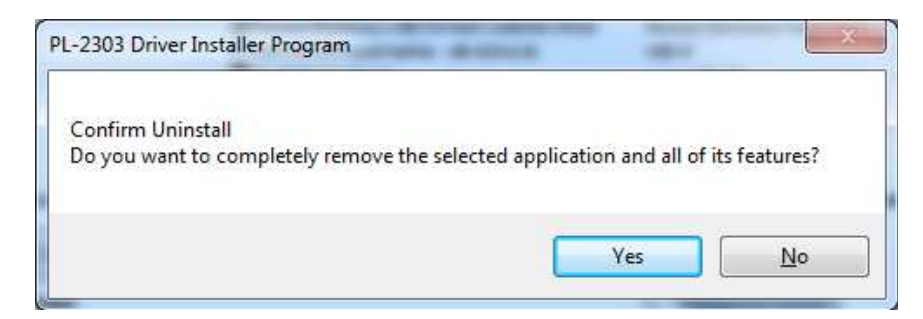

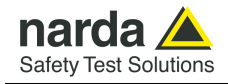

When the Uninstall Complete screen displays, click **Finish** to end the program. Wait a few seconds more until the "PL-2303 USB-to- Serial" program is removed from the Control Panel Uninstall program list.

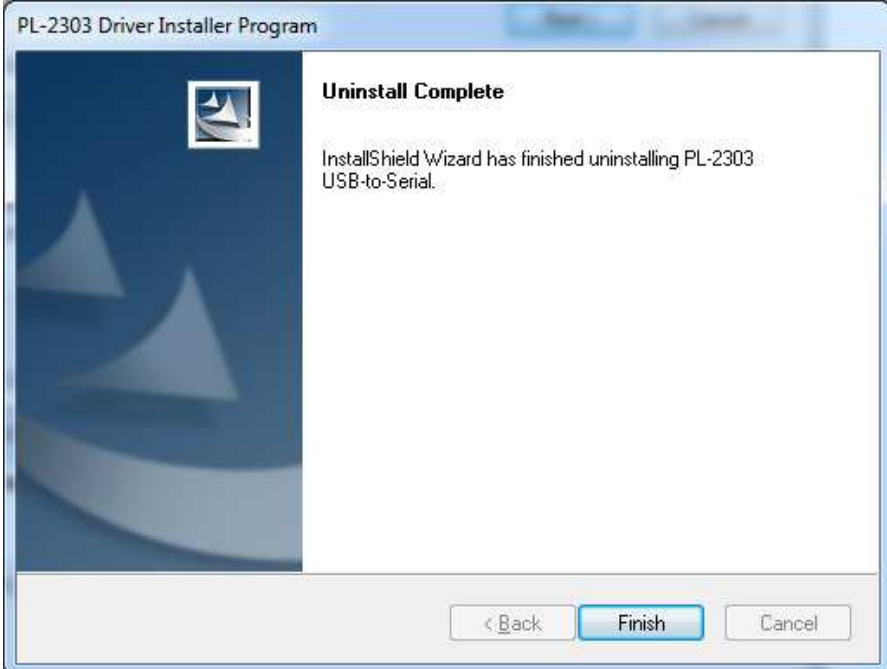

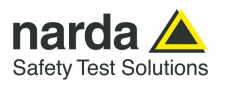

**This page has been left blank intentionally** 

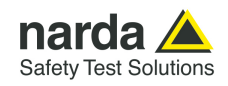

# **6 - Communication protocol**

**YTE** 

**6.1 Disclaimer** This chapter provides the information required to control the PMM EP-600/601/602/603/604 via the fiber optic connected to a PC and by means of user's own PC software applications. Narda STS S.r.l supports the correctness of the information only, and disclaim for any consequence the use of such information may cause to anybody. The inclusion of Narda's communication protocol into user's or third party software is entirely at the user's risks and responsibility. In no way Narda STS S.r.l shall be liable for damages of any kind consequent to the use of the information provided in this chapter.

#### **All the following examples are indifferently referred to the PMM EP-600, EP-601, EP-602, EP-603 and EP-604.**

**6.2 Protocol** The serial communication between PC and PMM EP-600/601/602/603/604 is the RS232 standard or USB (via the USB-RS232 converter). Specifications:

- Rate 9600 Baud
- Start 1 bit
- Stop 1 bit
- **No Parity**

The commands are composed by an ASCII string delimited by **"#"** (0x23) and "**\***" (0x2A)

Up to FW 1.02 each command must begin with the address which is made of the string "00".

From FW 1.10 each command starts sending the address which is made of two characters string in the range "00" to "99".

The address "00" is a special one as it is considered Broadcast while all others must match the address stored in the unit (see command "**I**").

In other words the EP-600 will always grant all commands starting with "#00" regardless its own address stored.

Broadcast mode is intended when using the EP-600 in a NON-BUS way, typically PC directly linked to EP-600, or for setting the new address (see command "**I**"). In this mode the address can be changed even without knowing the current address.

Careful must be taken, however, when the EP-600 works on a BUS (for example via SB10) as using the broadcast address all the device sharing the BUS would answer at the same time creating thus a conflict.

Hereafter all example are made using the broadcast address but, of course, they work also using different address. The only restriction is that the address must be made of two characters and the range is "00" to "99"

The answer can be either in ASCII or Binary, according to the command sent. The first character is always like the character sent, and can be used as control marker or synchronization for the answer.

Document EP60XEN-30924-3.17 – © NARDA 2023

-

**Communication protocol 6-1** 

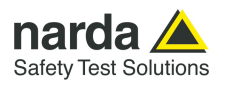

The available commands are of three categories:

- **Query COMMANDs**
- **Setting COMMANDs**
- **Operative COMMANDs**

The commands have this format: **#00Qcommand(parameters)\*** where:

**#** = command string start

**00** = string always present

**Q** = **?** for query commands

**S** for setting commands

**Command** = command string **(parameters)** = setting parameters value (where present) **\*** = command string end

**At power ON the EP-600/601/602/603/604 is in Master mode, as required by the communication with the hand-held unit 8053B; the EP-600/601/602/603/604 will continue to send the measurement data independent from receiving the commands. For this might be not useful when interfacing to other software, send the command #00?v\* to turn the EP-600/601/602/603/604 in Slave mode to answer only when receiving a query.** 

**To save battery the EP-600/601/602/603/604 automatically turns off 180 seconds after receiving a command; use the operative command #00e n\* (see table 6-2) to set the time before the EP-600 auto-switches off.**

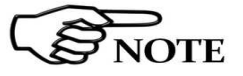

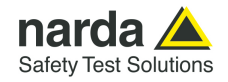

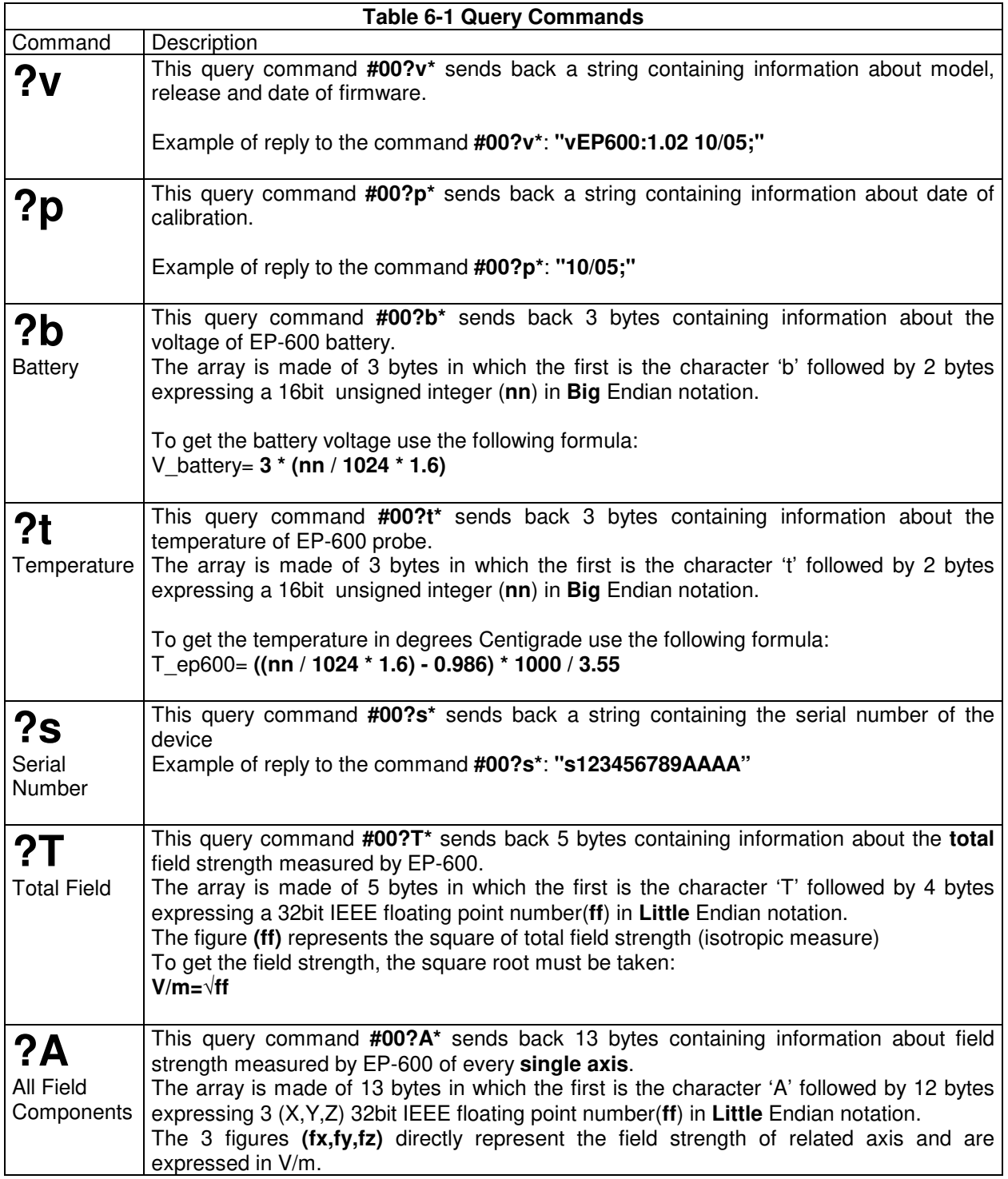

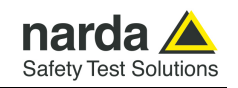

ı

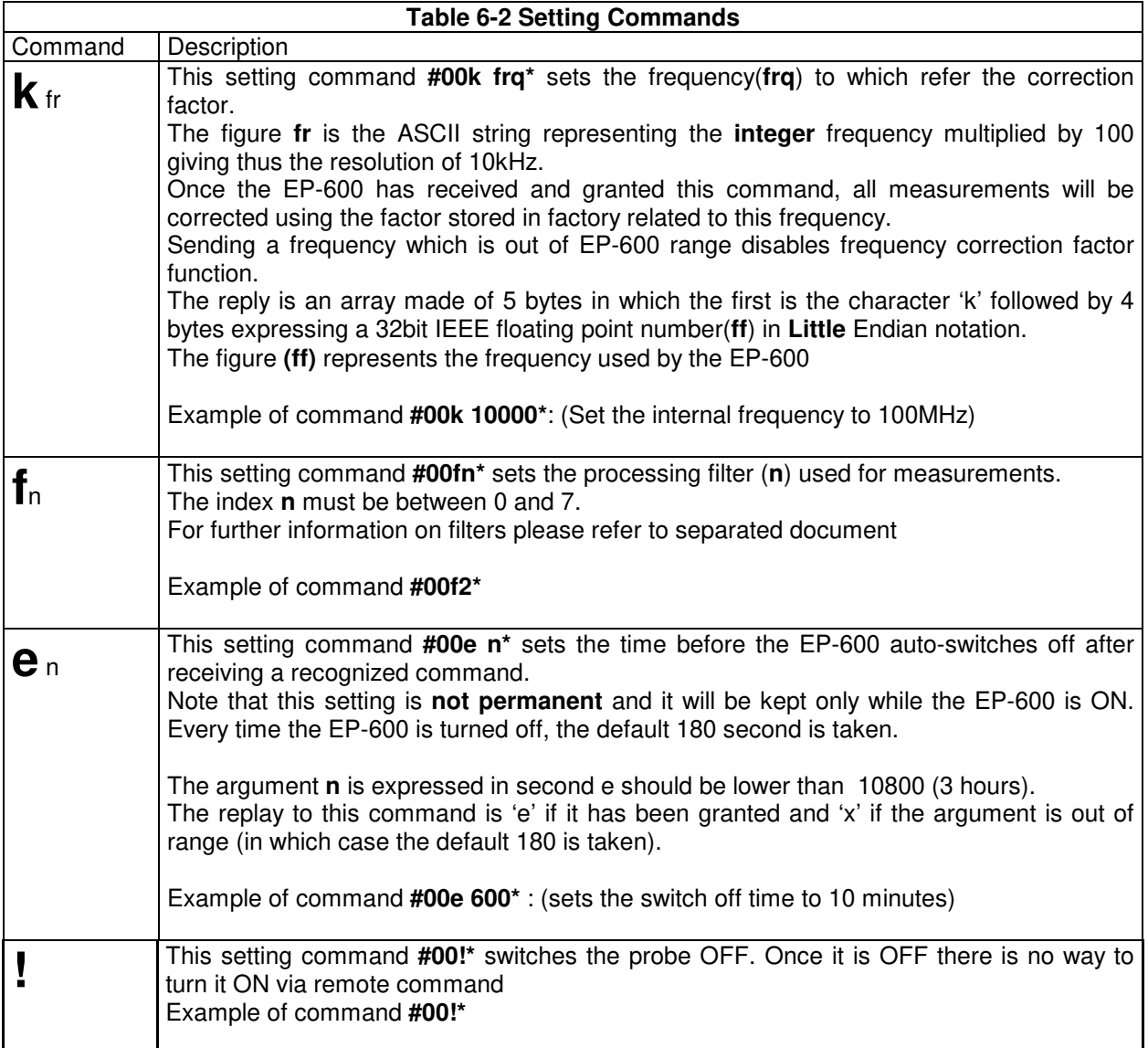

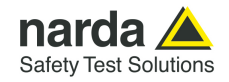

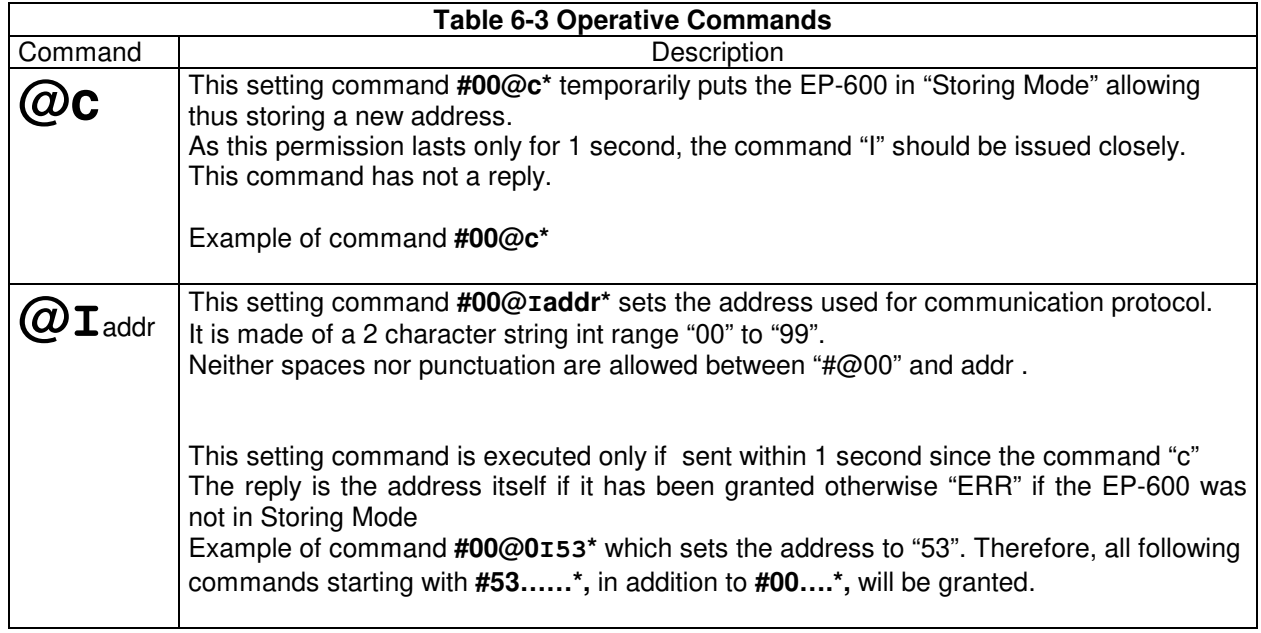

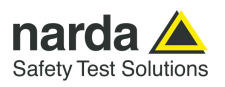

**This page has been left blank intentionally** 

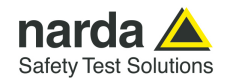

## **7 – DLL Function reference guide**

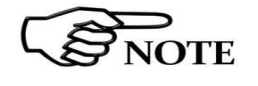

YTE

**All the following examples are indifferently referred to the PMM EP-600, EP-601, EP-602, EP-603 and EP-604.** 

**The DLL library manages only the broadcast address ("00").** 

### **7.1 C language**

### **7.1.1 PMM\_CreateProbe()**

int PMM\_CreateProbe( const char \*name, HANDLE \*probeHandle, const char \*commPort);

#### **Purpose:**

Establishes communications with a specified probe.

#### **Return Value:**

Returns an integer status code. The numeric value of 0 indicates no error occurred. See Status Code chapter for an error code description.

#### **Input Parameters:**

const char \*name: PMM EP-60X model name Ex.: EP-601 const char \*commPort: Serial communication port name Ex.: COM1, COM3…COM99

### **Output Parameters:**

HANDLE \* Handle

#### **Use #include<windows**.**h> for the HANDLE type data.**

Special value that is used to refer to this probe for subsequent function calls after it is created.

#### **7.1.2 PMM\_RemoveProbe()**

int PMM\_RemoveProbe(const HANDLE probeHandle);

#### **Purpose:**

Closes the communications port and releases memory back to the system.

**Return Value:**  Returns an integer status code. The numeric value of 0 indicates no error occurred. See Status Code chapter for an error code description.

#### **Input Parameters:**

HANDLE probeHandle; as returned from the CreateProbe function

#### **Output Parameters:**

**None** 

#### **7.1.3 PMM\_Firmware()**

-

int PMM\_Firmware(const HANDLE probeHandle, char \*firmware, int \*arraySize);

#### **Purpose:**

Gets the probe's firmware version.

#### **Return Value:**

Returns an integer status code. The numeric value of 0 indicates no error occurred. See Status Code chapter for an error code description.

#### **Input Parameters:**

HANDLE probeHandle; as returned from the CreateProbe function

#### **Output Parameters:**

Pass-by-reference character string: Specifying the length of string

Document EP60XEN-30924-3.17 – © NARDA 2023

**DLL Function reference guide | 7-1** 

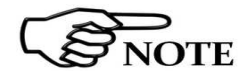

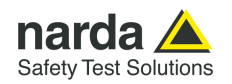

#### **7.1.4 PMM\_ProbeName()**

int PMM\_ProbeName(const HANDLE probeHandle, char \*name, int \*arraySize);

#### **Purpose:**

Return the probe name identification information.

#### **Return Value:**

Returns an integer status code. The numeric value of 0 indicates no error occurred. See Status Code chapter for an error code description.

#### **Input Parameters:**

HANDLE probeHandle; as returned from the CreateProbe function

#### **Output Parameters:**

The name is placed in the user allocated string buffer.

#### **7.1.5 PMM\_Model()**

int PMM\_Model(const HANDLE probeHandle, char \*model, int \*arraySize);

#### **Purpose:**

Return the probe model identification information.

#### **Return Value:**

Returns an integer status code. The numeric value of 0 indicates no error occurred. See Status Code chapter for an error code description.

#### **Input Parameters:**

HANDLE probeHandle; as returned from the CreateProbe function

#### **Output Parameters:**

The model is placed in the user allocated string buffer.

#### **7.1.6 PMM\_CalibrationDate()**

int PMM\_CalibrationDate(const HANDLE probeHandle, char \*calibrationDate, int \*arraySize);

#### **Purpose:**

Returns the probe's the last calibration date. Not available on older probes.

#### **Return Value:**

Returns an integer status code. The numeric value of 0 indicates no error occurred. See Status Code chapter for an error code description.

#### **Input Parameters:**

HANDLE probeHandle; as returned from the CreateProbe function

#### **Output Parameters:**

Pass-by-reference character string: calibrationDate: probe's calibration date.

arraySize: the length of the string.

**7-2 DLL Function reference guide**

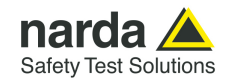

#### **7.1.7 PMM\_ReadBattery()**

int PMM\_ReadBattery(HANDLE probeHandle, float \*battery);

#### **Purpose:**

This function reads the probe's battery status.

#### **Return Value:**

Returns an integer status code. The numeric value of 0 indicates no error occurred. See Status Code chapter for an error code description.

### **Input Parameters:**

HANDLE probeHandle

#### **Output Parameters:**

Pass-by-reference float battery: Is the battery's status in Volt.

#### **7.1.8 PMM\_ReadTemperature()**

int PMM\_ReadTemperature(HANDLE probeHandle, float \*temperature);

#### **Purpose:**

This function reads the probe's internal temperature.

#### **Return Value:**

Returns an integer status code. The numeric value of 0 indicates no error occurred. See Status Code chapter for an error code description.

#### **Input Parameters:**

HANDLE probeHandle

#### **Output Parameters:**

Pass-by-reference float temperature. The numeric value of the probe internal temperature in degrees Celsius.

#### **7.1.9 PMM\_SerialNumber()**

int PMM\_SerialNumber(const HANDLE probeHandle, char \*serialNumber, int \*arraySize);

#### **Purpose:**

Returns the probes serial number.

### **Return Value:**

Returns an integer status code. The numeric value of 0 indicates no error occurred. See Status Code chapter for an error code description.

#### **Input Parameters:**

HANDLE probeHandle

#### **Output Parameters:**

Pass-by-reference character string serialNumber: probe's serial number. arraySize: the length of the string.

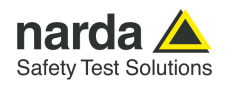

#### **7.1.10 PMM\_SetFrequency()**

int PMM\_SetFrequency(const HANDLE probeHandle, int Frequency);

#### **Purpose:**

Sets the frequency to which refer the correction factor. Once the EP-600 has received and granted this command, all measurements will be corrected using the factor stored in factory related to this frequency.

#### **Return Value:**

Returns an integer status code. The numeric value of 0 indicates no error occurred. See Status Code chapter for an error code description.

#### **Input Parameters:**

HANDLE probeHandle, int Frequency multiplied by 100 giving thus the resolution of 10kHz.

Sending a frequency which is out of EP-600 range disables frequency correction factor function.

#### **Output Parameters:**

**None** 

#### **7.1.11 PMM\_SetFilter()**

int PMM\_SetFilter(const HANDLE probeHandle, int FILTER);

#### **Purpose:**

Sets the processing filter (n) used for measurements.

#### **Return Value:**

Returns an integer status code. The numeric value of 0 indicates no error occurred. See Status Code chapter for an error code description.

#### **Input Parameters:**

HANDLE probeHandle, int range Accepts values  $0 - 7$ 

#### **Output Parameters:**

**None** 

#### **7.1.12 PMM\_SetTimeout()**

int PMM\_SetTimeout(int tout);

#### **Purpose:**

Sets the communication timeout with PMM EP-600 series.

#### **Return Value:**

Returns an integer status code. The numeric value of 0 indicates no error occurred. See Status Code chapter for an error code description.

#### **Input Parameters:**

int tout in milliseconds. Default value is 500 ms.

#### **Output Parameters:**

None

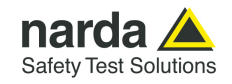

#### **7.1.13 PMM\_SetAutoOffTime()**

int PMM\_SetAutoOffTime(const HANDLE probeHandle, int Time);

#### **Purpose:**

Sets the time before the EP-600 auto-switches off after having received a recognized command.

#### **Return Value:**

Returns an integer status code. The numeric value of 0 indicates no error occurred. See Status Code chapter for an error code description.

#### **Input Parameters:**

HANDLE probeHandle, int time in seconds. Accepts values 180(3 minutes)  $-10800(3 \text{ hours})$ 

#### **Output Parameters:**

None

#### **7.1.14 PMM\_ReadTotalField()**

int PMM\_ReadTotalField (const HANDLE probeHandle, float &XYZField);

#### **Purpose:**

Returns the total combined field of the X, Y and Z Axis.

#### **Return Value:**

Returns an integer status code. The numeric value of 0 indicates no error occurred. See Status Code chapter for an error code description.

#### **Input Parameters:**

HANDLE probeHandle; as returned from the CreateProbe function

#### **Output Parameters:**

Pass-by-reference float. The combined fields of X, Y and Z axis.

#### **7.1.15 PMM\_ReadAxisField**

PMM\_ReadAxisField (const HANDLE probeHandle, float \*xField, float \*yField, float \*zField);

#### **Purpose:**

To read the field values from the X-axis, Y-axis and Z.

#### **Return Value:**

Returns an integer status code. The numeric value of 0 indicates no error occurred. See Status Code chapter for an error code description.

#### **Input Parameters:**

HANDLE probeHandle

#### **Output Parameters:**

Pass-by-reference float. Returns the X, Y and Z fields.

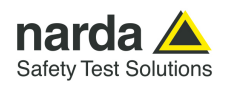

**7.2 Visual Basic** From the Project menu, select References to call up the References dialog box, and then click Browse to find your new type library (PMM\_EP60X.tlb). Once you have located it, press OK. Visual Basic will automatically register the library for you the first time you reference it. Make sure that your library ("PMM\_EP60X") has been checked in the references List, and then close the dialog box.

#### **7.3 Status Code**

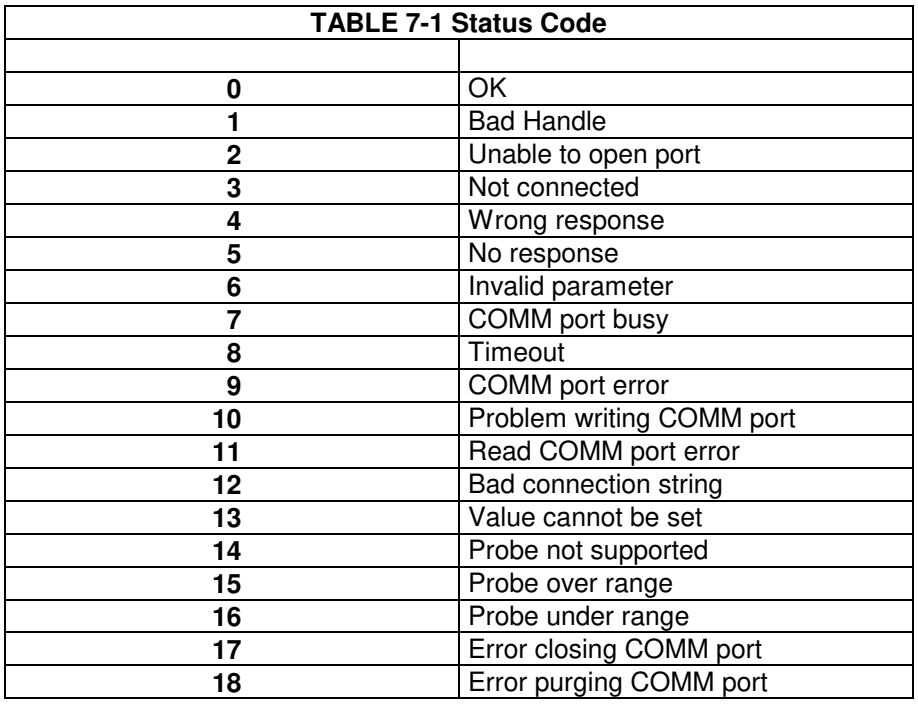

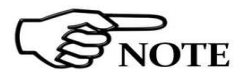

**The file PMM\_EP60X.DLL and PMM\_EP60X.TLB are installed automatically by the WinEP600 Setup.exe in the system folder C**:\**Windows**\**System32**\.

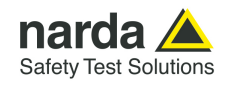

# **8 - Accessories**

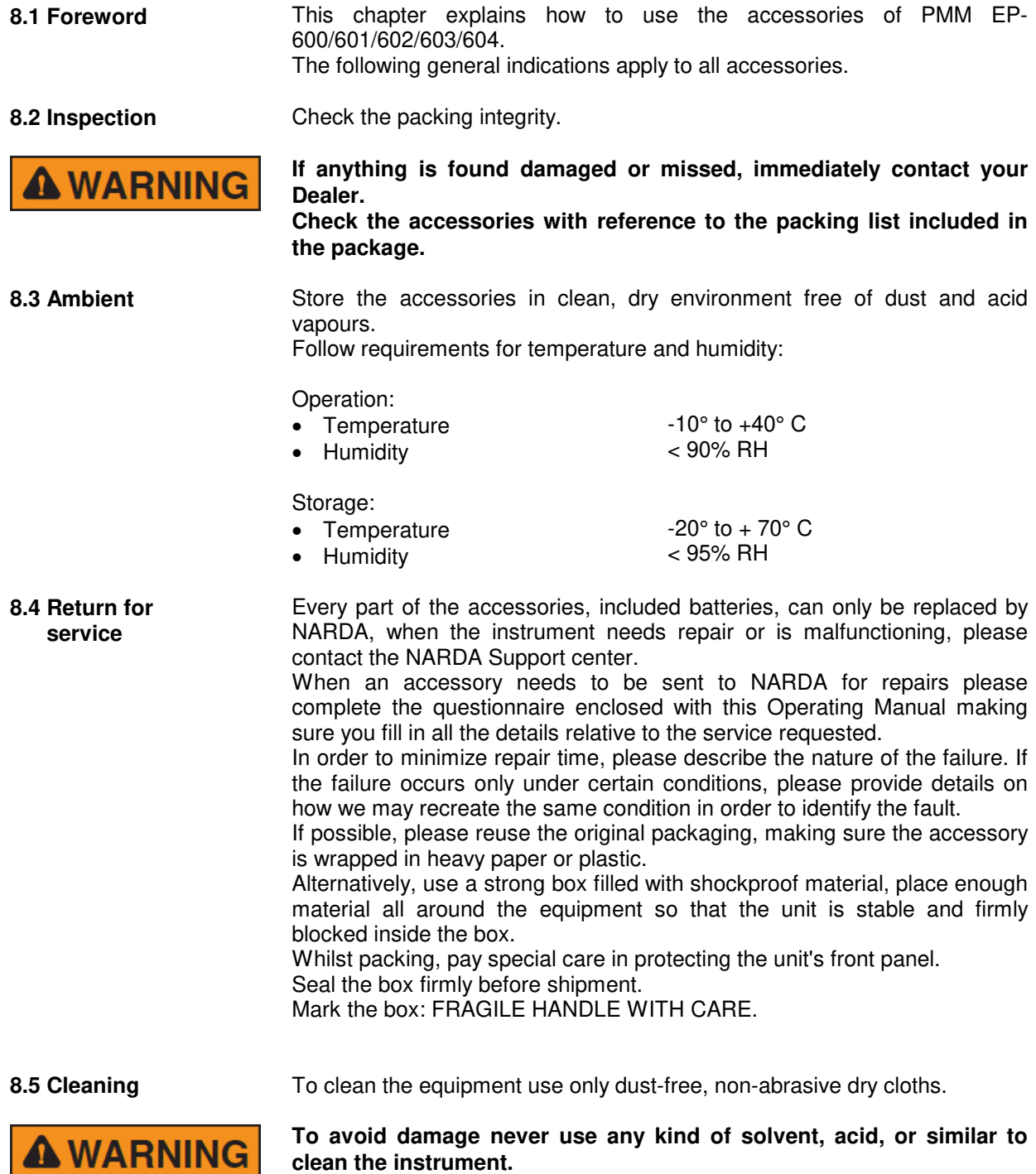

**clean the instrument.**

-

Accessories | 8-1

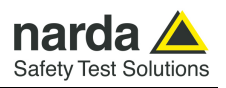

**This page has been left blank intentionally** 

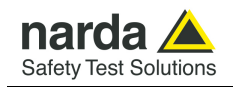

**8.6 PMM 8053-OC Optical-Serial converter** 

This accessory of the field probe PMM EP-600/601/602/603/604 allows the fiber optic to be connected to the PC RS-232 serial port.

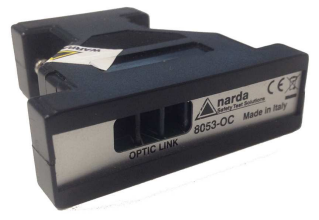

**NOTE** 

**Installation Connect the PMM 8053-OC to a free serial port of PC; connect the fiber** optic of the probe respecting the optical connector insertion key. The PMM 8053-OC is powered from the PC serial port directly.

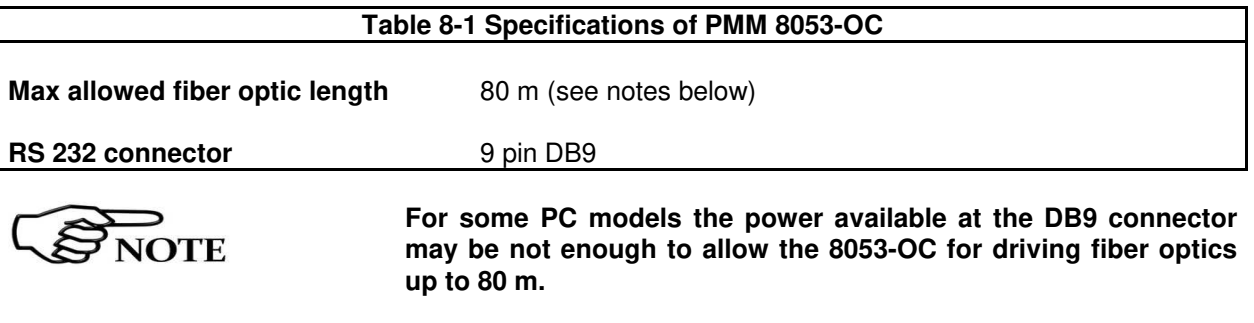

**For some PC models the power available at the DB9 connector may be not enough to guarantee the correct operation of the 8053-OC. In such cases apply the 8053-OC-PS between 8053-OC and PC.** 

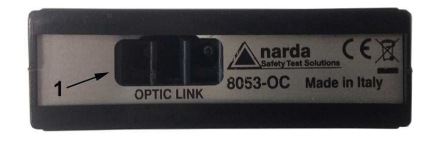

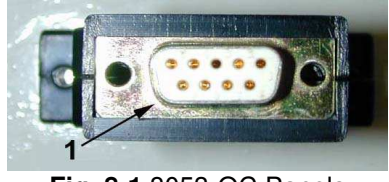

**Fig. 8-1** 8053-OC Panels

#### **Front panel**

1 – fiber optic connector

### **Rear panel**

1 – RS232 DB9 female connector

**Power supply** The PMM 8053-OC is powered from the PC serial port directly.

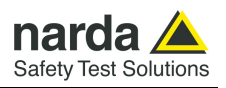

**This page has been left blank intentionally** 

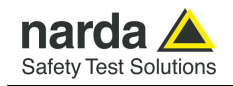

## **8.7 8053-OC-PS Power Supply**

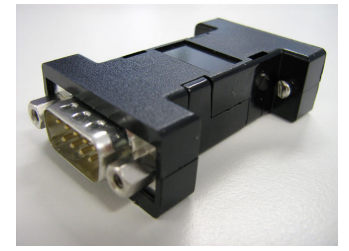

This accessory of the field probe PMM EP-600/601/602/603/604 allows for providing the power supply to the 8053-OC converter whenever the PC serial port power supply is not sufficient or absent.

**Installation Connect the 8053-OC-PS to the PC serial port (or serial cable) and to the** 8053-OC. Connect the 8053-OC-PS to the mains by the AC adapter (supplied). Connect the fiber optic to the 8053-OC.

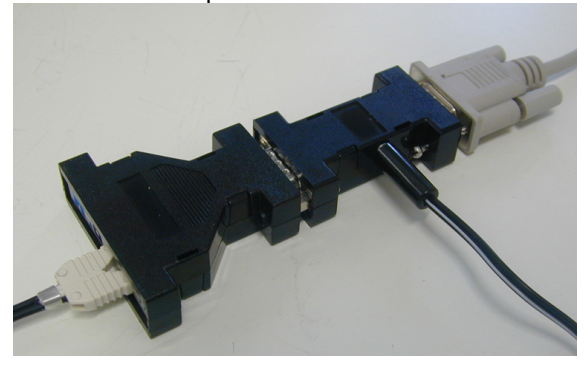

#### **Table 8-2 Specifications of 8053-OC-PS Power Supply**

**RS 232 Connectors** 9 pin DB9

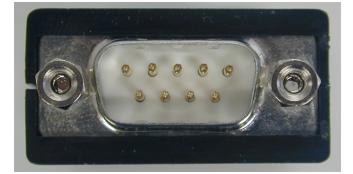

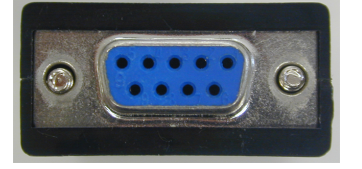

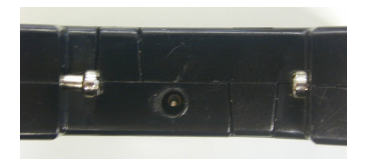

**Rear panel** 

**Front panel** 

DB9 M connector

DB9 F connector

**Side** 

M connector for DC supply

**Fig. 8-2** 8053-OC-PS

**Power supply** 8053-OC-PS is supplied by the 230Vac - 9Vdc Wall Adapter.

Accessories **8-5** 

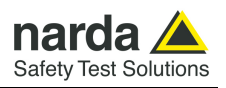

**This page has been left blank intentionally**
## **8.8 PMM TR-02A Tripod**

This accessory allows for standing the PMM EP-600/601/602/603/604 field probe or the PMM 8053B hand held unit by means of the fixing screw. The swivel PMM 8053-SN is supplied together with the tripod.

**The PMM TR-02A has been specifically designed to prevent influencing the field measurements.** 

The extensible legs allow for setting the required height; the feet are designed to provide stability on most of the surfaces. The height of the central rod can be set as well.

The PMM TR-02 is supplied in a robust carrying bag.

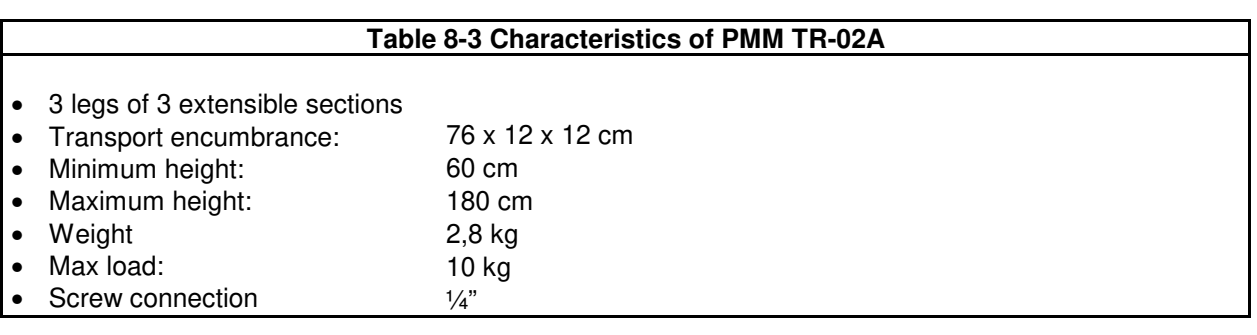

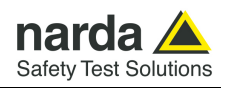

Details:

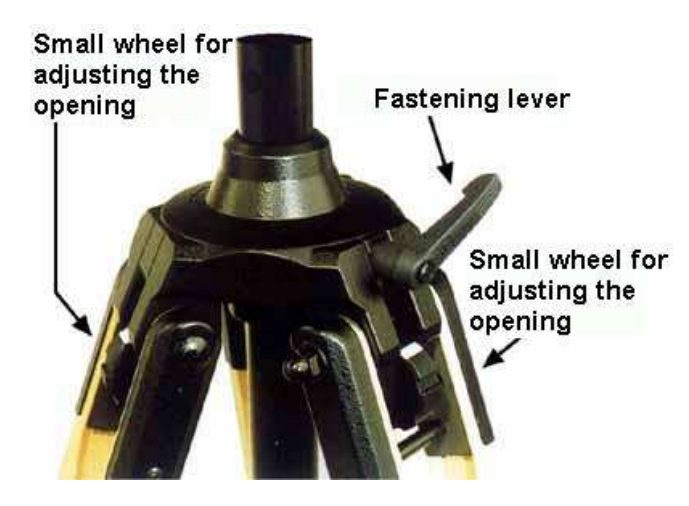

The inclination of each leg can be set in three different positions:

- Fixed 20°: white mark
- Fixed 45°: red mark
- Variable: no marks visible.

The central support can be set and locked by the handle.

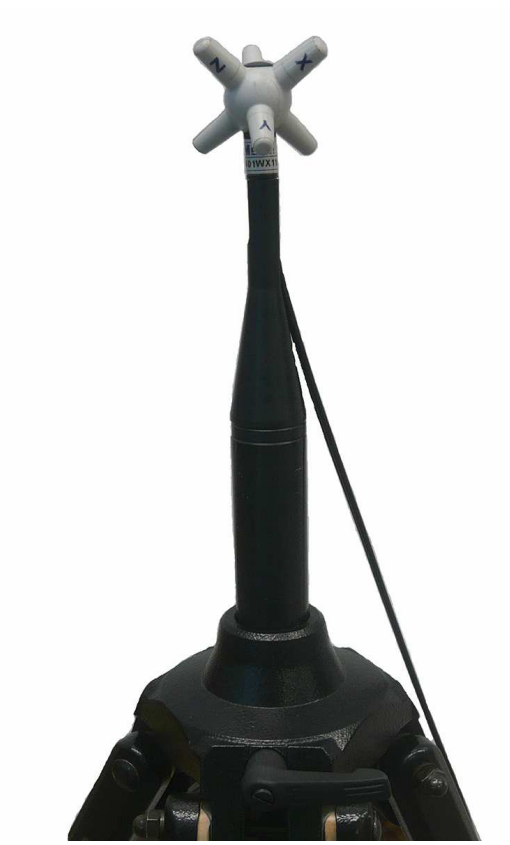

**Fig. 8-3** EP-600/601/602/603 on TR02A **Fig. 8-4** EP-604 on TR02A

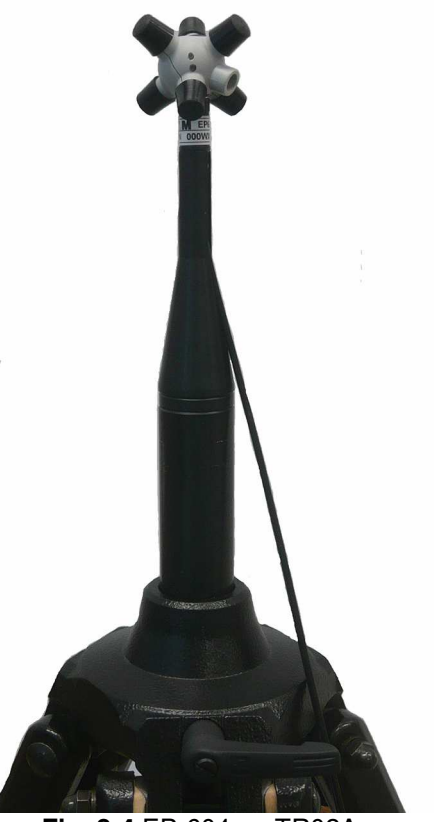

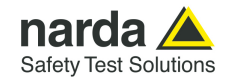

The swivel **PMM 8053-SN** can be mounted on the PMM TR-02A top.

- height: 8 cm
- weight: 160 g
- Load max: 10 kg
- Screw:  $\frac{1}{4}$ "

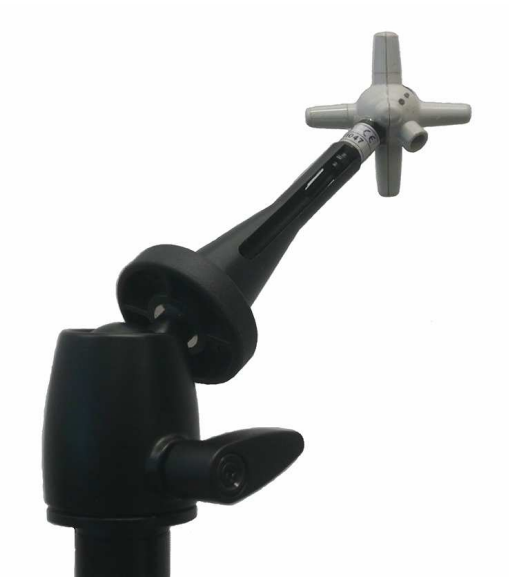

**Fig. 8-5** EP-600/601/602/603 on adjustable swivel **Fig. 8-6** EP-604 on adjustable swivel

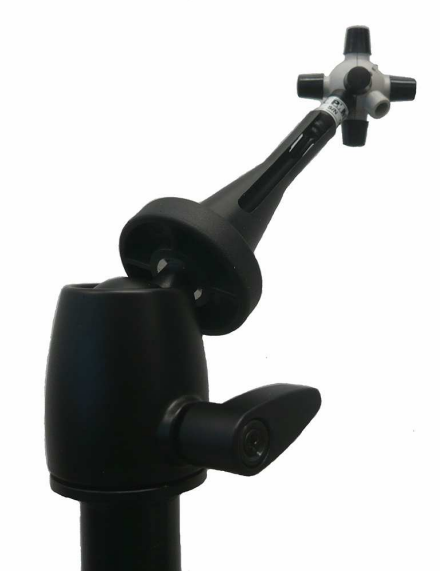

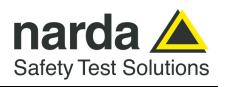

**This page has been left blank intentionally** 

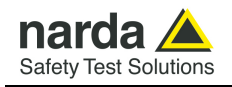

 $\widetilde{S}$  note

### **8.9 PMM TT-01 Telescopic extension**

PMM TT-01 allows for extending the distance between field probe and operator or measuring instrument.

The TT-01 top is provided with the screw to fix the conical adapter. The length can be adjusted at any value between minimum and maximum.

**The PMM TT-01 is made of fibreglass and has been specifically designed to prevent influencing the field measurements.** 

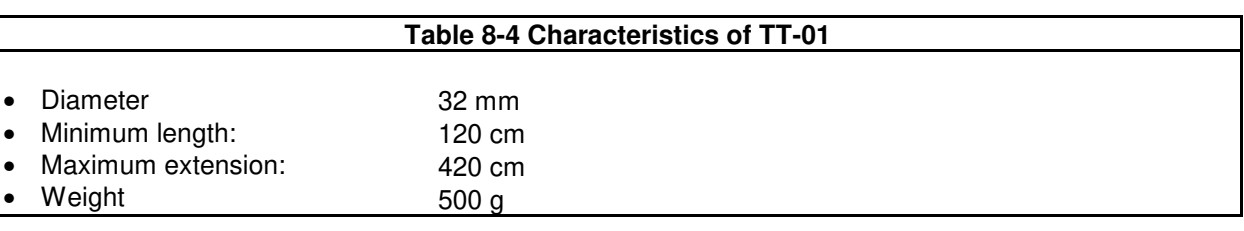

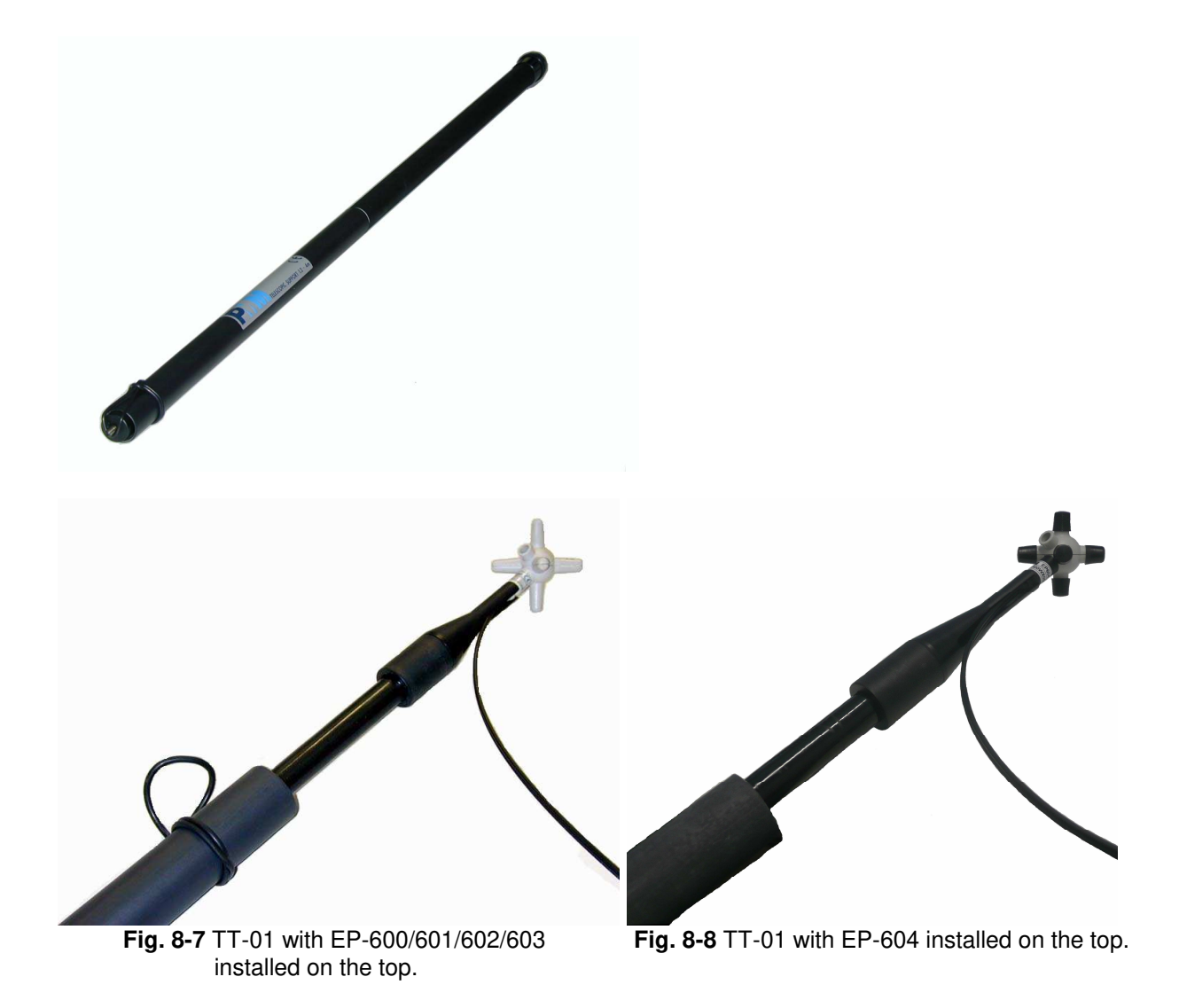

Accessories | 8-11

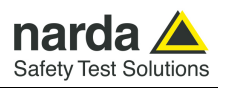

**This page has been left blank intentionally** 

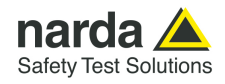

# **8.10 PMM SB-10 Switching Control Box**

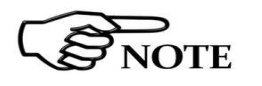

**Please refer to SB-10 User's manual.** 

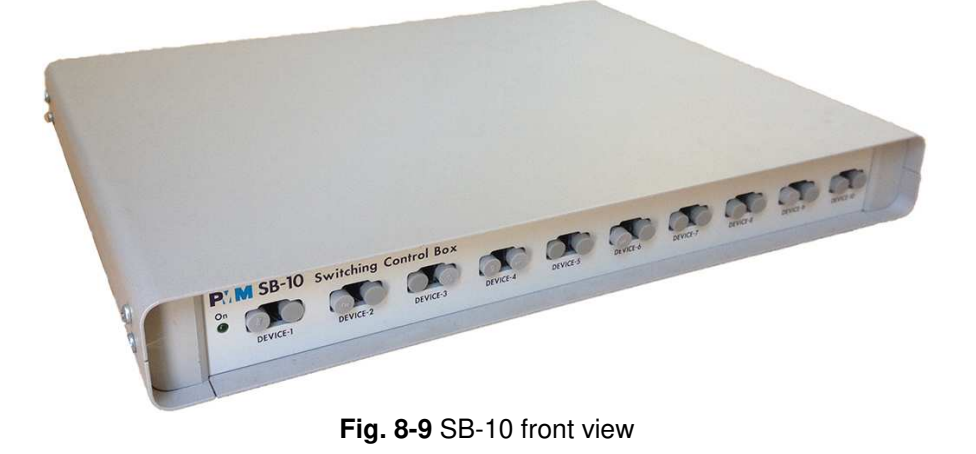

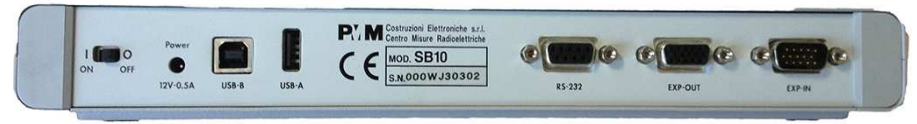

**Fig. 8-10** SB-10 rear view

Accessories **8-13** 

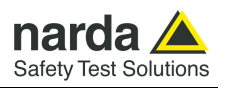

**This page has been left blank intentionally** 

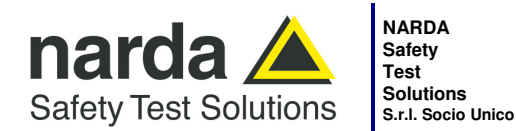

**Manufacturing Plant:**  Via Benessea, 29/B 17035 - Cisano sul Neva (SV)

Tel.: +39 0182 58641 Fax: +39 0182 586400 www.narda-sts.it nardait.support@narda-sts.it narda-sts@onlinepec.it

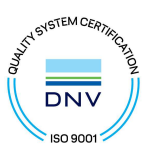

### **Caro cliente**

**grazie per aver acquistato un prodotto NARDA! Sei in possesso di uno strumento che per molti anni ti garantirà un'alta qualità di servizio. NARDA riconosce l'importanza del Cliente come ragione di esistenza; ciascun commento e suggerimento, sottoposto all'attenzione della nostra organizzazione, è tenuto in grande considerazione. La nostra qualità è alla ricerca del miglioramento continuo. Se uno dei Suoi strumenti NARDA necessita di riparazione o calibrazione, può aiutarci a servirla più efficacemente compilando questa scheda e accludendola all'apparecchio.** 

**Tuttavia, anche questo prodotto diventerà obsoleto. In questo caso, ti ricordiamo che lo smaltimento dell'apparecchiatura deve essere fatto in conformità con i regolamenti locali. Questo prodotto è conforme alle direttive WEEE dell'Unione Europea (2002/96/EC) ed appartiene alla categoria 9 (strumenti di controllo). Lo smaltimento, in un ambiente adeguato, può avvenire anche attraverso la restituzione del prodotto alla NARDA senza sostenere alcuna spesa. Può ottenere ulteriori informazioni contattando i venditori NARDA o visitando il nostro sito Web www.narda-sts.it.** 

#### **Dear Customer**

**thank you for purchasing a NARDA product! You now own a high-quality instrument that will give you many years of reliable service. NARDA recognizes the importance of the Customer as reason of existence; in this view, any comment and suggestion you would like to submit to the attention of our service organization is kept in great consideration. Moreover, we are continuously improving our quality, but we know this is a never ending process. We would be glad if our present efforts are pleasing you. Should one of your pieces of NARDA equipment need servicing you can help us serve you more effectively filling out this card and enclosing it with the product.** 

**Nevertheless, even this product will become obsolete. When that time comes, please remember that electronic equipment must be disposed of in accordance with local regulations. This product conforms to the WEEE Directive of the European Union** 

**(2002/96/EC) and belongs to Category 9 (Monitoring and Control Instruments). You can return the instrument to us free of charge for proper environment friendly disposal. You can obtain further information from your local NARDA Sales Partner or by visiting our website at www.narda-sts.it.** 

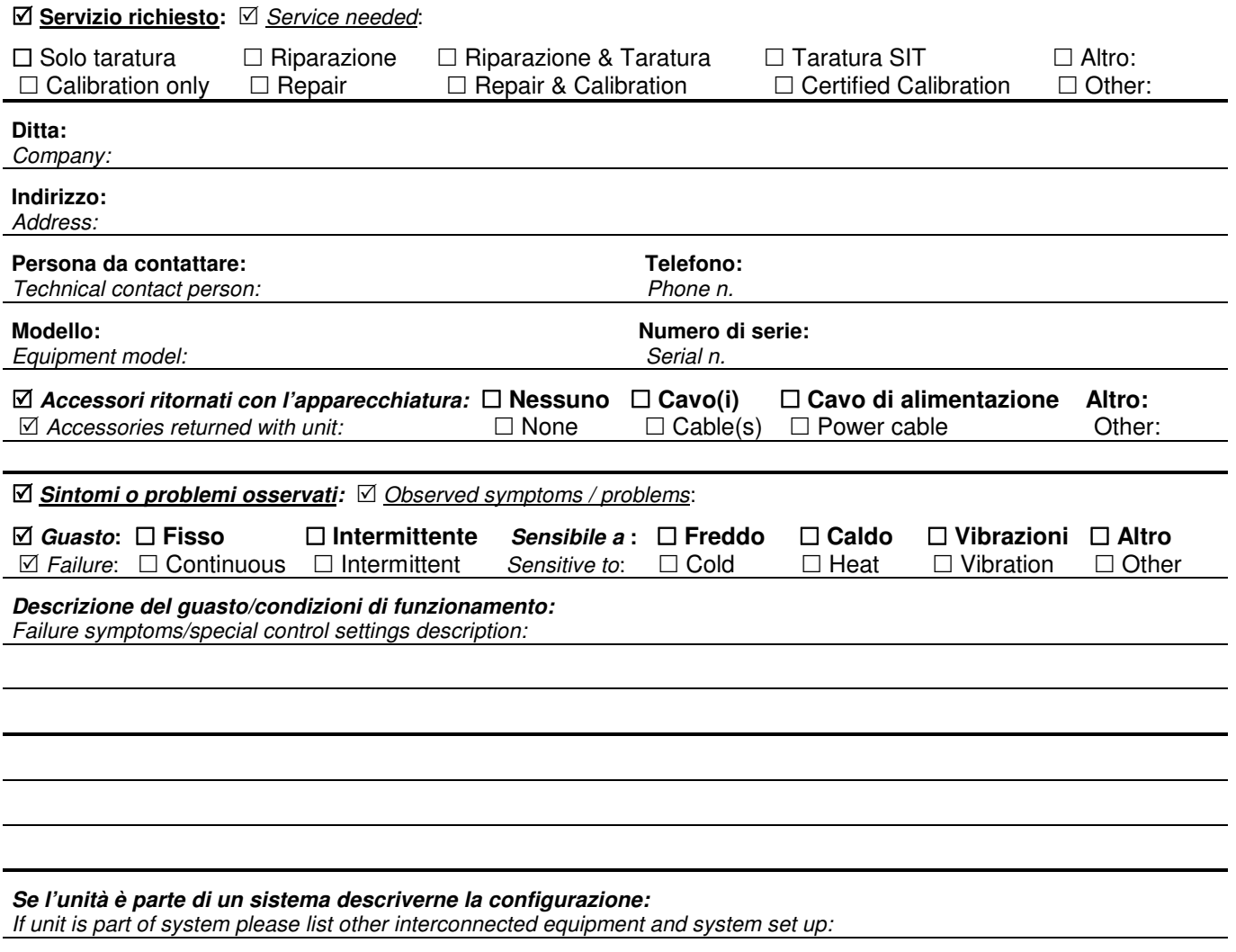

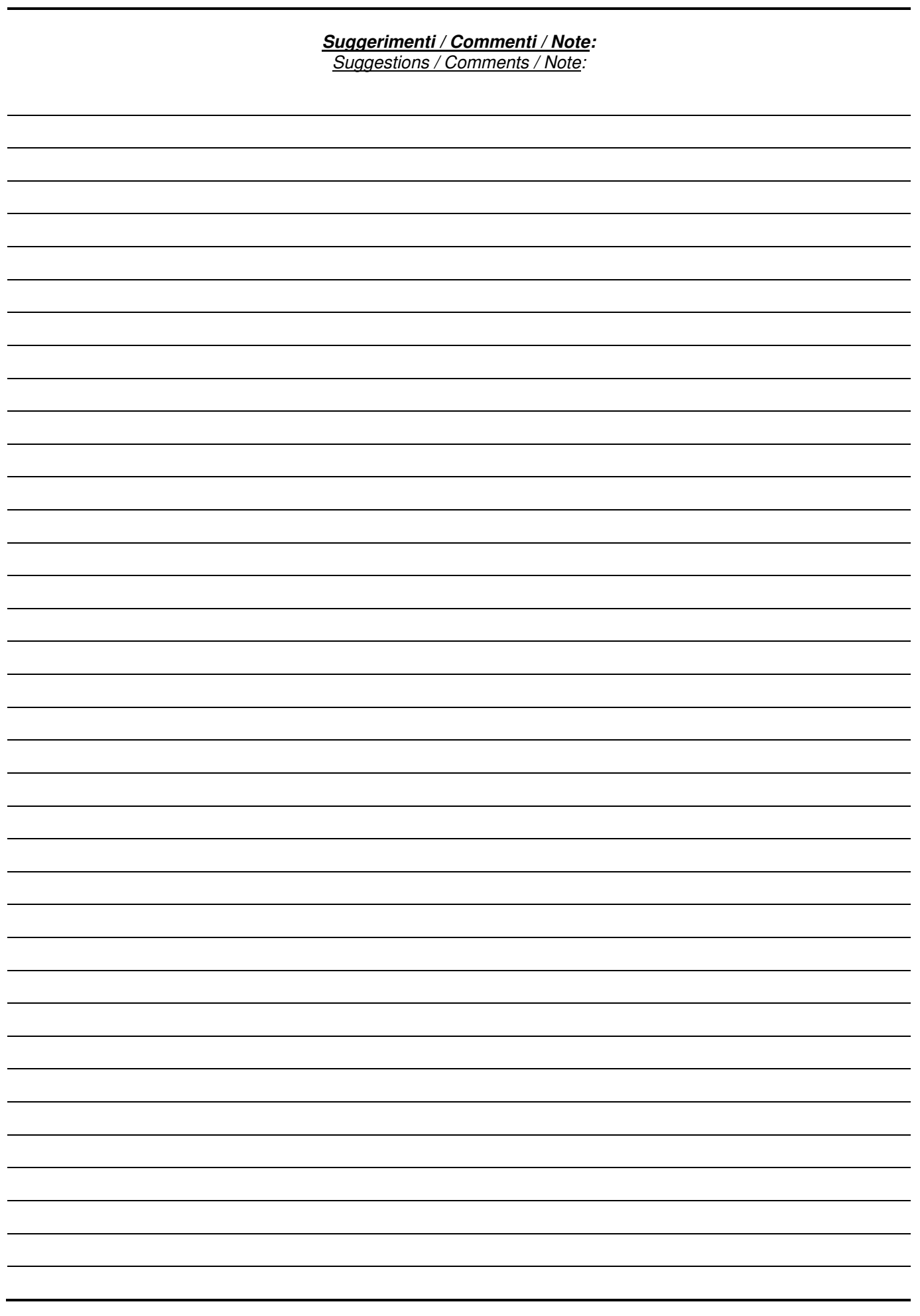